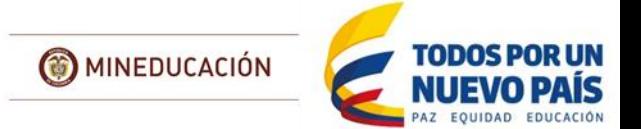

# MANUAL USUARIO SECRETARÍA DE EDUCACIÓN CERTIFICADA

SIACET - SISTEMA DE INFORMACIÓN PARA EL ASEGURAMIENTO DE LA CALIDAD DE LA EDUCACIÓN DE FORMACIÓN PARA EL TRABAJO Y EL DESARROLLO HUMANO

> COORDINACIÓN DE APLICACIONES 2016

Calle 43 No. 57 - 14 Centro Administrativo Nacional, CAN, Bogotá, D.C. PBX: +57 (1) 222 2800 - Fax 222 4953 www.mineducacion.gov.co - atencionalciudadano@mineducacion.gov.co

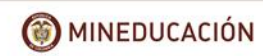

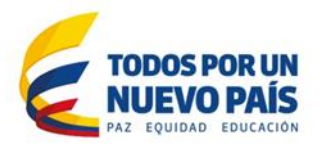

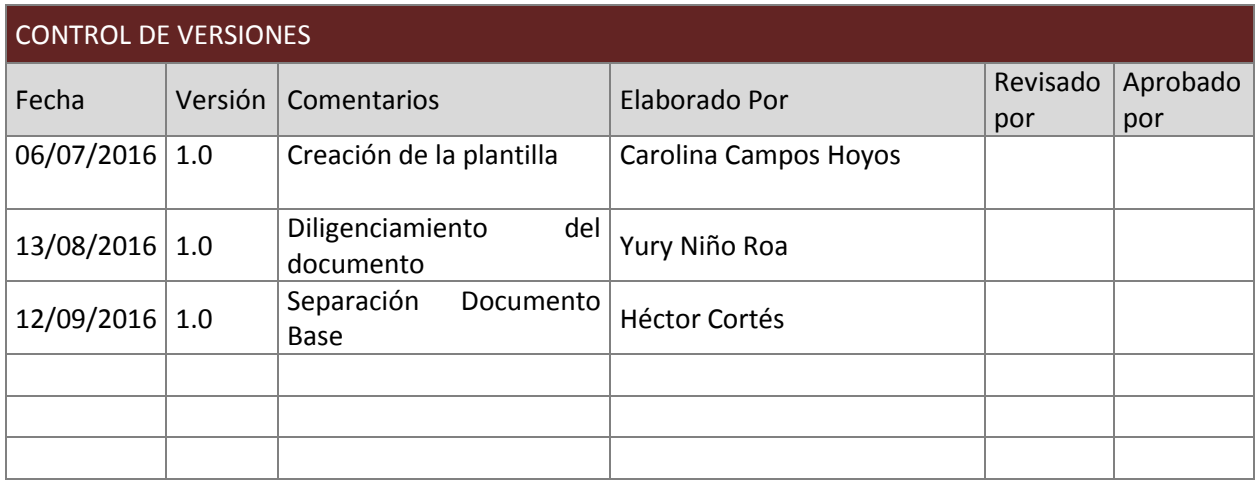

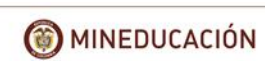

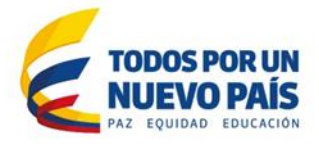

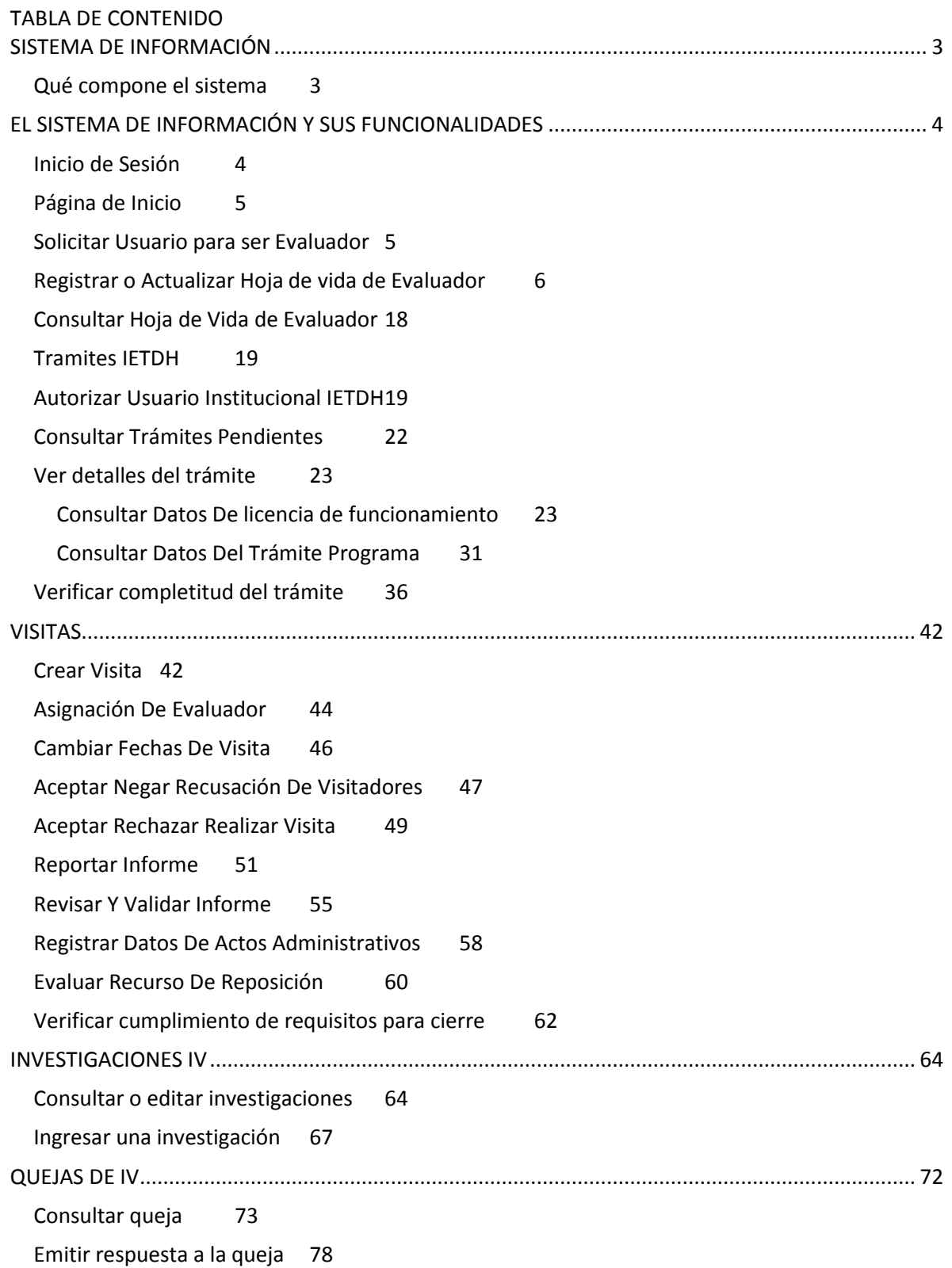

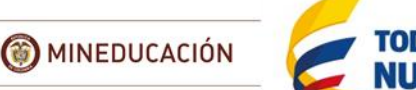

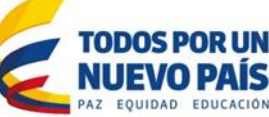

## SISTEMA DE INFORMACIÓN

<span id="page-3-0"></span>Para el Ministerio de Educación Nacional es importante fortalecer el acompañamiento y apoyo a las Secretarías de Educación de los entes certificados en educación, en toda la función educativa y en especial en esta oportunidad en los asuntos relacionados con la Educación para el Trabajo y el Desarrollo Humano - ETDH.

La heterogeneidad y el número de trámites relacionados con la ETDH son factores que establecieron la necesidad de fortalecer el sistema de información de la ETDH, integrando los ámbitos del otorgamiento de licencias de funcionamiento y la aprobación de programas a Instituciones de Educación para el Trabajo y el Desarrollo Humano - IETDH a cargo de las Secretarías de Educación de los entes certificados - ETC.

Dentro de este proyecto se realizó la construcción del Sistema de Información para el Aseguramiento de la Calidad de la Educación para el Trabajo y el Desarrollo Humano- SIACET, el cual es una herramienta tecnológica que busca soportar y facilitar las acciones previas requeridas para atender las solicitudes de aprobación de licencias de funcionamiento y de registro de programas integrando el proceso previo a lo que actualmente se maneja en el SIET

### Qué compone el sistema

<span id="page-3-1"></span>El sistema cuenta con seis módulos:

- Entidades territoriales
- Instituciones de Educación para el trabajo y el Desarrollo Humano
- Evaluador
- Banco de evaluares
- Administrativos
- Quejas e investigaciones

Estos módulos hacen parte de todo el proceso de revisión de las solicitudes de trámites de Educación para el Trabajo y el Desarrollo Humano, el cual se resume brevemente en el Siguiente esquema:

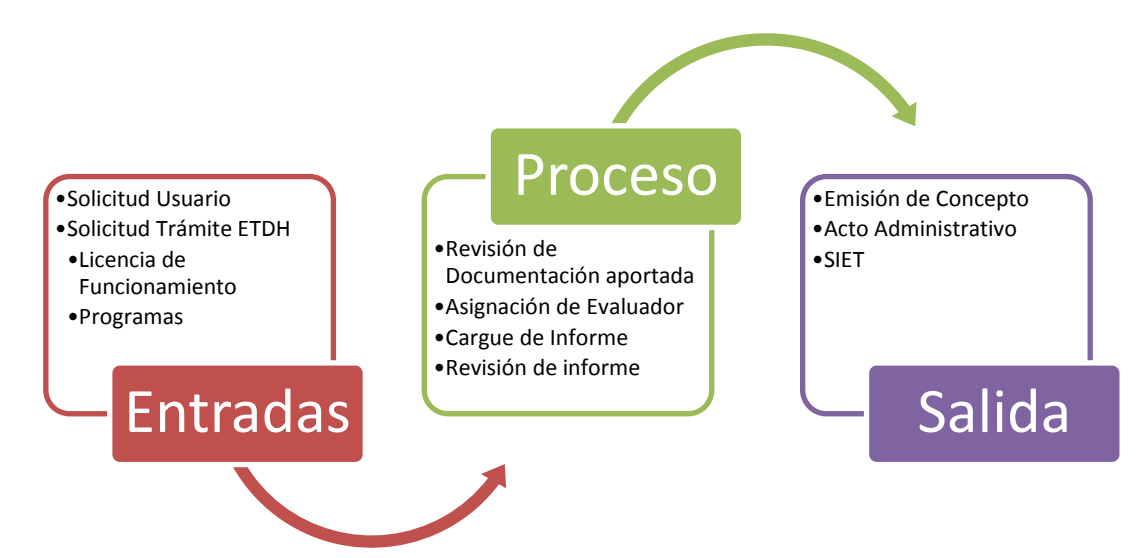

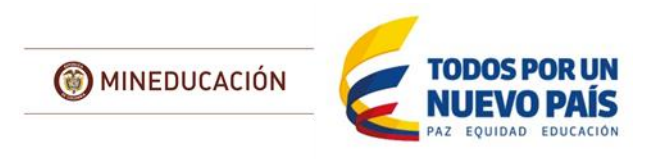

# EL SISTEMA DE INFORMACIÓN Y SUS FUNCIONALIDADES

<span id="page-4-0"></span>Para ingresar al SIACET diríjase a la siguiente dirección: [http://siacet.mineducacion.gov.co/siacet.](http://siacet.mineducacion.gov.co/siacet)

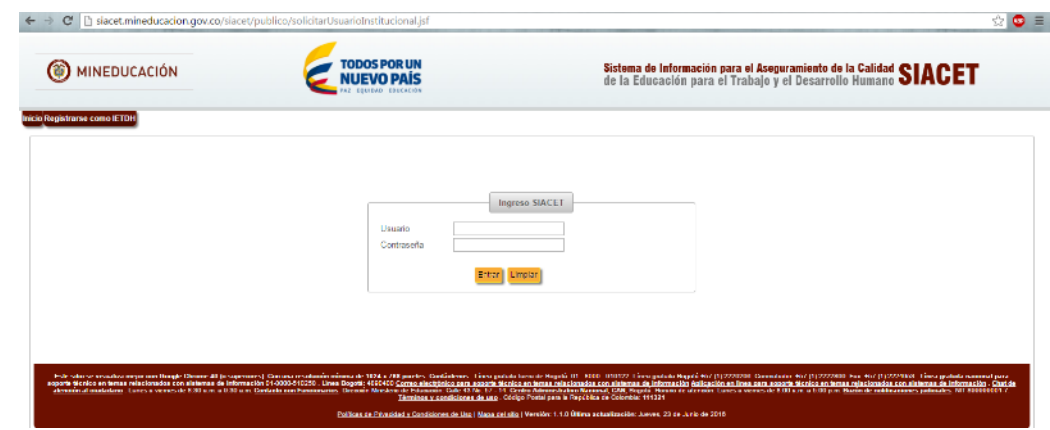

### *Figura 1*

Ingrese el nombre de usuario y la contraseña asignados. Cada usuario tiene un rol que define sus funciones. Así que si no cuenta con las credenciales de acceso debe ponerse en contacto con el administrador del sistema, quien tiene a su cargo la gestión de usuarios. La contraseña se asigna automáticamente por el sistema y es enviada por correo electrónico al usuario asociado.

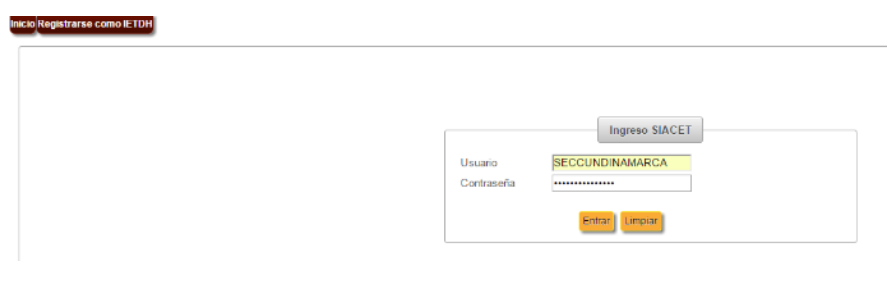

<span id="page-4-1"></span>*Figura 2*

### Inicio de Sesión

Al ingresar por primera vez al sistema, se muestra la siguiente pantalla con un menú en el que deberá seleccionar el rol de acuerdo a las tareas que se disponga a realizar en el Sistema. El rol dentro de cada función en el Sistema se indicara en el manual.

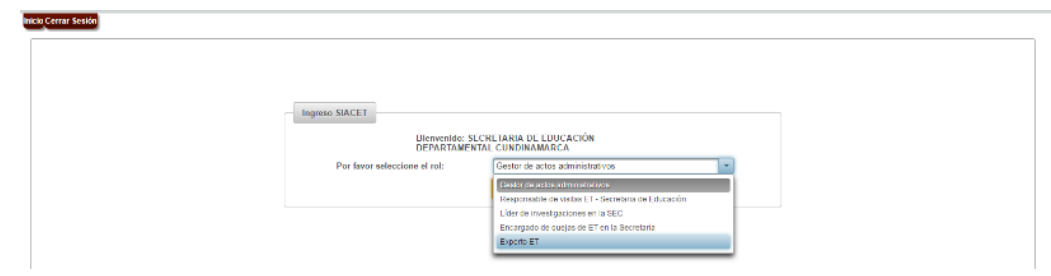

*Figura 3*

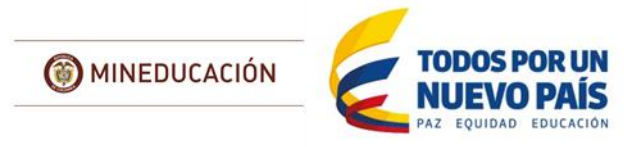

### Página de Inicio

<span id="page-5-0"></span>La página inicial está compuesta por: el menú principal en la parte superior izquierda, el nombre del funcionario en la parte superior derecha y los botones para cerrar sesión y ayuda.

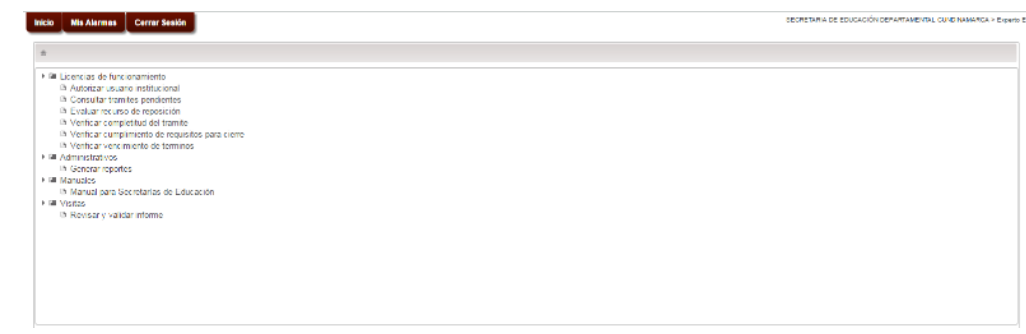

<span id="page-5-1"></span>*Figura 4*

### Solicitar Usuario para ser Evaluador

Este módulo permite al usuario registrarse para ingresar al banco de evaluadores para la ETDH. Esta es la primera que tarea que deben cumplir todas las ETC, es necesario que cada una registre la información completa de las personas que van a realizar el proceso de revisión y evaluación de las propuestas de tramites de los interesados que registren la información en el Sistema. Estas serán asignadas por la misma ETC durante el proceso.

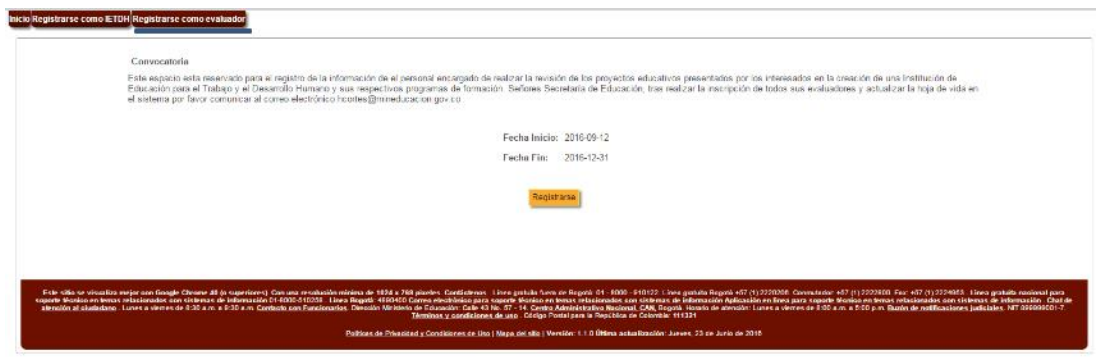

*Figura 5*

Al seleccionar la opción "Registrarse" se visualizara un formulario donde se diligenciaran los campos requeridos para la crear la solicitud. Primeramente se diligenciaran los campos [Tipo de identificación y Número de identificación] y [Primer nombre, Segundo nombre, Primer apellido, Segundo apellido, correo electrónico, Dirección, Departamento, Municipio, Sexo, Teléfono, Celular]

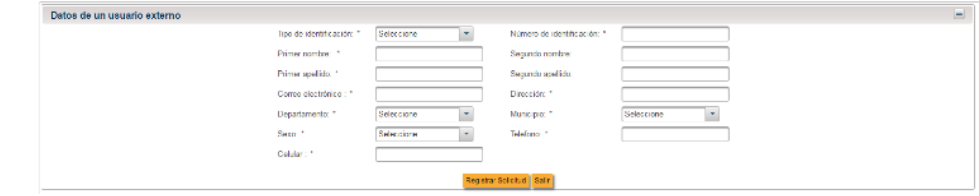

*Figura 6*

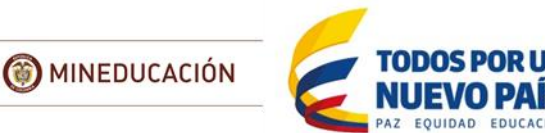

Se diligenciaran los campos requeridos para la crear la solicitud. Primeramente se ingresan los campos [Tipo de identificación y Numero de identificación] estos validaran si ya existe una solicitud o evaluador registrado en el sistema, de ser así emitirá el siguiente mensaje

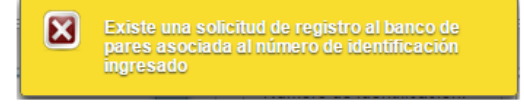

### *Figura 7*

Si no existe una solicitud se continuara con el flujo y se podrán diligenciar los demás campos. Los campos que tengan un asterisco (\*) al frente son obligatorios.

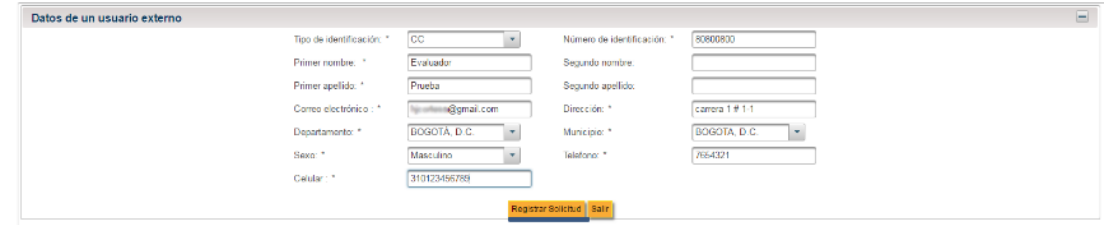

### *Figura 8*

Luego de diligenciados todos los campos se seleccionara la opción "Registrar Solicitud" que se visualiza en la parte inferior del formulario la cual creara la solicitud de registro y emitirá un mensaje indicando que se ha generado con éxito.

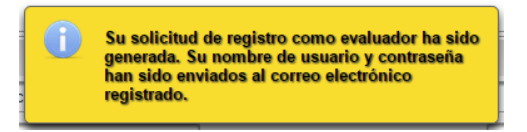

### *Figura 9*

<span id="page-6-0"></span>*Figura 10*

Est

**SIA** īлī

Con el usuario y la contraseña enviados al correo del "Evaluador" este podrá ingresar al sistema y continuar con el debido proceso.

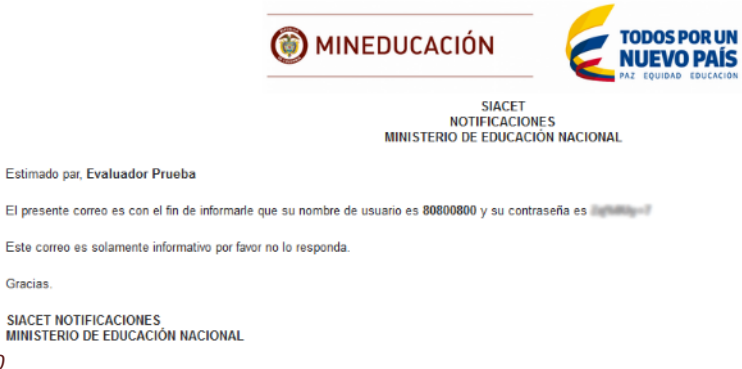

### Registrar o Actualizar Hoja de vida de Evaluador

Este módulo permite a todos los evaluadores a ingresar o actualizar la información correspondiente a su hoja de vida. Ingresar al sistema con el usuario y la contraseña asignados previamente junto con el rol "evaluador" y seleccionar la opción "Registrar o actualizar hoja de vida".

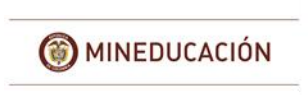

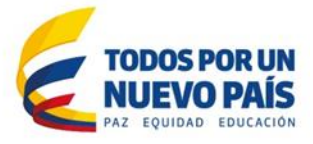

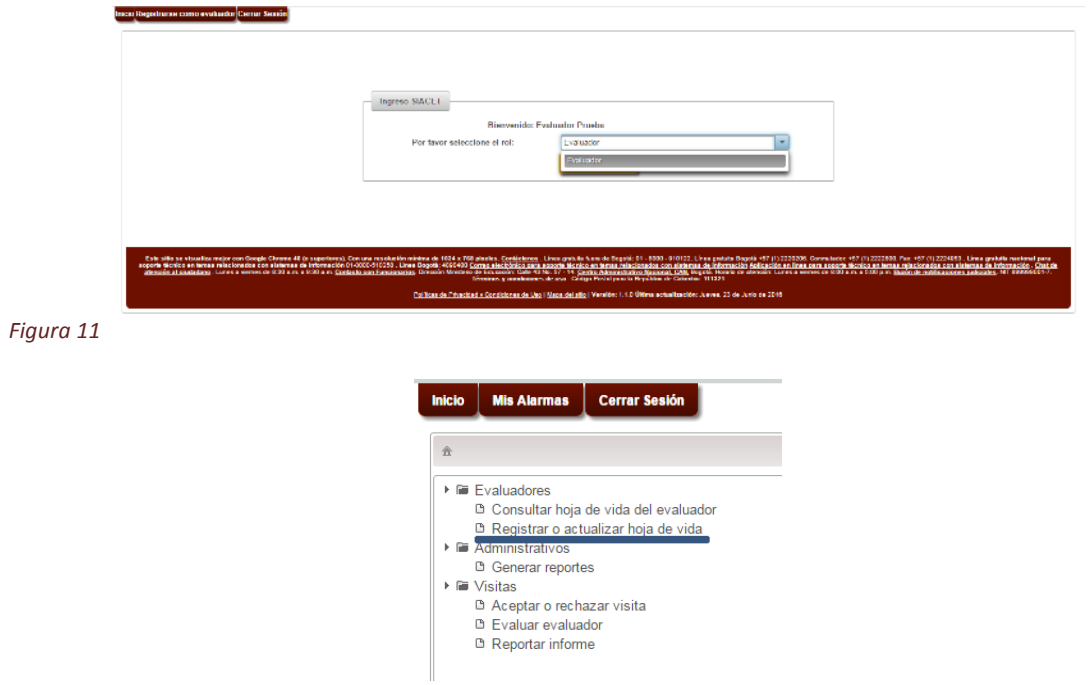

### *Figura 12*

El sistema le direcciona al formulario de "Información de Hoja de Vida" donde se encuentran las diferentes pestañas a diligenciar para crear la hoja de vida en el sistema.

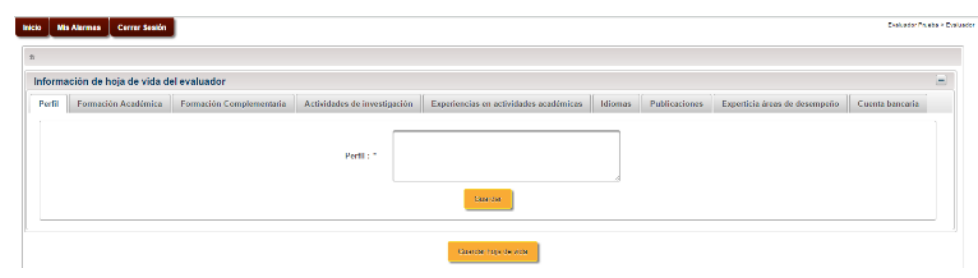

*Figura 13*

La primera pestaña que se debe diligenciar es la pestaña del "Perfil" en esta se ingresara una descripción breve sobre sus actitudes y aptitudes en su entorno laboral junto con una referencia sobre sus estudios. Al concluir de ingresar la información seleccionar la opción "Guardar" esto emitirá un mensaje de guardado exitoso.

Se recomienda guardar la información al ser ingresada en cada una de las pestañas, el sistema le indicara de la siguiente forma:

> La información del evaluador se guardó con éxito

### *Figura 14*

La segunda pestaña que encontraremos es la de "Formación Académica" allí se podrá registrar la información sobre la formación académica del evaluador.

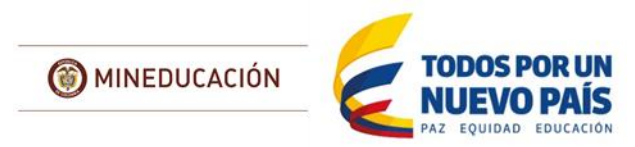

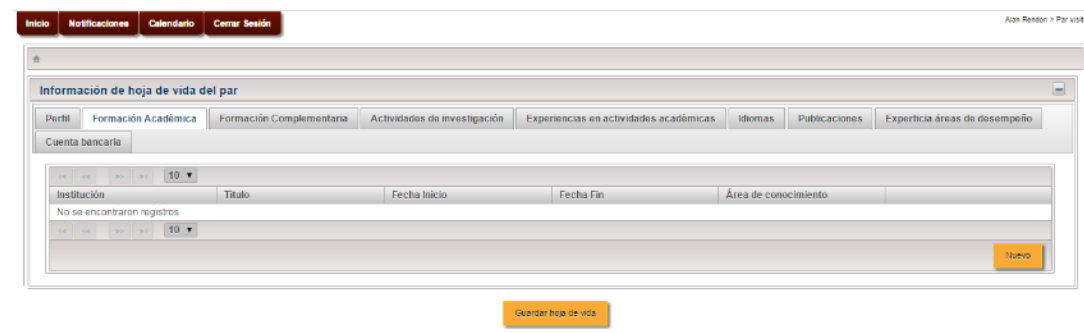

### *Figura 15*

Para generar el registro debemos seleccionar la opción "Nuevo" que se encuentra en la parte inferior del formulario. Al hacerlo se visualizara una ventana emergente donde se diligenciaran los campos requeridos para el registro [ Nivel de estudio, Nombre de la Institución que le otorgo el título o certificado, Nombre de la institución si es extranjera, Titulo o certificado otorgado, Fecha Inicio, Fecha Fin, Área de conocimiento, Núcleo básico de conocimiento. Los campos que tengan un asterisco (\*) al frente son obligatorios.

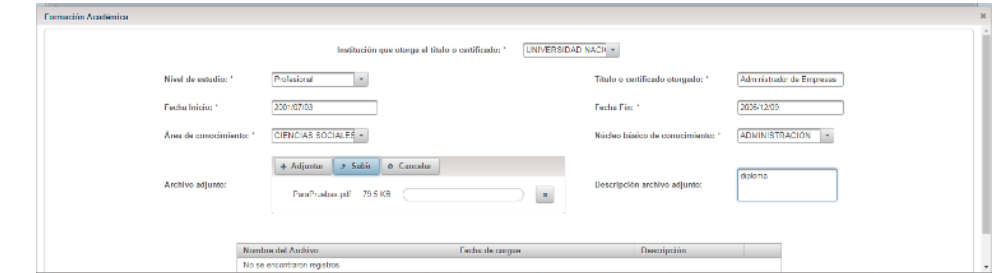

#### *Figura 16*

Para adjuntar el soporte académico, utilice el botón "+adjuntar", ubique el archivo en su equipo, introduzca una descripción del archivo

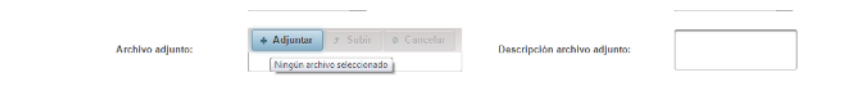

### *Figura 17*

Finalice el proceso con el botón "subir"

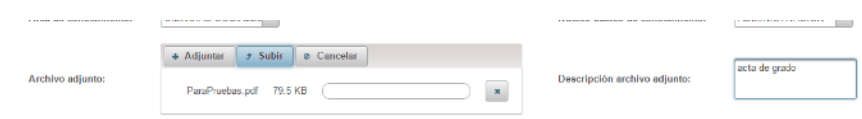

### *Figura 18*

El sistema guardara el archivo momentáneamente hasta que termine de registrar toda la información.

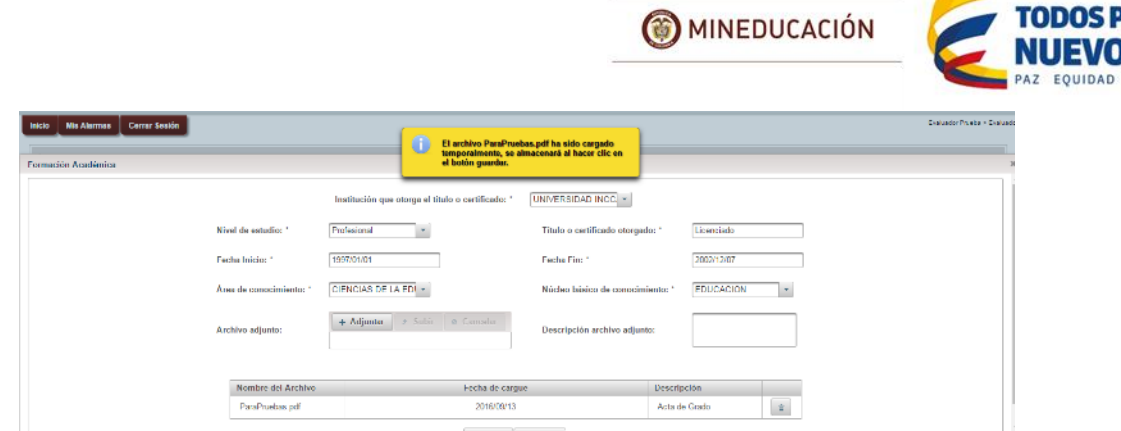

*Figura 19*

Se diligencian los campos que son requeridos para la creación del registro y para crearla se selecciona la opción "Guardar" luego el sistema emitirá un mensaje de guardado exitoso.

Luego de generado el registro este se listara en la tabla junto con las opciones de (Editar, Consultar y Eliminar).

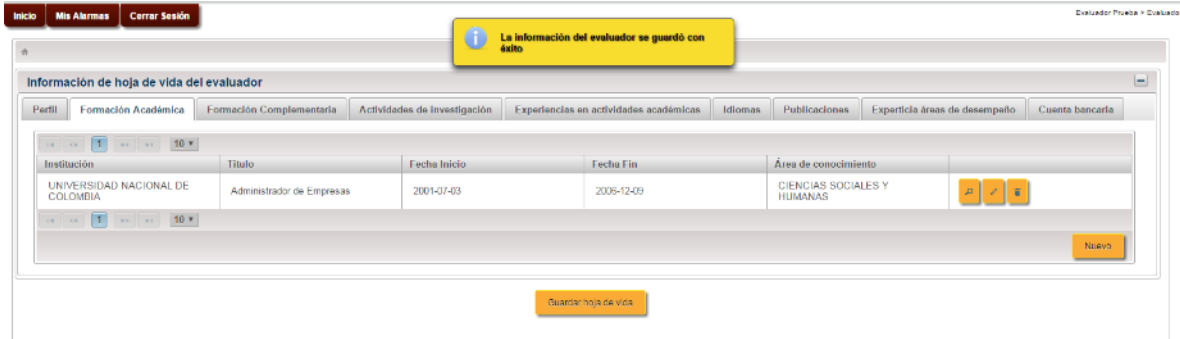

*Figura 20*

La tercera pestaña que encontraremos es la de "Formación Complementaria" allí se podrá registrar la información sobre la formación complementaria del evaluador.

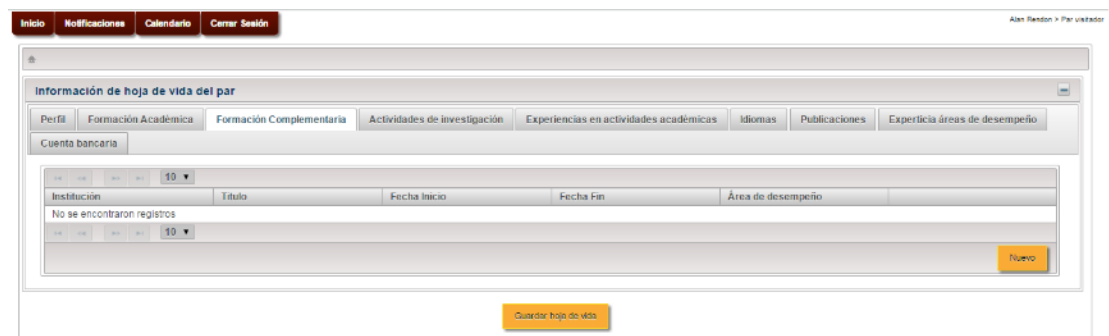

### *Figura 21*

Para generar el registro debemos seleccionar la opción "Nuevo" que se encuentra en la parte inferior del formulario. Al hacerlo se visualizara una ventana emergente donde se diligenciaran los campos requeridos para el registro [Tipo de curso, Nombre de la Institución, Nombre del curso, Fecha Inicio, Fecha Fin, Área de desempeño]. Los campos que tengan un asterisco (\*) al frente son obligatorios por lo cual se deben diligenciar y los que no lo tengan son opcionales por lo tanto se pueden dejar sin diligenciar.

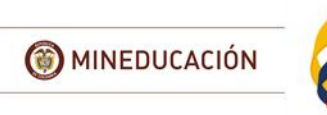

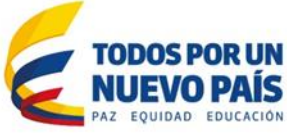

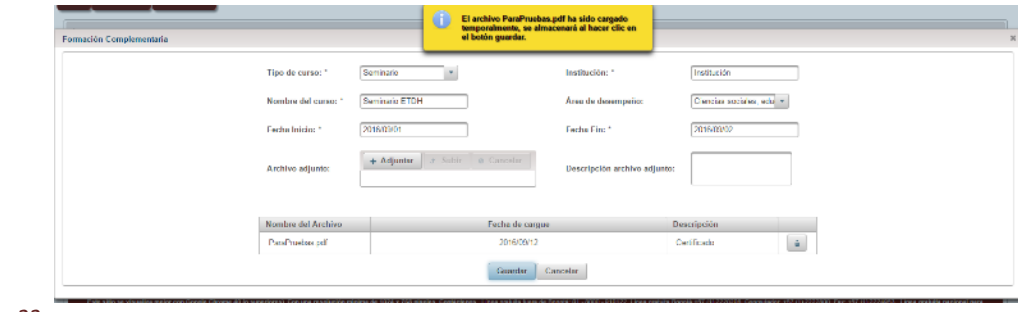

### *Figura 22*

Se diligencian los campos que son requeridos para la creación del registro y para crearla se selecciona la opción "Guardar" luego el sistema emitirá un mensaje de guardado exitoso.

Luego de generado el registro este se listara en la tabla junto con las opciones de (Editar, Consultar y Eliminar).

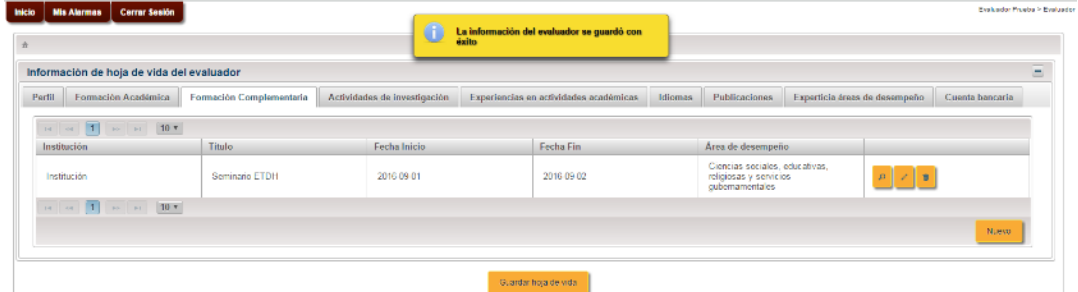

### *Figura 23*

La cuarta pestaña que encontraremos es la de "Actividades de Investigación" allí se podrá registrar la información sobre las Actividades y líneas de Investigación.

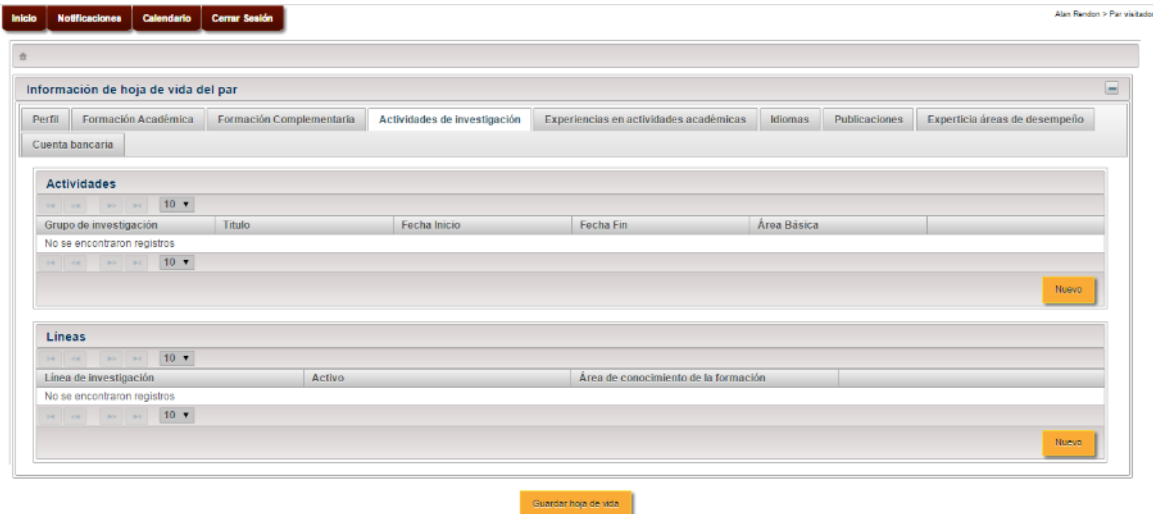

### *Figura 24*

Para generar el registro debemos seleccionar la opción "Nuevo" que se encuentra en la parte inferior del formulario. Al hacerlo se visualizara una ventana emergente donde se diligenciaran los

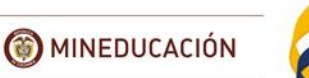

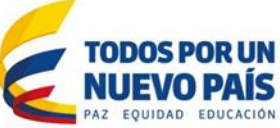

campos requeridos para el registro de "Actividades" [Nombre del grupo de investigación, Tiempo de dedicación, Título de la investigación, Fecha Inicio, Fecha Fin, Área de desempeño]. Los campos que tengan un asterisco (\*) al frente son obligatorios por lo cual se deben diligenciar y los que no lo tengan son opcionales por lo tanto se pueden dejar sin diligenciar.

Se diligencian los campos que son requeridos para la creación del registro y para crearla se selecciona la opción "Guardar" luego el sistema emitirá un mensaje de guardado exitoso.

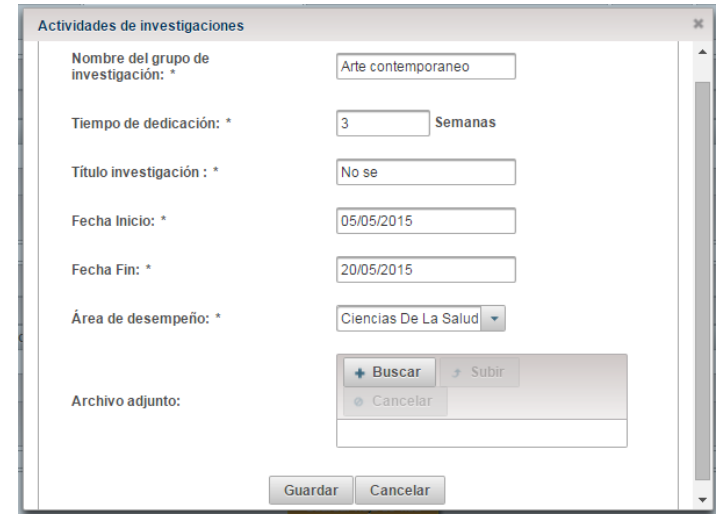

### *Figura 25*

Luego de generado el registro este se listara en la tabla junto con las opciones de (Editar, Consultar y Eliminar).

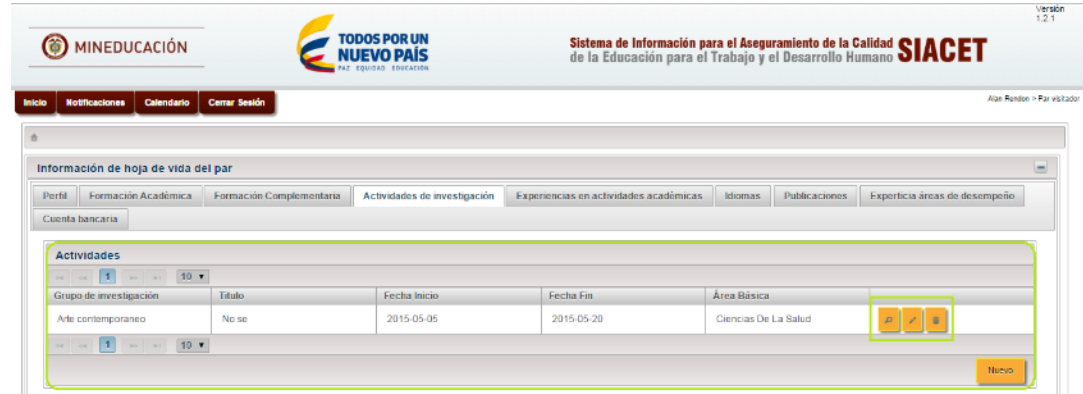

### *Figura 26*

En la cuarta pestaña también se encuentra las "Líneas de Investigación" allí se podrá registrar la información sobre las Líneas de Investigación.

Para generar el registro debemos seleccionar la opción "Nuevo" que se encuentra en la parte inferior del formulario de Líneas. Al hacerlo se visualizara una ventana emergente donde se diligenciaran los campos requeridos para el registro de "Líneas de Investigación" [Nombre de la línea de investigación, Activo, Área de conocimiento de la formación]. Los campos que tengan un

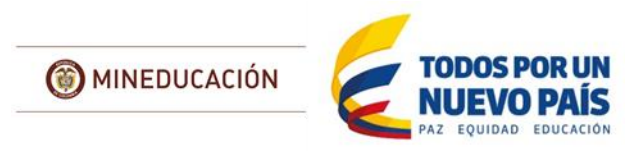

asterisco (\*) al frente son obligatorios por lo cual se deben diligenciar y los que no lo tengan son opcionales por lo tanto se pueden dejar sin diligenciar.

Se diligencian los campos que son requeridos para la creación del registro y para crearla se selecciona la opción "Guardar" luego el sistema emitirá un mensaje de guardado exitoso.

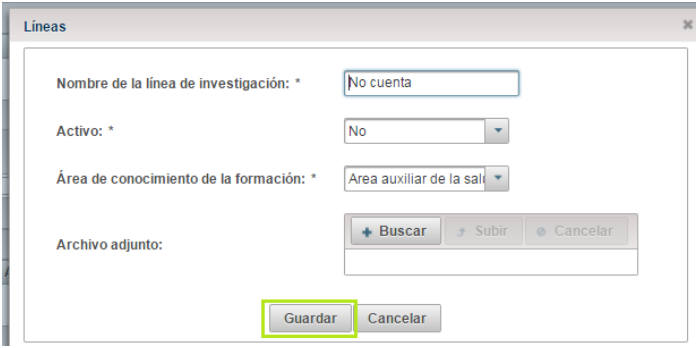

### *Figura 27*

Luego de generado el registro este se listara en la tabla junto con las opciones de (editar, consultar y eliminar).

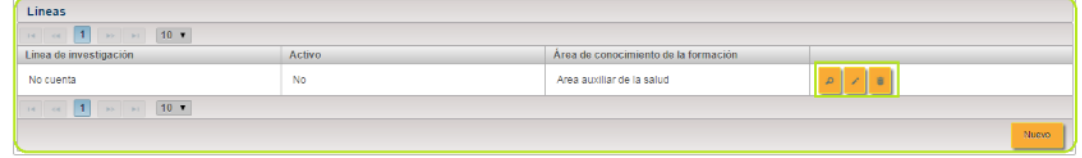

*Figura 28*

En la quinta pestaña se encuentra las "Experiencias en Actividades Académicas" allí se podrá registrar la información sobre las Experiencias en actividades académicas del evaluador.

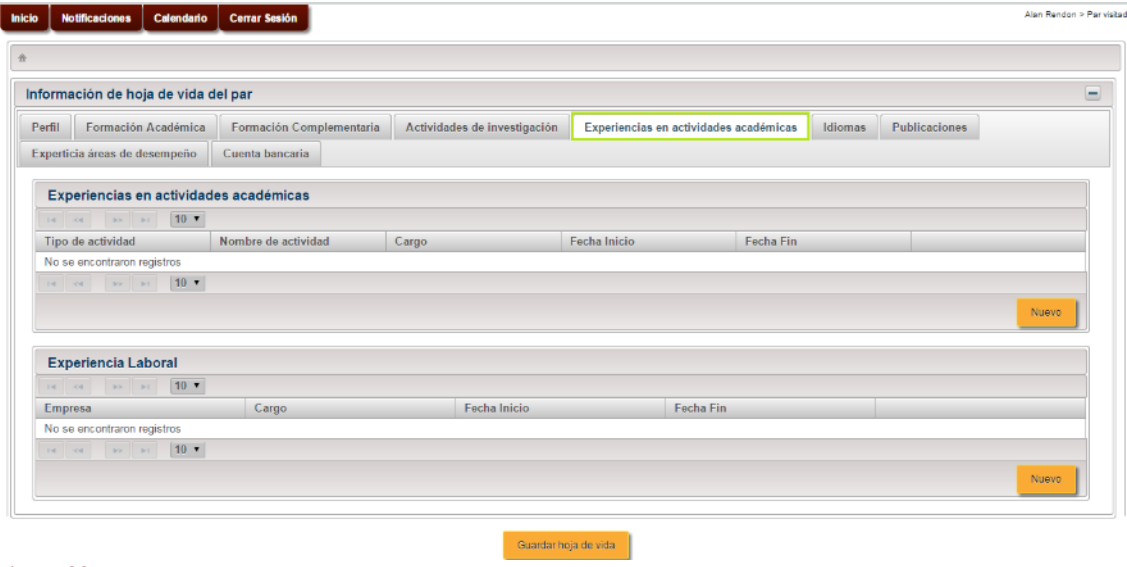

#### *Figura 29*

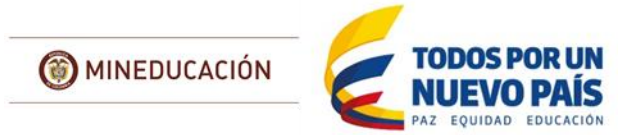

Para generar el registro debemos seleccionar la opción "Nuevo" que se encuentra en la parte inferior del formulario de Experiencias en actividades académicas. Al hacerlo se visualizara una ventana emergente donde se diligenciaran los campos requeridos para el registro de "Experiencias en actividades académicas" [Tipo de actividad, Cargo, Nombre de actividad, Tiempo de dedicación, Fecha Inicio, Fecha Fin, Área de desempeño]. Los campos que tengan un asterisco (\*) al frente son obligatorios por lo cual se deben diligenciar y los que no lo tengan son opcionales por lo tanto se pueden dejar sin diligenciar.

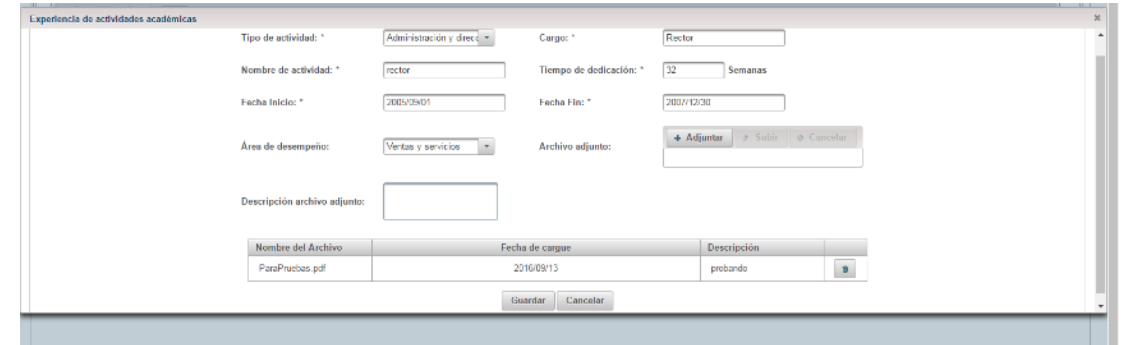

*Figura 30*

Se diligencian los campos que son requeridos para la creación del registro y para crearla se selecciona la opción "Guardar" luego el sistema emitirá un mensaje de guardado exitoso. Luego de generado el registro este se listara junto con las opciones de (Editar, Consultar y Eliminar).

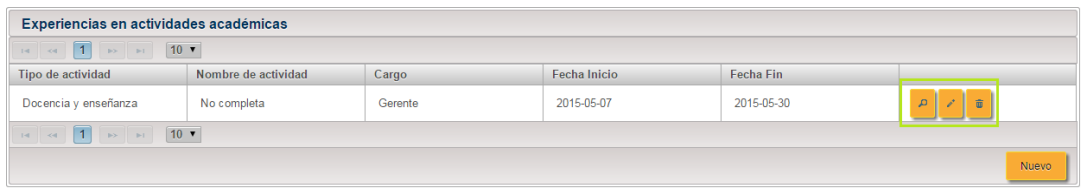

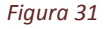

En la quinta pestaña también se encuentra las "Experiencias Laborales" allí se podrá registrar la información sobre las Experiencias Laborales del evaluador.

Para generar el registro debemos seleccionar la opción "Nuevo" que se encuentra en la parte inferior del formulario de Experiencias Laborales. Al hacerlo se visualizara una ventana emergente donde se diligenciaran los campos requeridos para el registro de "Experiencias Laborales" [Empresa, Cargo, Funciones, Fecha Inicio, Fecha Fin]. Los campos que tengan un asterisco (\*) al frente son obligatorios por lo cual se deben diligenciar y los que no lo tengan son opcionales por lo tanto se pueden dejar sin diligenciar.

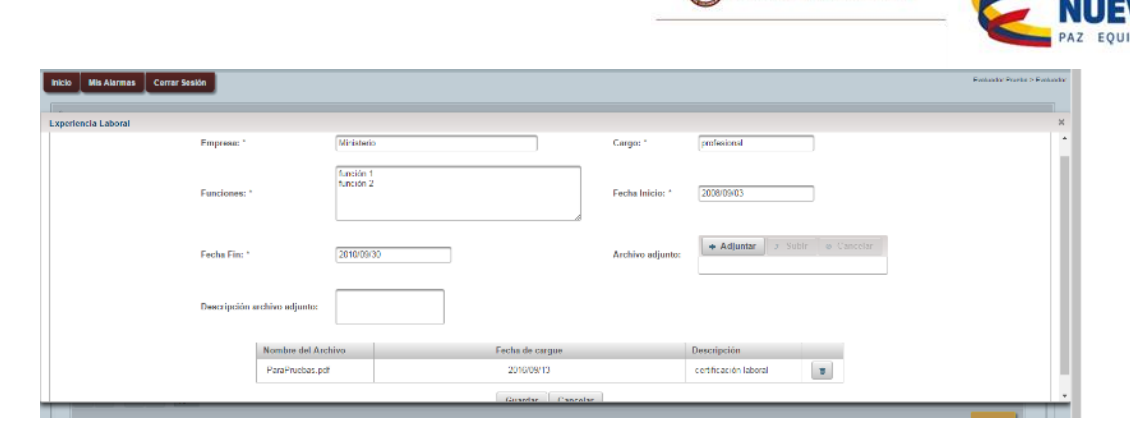

*Figura 32*

Se diligencian los campos que son requeridos para la creación del registro y para crearla se selecciona la opción "Guardar" luego el sistema emitirá un mensaje de guardado exitoso. Luego de generado el registro este se listara en la tabla junto con las opciones de (Editar, Consultar y Eliminar).

En la sexta pestaña "Idiomas" se podrá registrar la información sobre los Idiomas sobre los que el par tiene conocimiento.

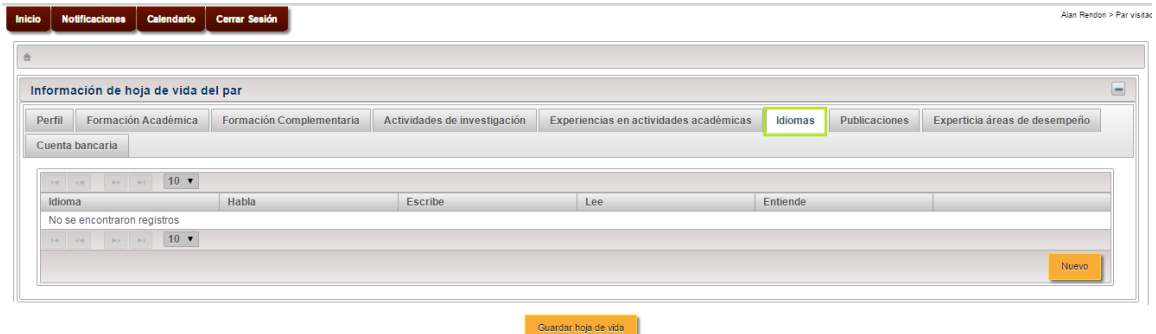

#### *Figura 33*

Para generar el registro debemos seleccionar la opción "Nuevo" que se encuentra en la parte inferior del formulario de Idiomas. Al hacerlo se visualizara una ventana emergente donde se diligenciaran los campos requeridos para el registro de "Idiomas" [Idioma, Habla, Escribe, Lee, Entiende]. Los campos que tengan un asterisco (\*) al frente son obligatorios por lo cual se deben diligenciar y los que no lo tengan son opcionales por lo tanto se pueden dejar sin diligenciar.

**TODOSP** 

**OMINEDUCACIÓN** 

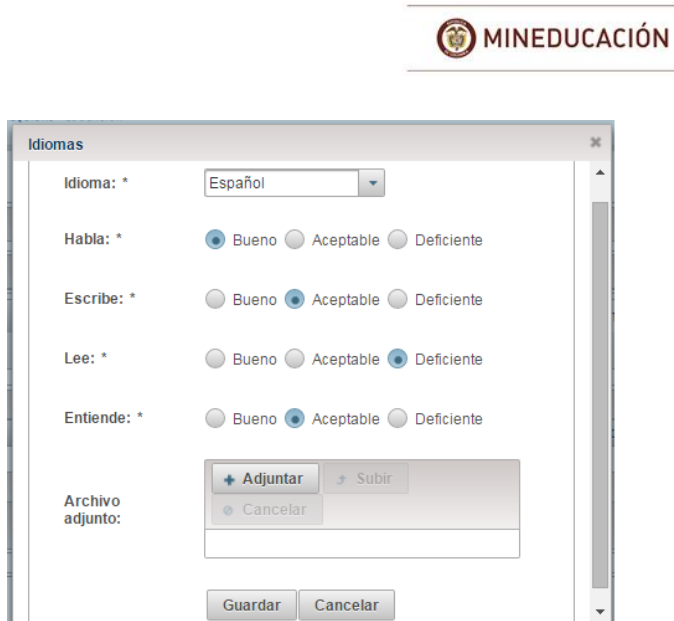

### *Figura 34*

Se diligencian los campos que son requeridos para la creación del registro y para crearla se selecciona la opción "Guardar" luego el sistema emitirá un mensaje de guardado exitoso. Luego de generado el registro este se listara junto con las opciones de (Editar, Consultar y Eliminar).

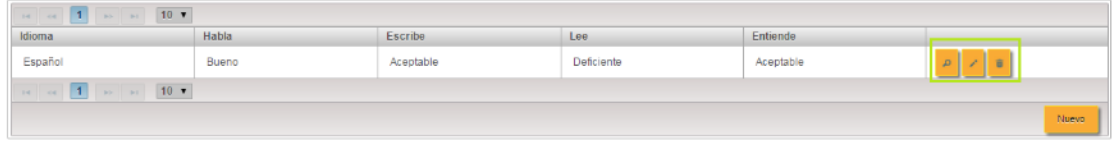

*Figura 35*

En la séptima pestaña "Publicaciones" se podrá registrar la información sobre las publicaciones del evaluador.

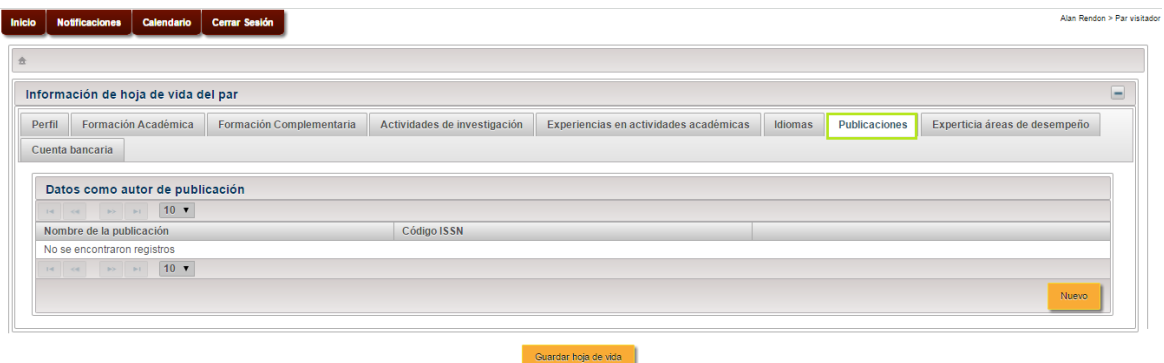

### *Figura 36*

Para generar el registro debemos seleccionar la opción "Nuevo" que se encuentra en la parte inferior del formulario de Publicaciones. Al hacerlo se visualizara una ventana emergente donde se diligenciaran los campos requeridos para el registro de "Publicaciones" [Nombre de la publicación, Código ISSN]. Los campos que tengan un asterisco (\*) al frente son obligatorios

Se diligencian los campos que son requeridos para la creación del registro y para crearla se selecciona la opción "Guardar" luego el sistema emitirá un mensaje de guardado exitoso.

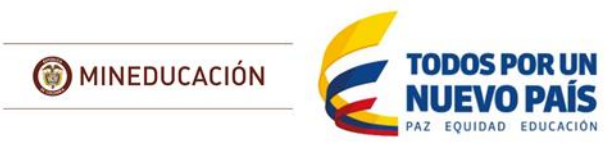

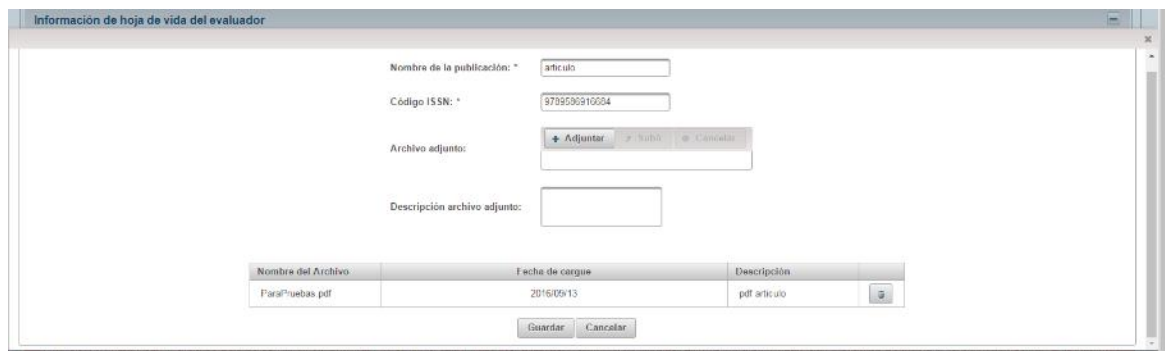

*Figura 37*

Luego de generado el registro este se listara junto con las opciones de (Editar, Consultar y Eliminar).

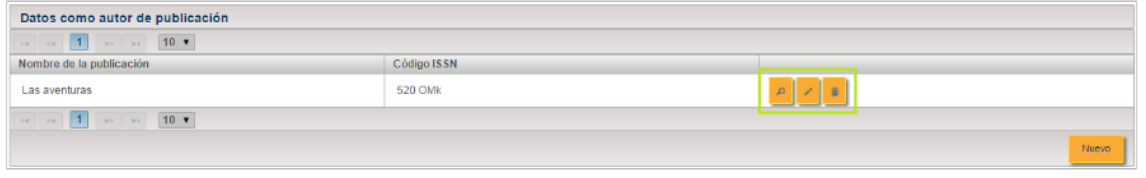

*Figura 38*

En la octava pestaña "Experticia áreas de desempeño" se podrá registrar la información sobre la experiencia que el evaluador ha tenido con respecto a las áreas de desempeño de la CON, puede estar asociado a la experiencia profesional, academica o en los procesos de evaluación que haya realizado.

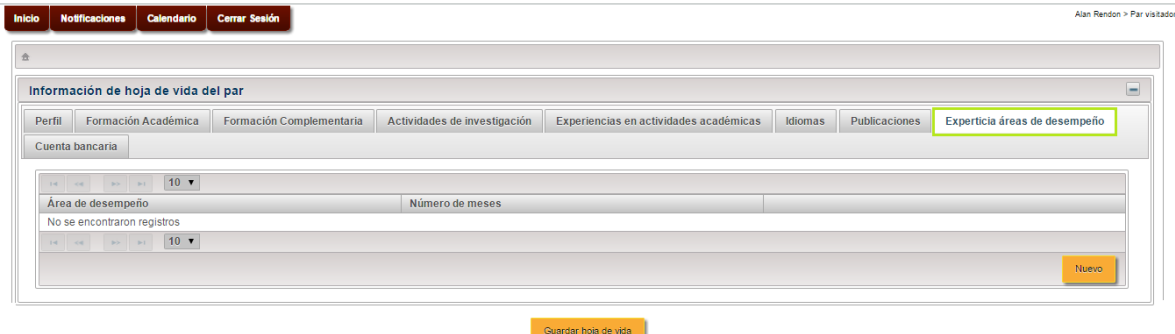

### *Figura 39*

Para generar el registro debemos seleccionar la opción "Nuevo" que se encuentra en la parte inferior del formulario de Experticia áreas de desempeño. Al hacerlo se visualizara una ventana emergente donde se diligenciaran los campos requeridos para el registro de "Experticia áreas de desempeño" [Áreas de desempeño, Numero de sedes]. Los campos que tengan un asterisco (\*) al frente son obligatorios por lo cual se deben diligenciar y los que no lo tengan son opcionales por lo tanto se pueden dejar sin diligenciar.

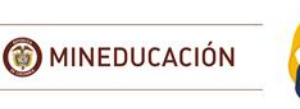

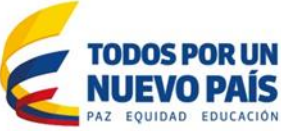

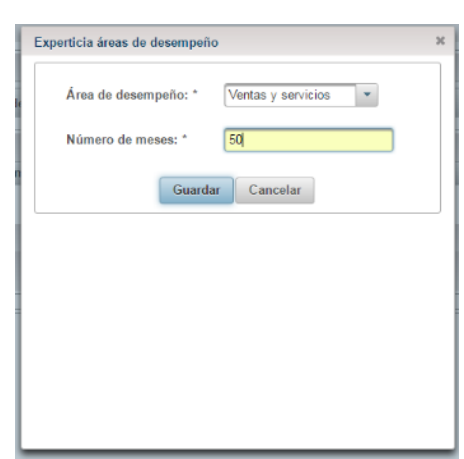

#### *Figura 40*

Se diligencian los campos que son requeridos para la creación del registro y para crearla se selecciona la opción "Guardar" luego el sistema emitirá un mensaje de guardado exitoso.

Luego de generado el registro este se listara junto con las opciones de (Editar, Consultar y Eliminar).

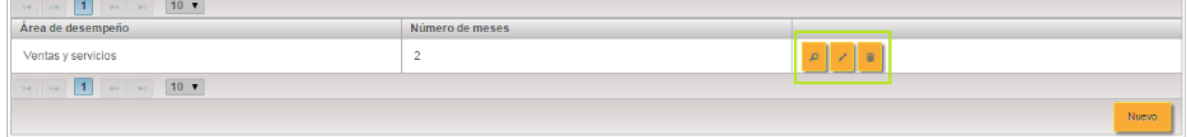

*Figura 41*

En la novena pestaña "Cuenta Bancaria" se podrá registrar la información sobre la Cuenta Bancaria del evaluador, esta opción se habilita para las ETC, que realizan la contratación de evaluadores externos.

Para generar el registro debemos diligenciar los campos que se encuentran en el formulario de Cuenta Bancaria [Numero de la cuenta bancaria, Tipo de Cuenta, Régimen, Banco]. Los campos que tengan un asterisco (\*) al frente son obligatorios por lo cual se deben diligenciar y los que no lo tengan son opcionales.

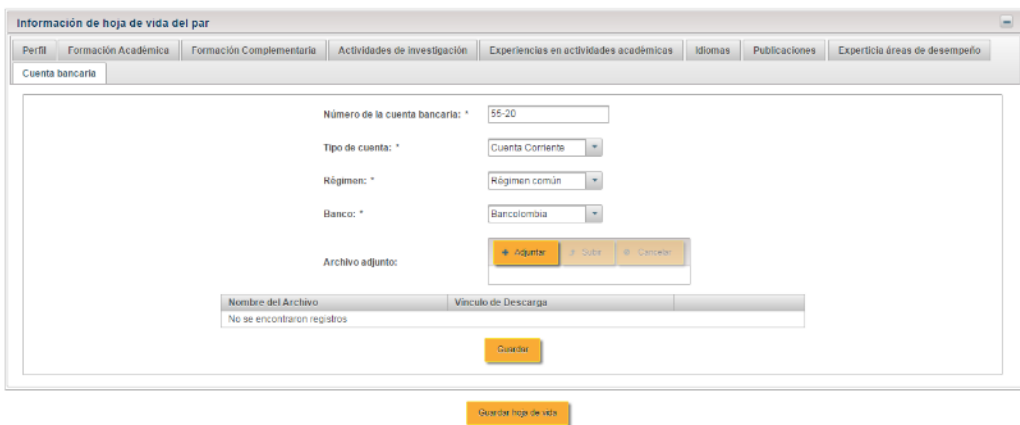

#### *Figura 42*

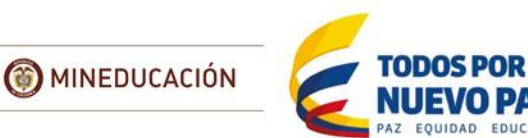

Finalmente seleccionamos la opción de "Guardar Hoja de Vida" para que toda la información de las pestañas quede registrada en una hoja de vida

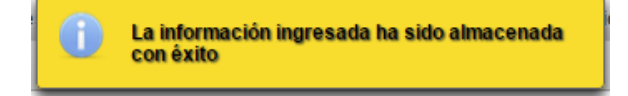

*Figura 43*

### *IMPORTANTE:*

*Una vez el evaluador haya registrado toda la información pertinente de su hoja de vida es necesario que la Secretaría de Educación remita un correo electrónico al Ministerio de Educación Nacional [hcortes@mineducacion.gov.co](mailto:hcortes@mineducacion.gov.co) informando el nombre completo de la persona para realizar la revisión de la información y proceder a su activación. Esto se realiza con el fin de que personas no relacionadas con los procesos de las Secretarías y el Ministerio no puedan realizar acciones en el Sistema.*

El sistema enviara un correo electrónico a la persona informando su activación en el Sistema.

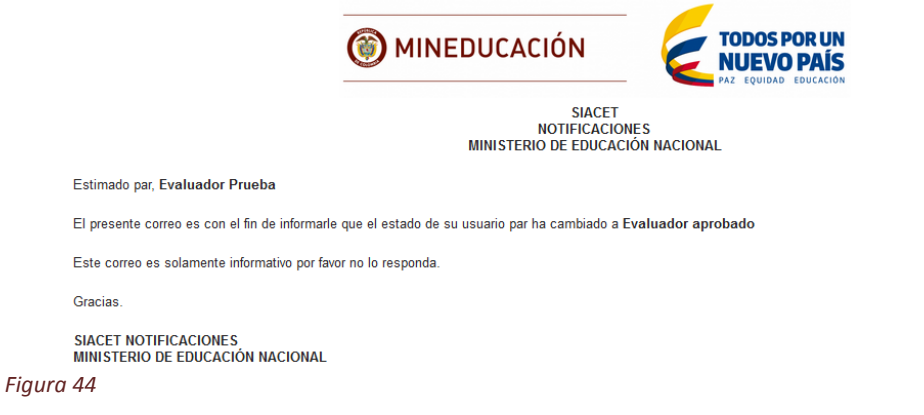

### Consultar Hoja de Vida de Evaluador

<span id="page-18-0"></span>Este módulo permite al usuario consultar la hoja de vida de un evaluador y seleccionar la opción "Consultar hoja de vida del evaluador".

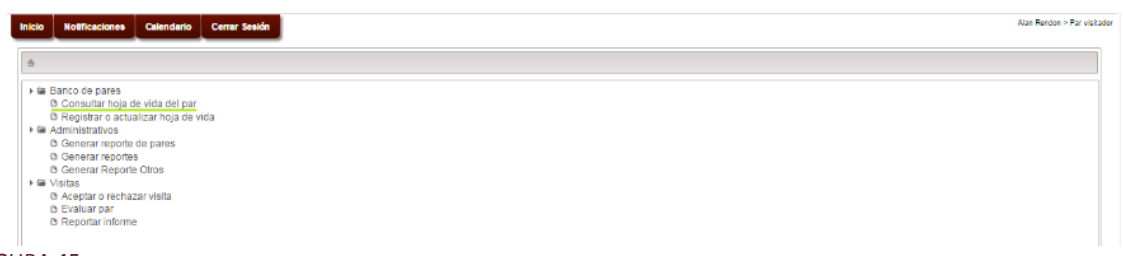

El sistema nos re direcciona al formulario de "Consultar hoja de vida del par" donde se encuentra la información del par en las diferentes pestañas del sistema iniciando por la pestaña del "Perfil".

*FIGURA 45*

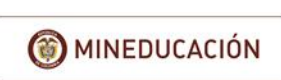

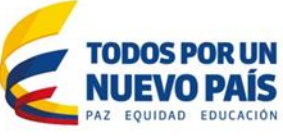

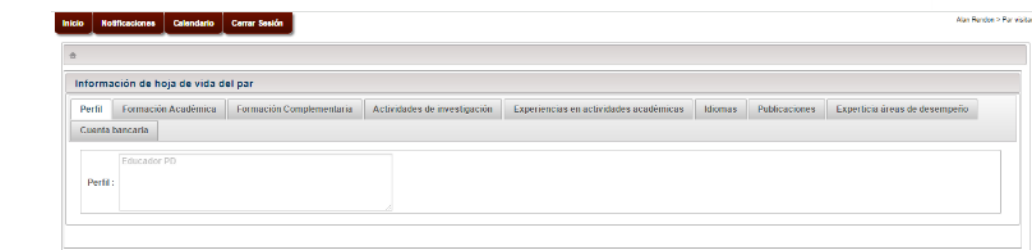

Por cada pestaña se verá la información que el par ha ingresado previamente en el sistema, los datos básicos se verán en una tabla y se tendrá la opción de "Ver" una lupa que mostrara una ventana emergente donde se verá la información a detalle por cada registro

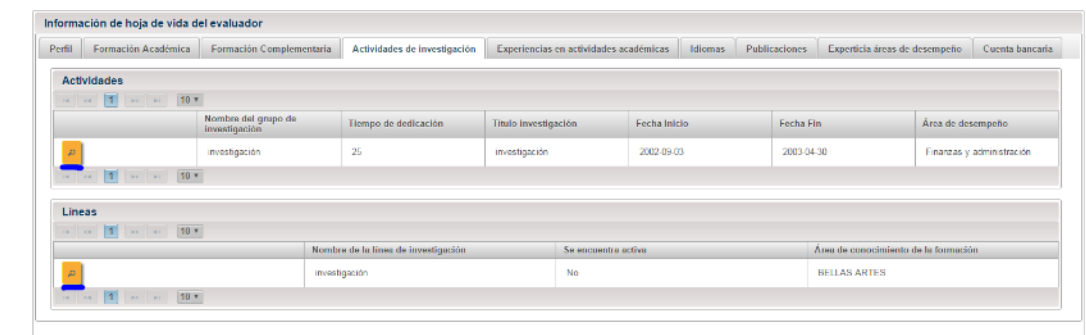

<span id="page-19-0"></span>*FIGURA 47*

### Tramites IETDH

El primer paso que debe realizar la persona interesada en realizar un trámite de ETDH, solicitud de licencia y registro de programas, es dirigirse a la Secretaría de Educación de la entidad territorial certificada (ETC), y aclarar de acuerdo a lo establecido el Decreto 1075 de 2015 artículos 2.6.3.1, a 2.6.4.8.

La ETC le indicará el proceso administrativo necesario de acuerdo a su jurisdicción para realizar estos trámites, igualmente le dará la guía necesaria para hacer el registro en el Sistema para el cargue de la información propia de estos.

Tras realizar el registro la Secretaría deberá habilitar el usuario para que pueda realizar los trámites correspondientes

### Autorizar Usuario Institucional IETDH

### <span id="page-19-1"></span>**ROL: Experto ET**

Este módulo permite la autorización a la solicitud de registro de un nuevo usuario institucional, este proceso se realiza para evitar el acceso al módulo de trámites a robots de internet o a personas que no estén interesadas realmente en realizar solicitudes de trámite de ETDH.

Inicialmente la ETC inicia sesión en el sistema con un usuario que posea el rol de "Experto ET",

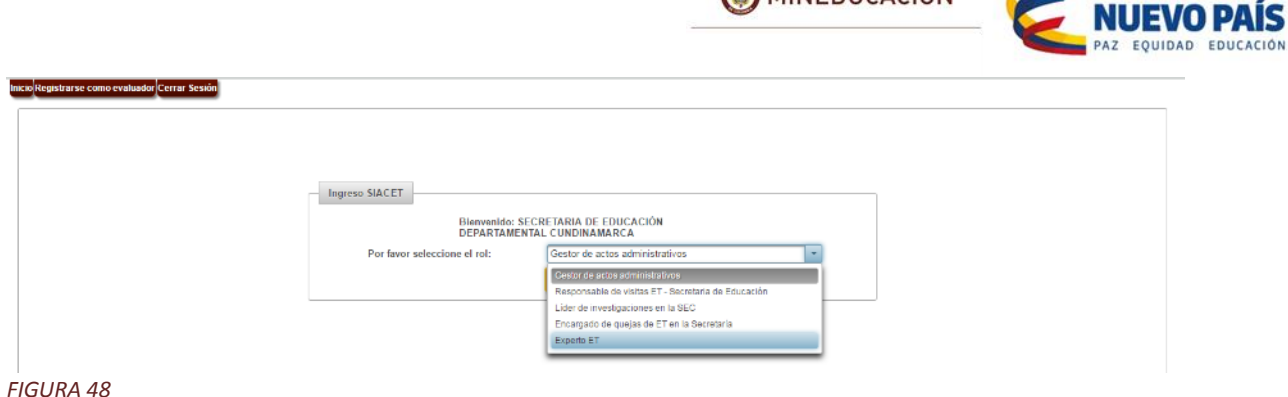

**COMINEDUCACIÓN** 

Luego se dirige al menú Inicio y selecciona la opción "Autorizar usuario institucional".

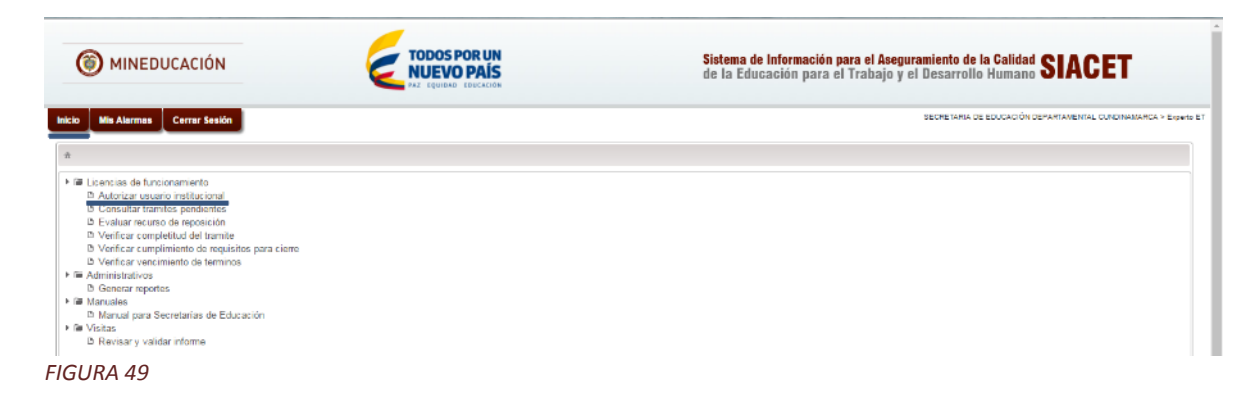

Seleccionar la opción "Autorizar usuario institucional" direcciona al formulario de donde se realiza el proceso de aprobación o rechazo de la solicitud. En este formulario se listaran todas las solicitudes realizadas que pertenecen a la secretaria correspondiente.

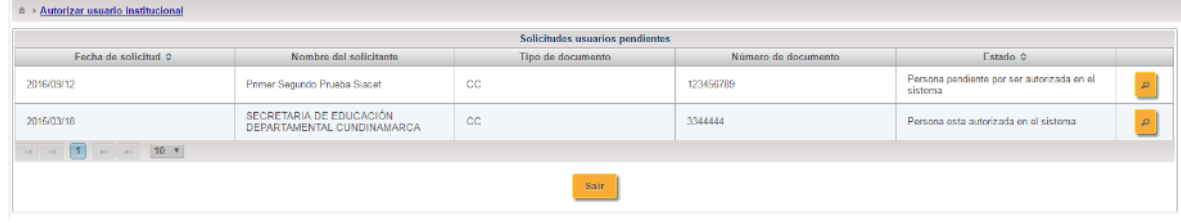

*FIGURA 50*

Seleccionar una de las solicitudes listadas para ello damos clic en la opción de ver (lupa) que se encuentra en la parte derecha de la pantalla, una vez hecho esto el sistema mostrara una ventana emergente donde se podrá revisar la información registrada para aprobar o rechazar la solicitud.

TODOS POR UN

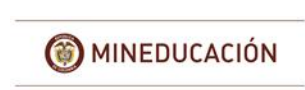

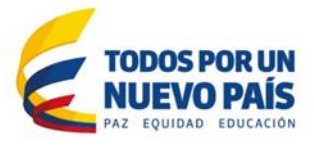

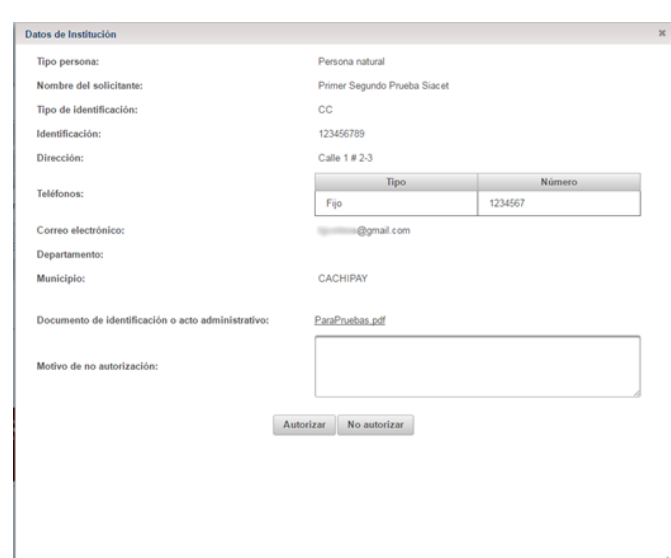

En esta ventana emergente veremos la información del solicitante junto con las opciones "Autorizar" y "No autorizar", en este caso vamos a seleccionar la opción "Autorizar".

Al seleccionar la opción el sistema emitirá un mensaje indicando que el proceso se ha generado correctamente.

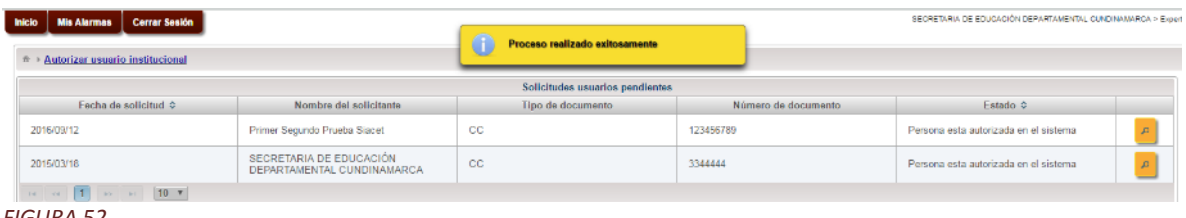

*FIGURA 52*

Adicionalmente el sistema notifica mediante un correo electrónico al solicitante su Usuario y Contraseña asignados para que pueda ingresar a la aplicación.

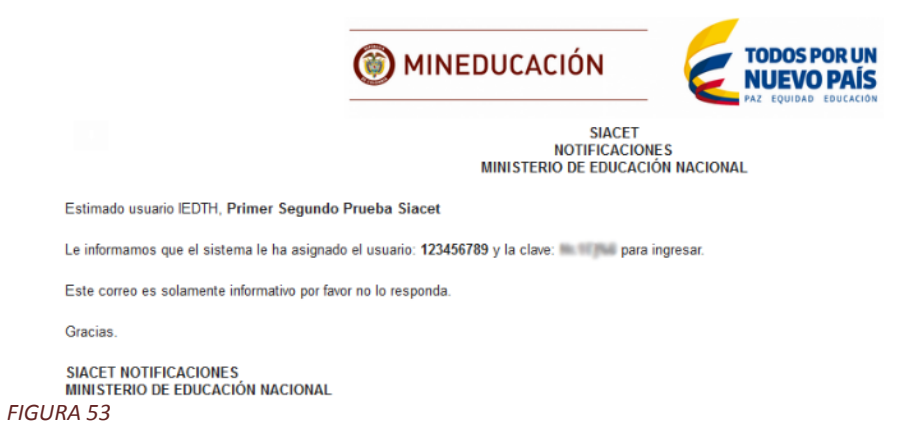

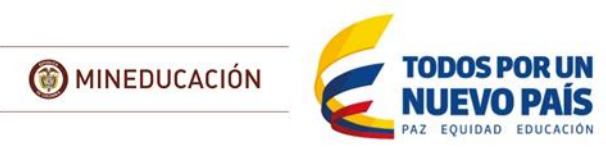

En caso de que no la solicitud no corresponda, diligencie el campo "Motivo de no autorización" y seleccione "No Autorizar"

Consultar Trámites Pendientes

### <span id="page-22-0"></span>**ROL: Experto ET**

Este módulo permite a experto en educación para el trabajo (Experto ET) generar una consulta de los trámites que tiene pendientes por revisar.

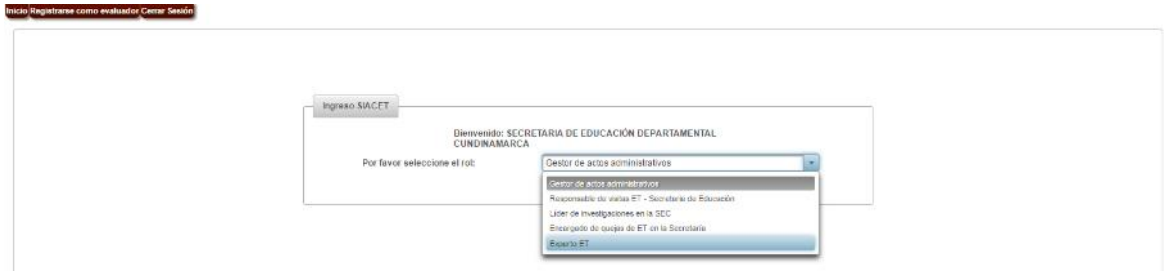

Tras el inicio de sesión se mostrará un listado con los trámites que le han sido asignados:

| SECRETARIA DE EDUCACIÓN DEPARTAMENTAL CLAEINAMARCA > Experto ET<br>Mis Alarmas Cerrar Sesión                                                                                             |                    |                                                                                                  |                       |  |  |  |
|----------------------------------------------------------------------------------------------------|--------------------|--------------------------------------------------------------------------------------------------|-----------------------|--|--|--|
|                                                                                                    |                    |                                                                                                  |                       |  |  |  |
| <b>Mis Alarmas</b>                                                                                                    |                    |                                                                                                  |                       |  |  |  |
| $10 - 10$                                                                                                    |                    |                                                                                                  |                       |  |  |  |
| Leída                                                                                                    | Asunto:            | Mensaie                                                                                          | Fecha Inicio O        |  |  |  |
|                                                                                                    | Asignación trámite | El presente correo es con el fin de informarle que se le ha asignado el trámite con radicado: 0. | 2016-09-19 15:45:27.0 |  |  |  |
|                                                                                                    | Asignación trámite | El presente correo es con el fin de informarie que se le ha asignado el trámite con radicado: 0. | 2016-09-19 17:58:09.0 |  |  |  |
| $\mathcal{A}=\left[\begin{array}{cc} \mathcal{A} & \mathcal{B} & \mathcal{B} \end{array}\right],\quad \mathcal{B}=\left[\begin{array}{cc} \mathcal{A} & \mathcal{B} \end{array}\right],$ | 10 <sub>x</sub>    |                                                                                                  |                       |  |  |  |
| F/CIDAPA                                                                                                    |                    |                                                                                                  |                       |  |  |  |

*FIGURA 54*

Luego debe dirigirse al menú inicio y seleccionar "consultar trámites pendientes":

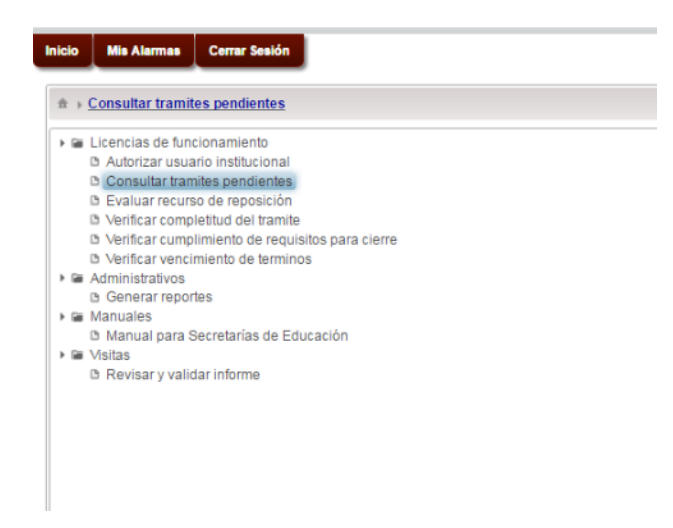

### *FIGURA 55*

Una vez seleccionada esta opción el sistema redirecciona al formulario donde se listan los tramites que están pendientes por revisar.

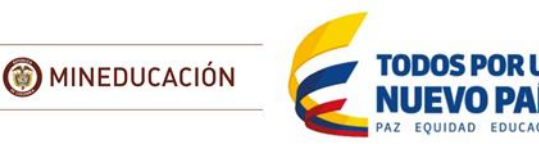

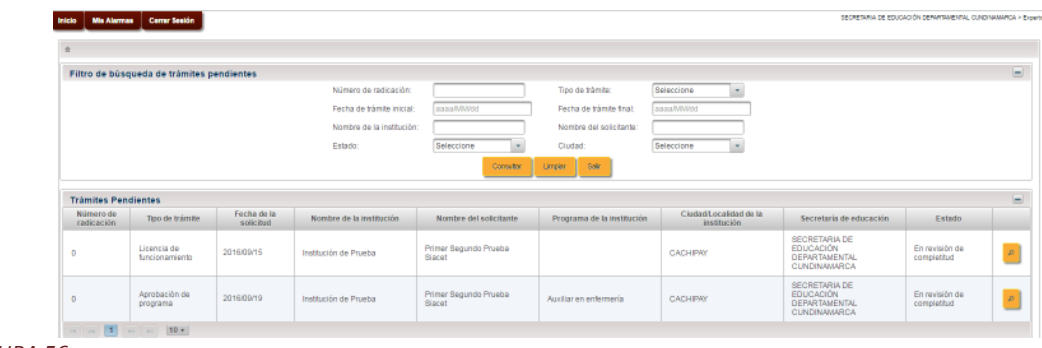

Ya en este formulario se podrán consultar los trámites mediante los diferentes filtros que se muestran en la pantalla ubicados en la parte superior.

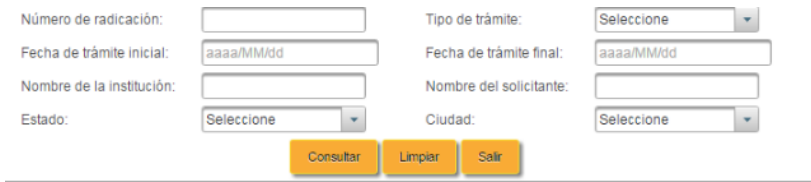

#### *FIGURA 57*

Si los filtros diligenciados no corresponden a ningún trámite existente asignado al Experto ET, el sistema emitirá un mensaje indicando que no existen solicitudes que coincidan con los criterios de búsqueda ingresados

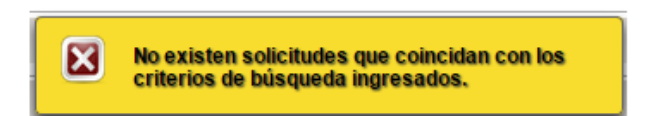

#### <span id="page-23-0"></span>*FIGURA 58*

### Ver detalles del trámite

Esta funcionalidad del sistema permite desde varios módulos como por ejemplo trámites pendientes, revisión de completitud, visitas, la información que el solicitante registro para realizar el trámite.

Dependiendo el tipo de tramite mostrara en forma de acordeón los datos suministrados.

### <span id="page-23-1"></span>Consultar Datos De licencia de funcionamiento

Si el trámite tiene relación con licencia de funcionamiento se mostrara primero un encabezado con la información del solicitante:

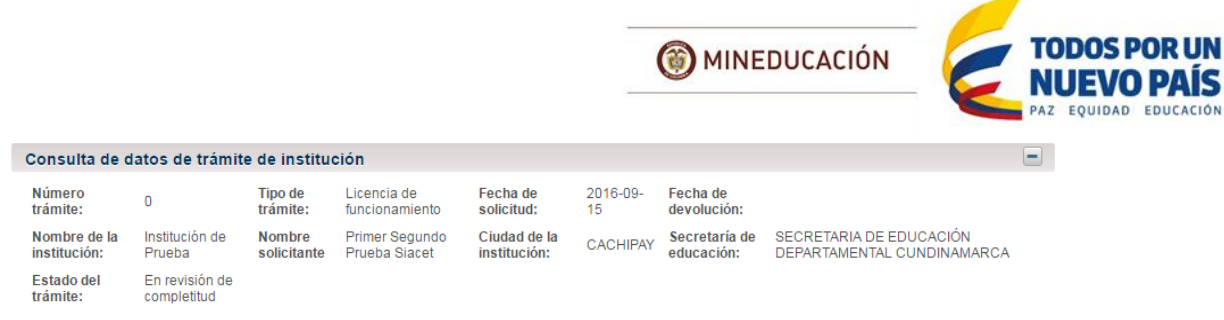

Al seleccionar al "Solicitante" mostrara los datos del solicitante

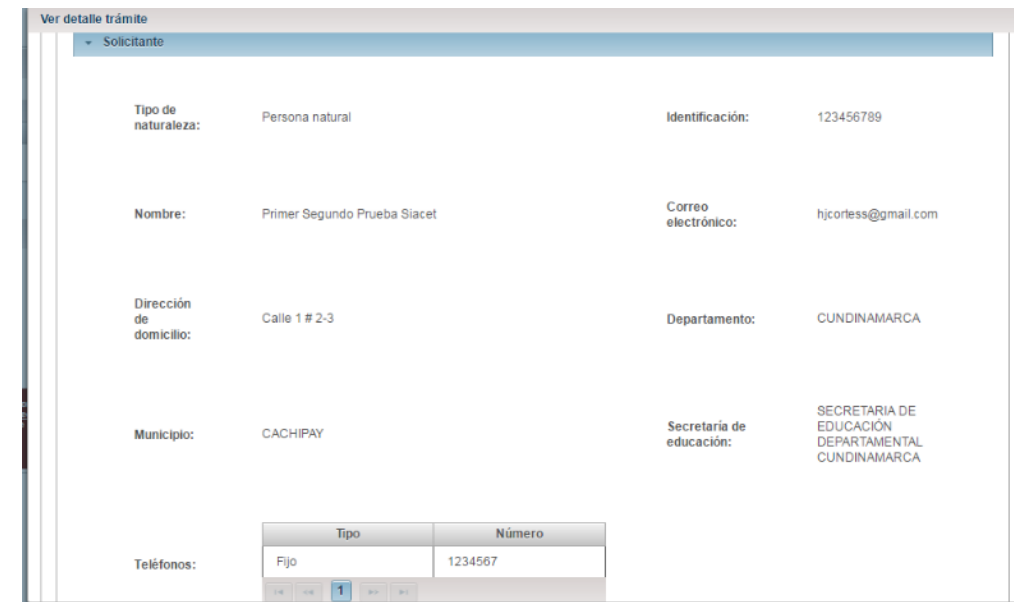

### *FIGURA 60*

Al seleccionar "Institución" mostrara lo siguiente.

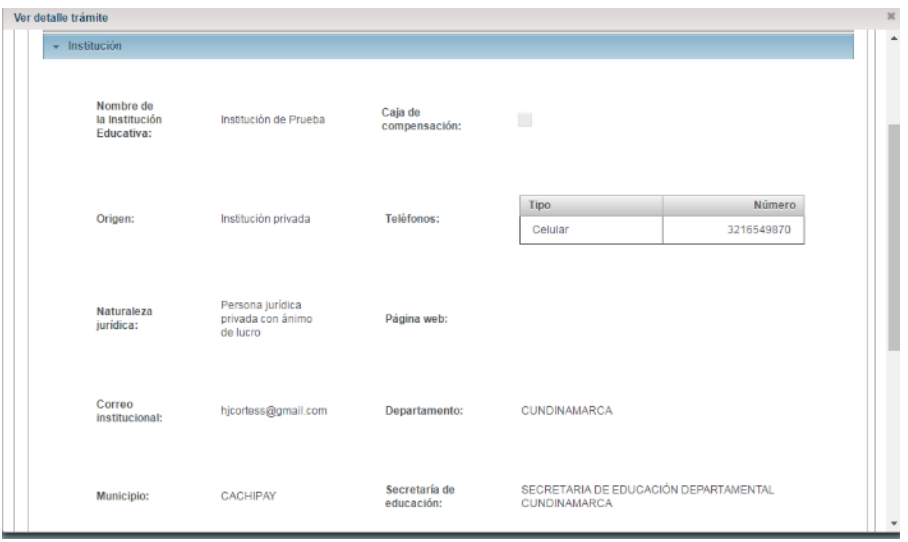

### *FIGURA 61*

Al seleccionar "Rector" mostrara los datos de la persona designada y los requisitos para el cargo.

**DAIS DUCACIÓN** 

MINEDUCACIÓN

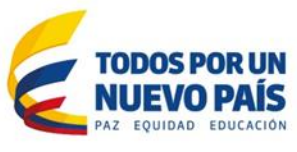

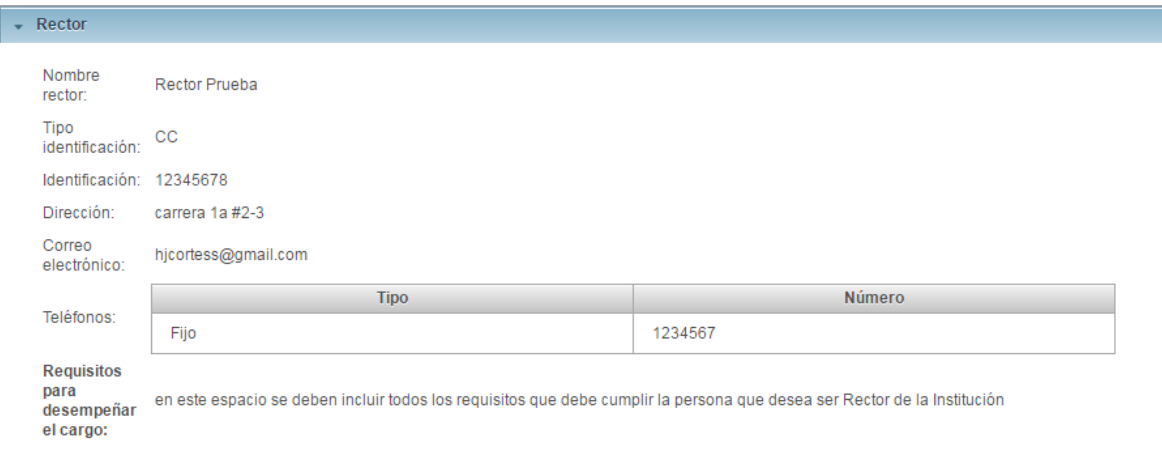

### *FIGURA 62*

Al seleccionar "Propietarios" mostrara la categoría y los documentos de los propietarios.

| Listado de los propietarios de la institución |                    |                   |                     |   |  |  |  |  |
|-----------------------------------------------|--------------------|-------------------|---------------------|---|--|--|--|--|
| Número de documento<br>de identidad           | Nombre Completo    | Email             | Tipo de propietario |   |  |  |  |  |
| 45612378                                      | primer Propietario | correo@correo.com | Representante legal | q |  |  |  |  |
|                                               |                    |                   |                     |   |  |  |  |  |

*FIGURA 63*

Cada propietario cuenta con una opción de lupa que permitirá ver el detalle de la información, al seleccionar el archivo cargado se descargara la hoja de vida:

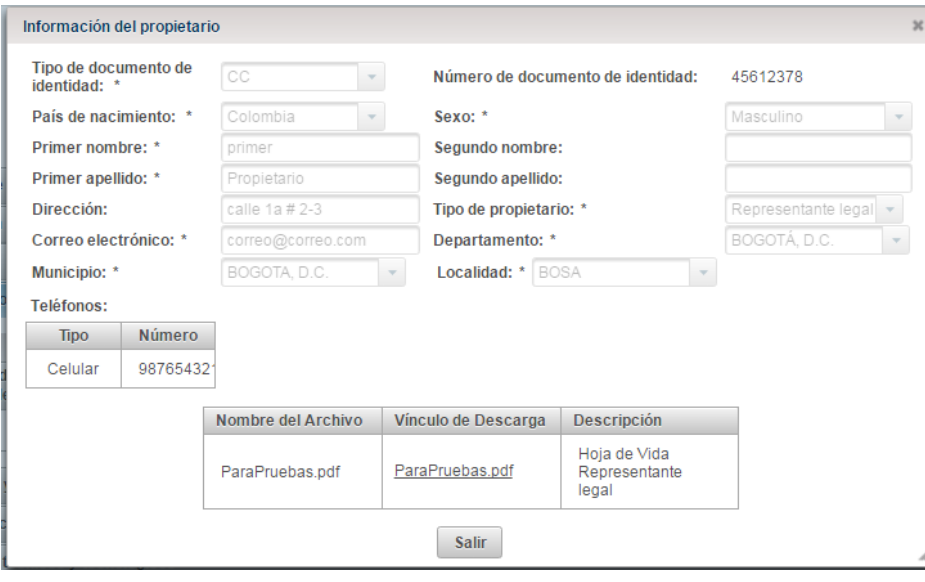

### *FIGURA 64*

Al seleccionar "Principios y fines institucionales" mostrara la misión, visióny objetivos propuestos, igualmente tienen enlaces de descarga para los soportes de Régimen de personal docente y reglamento estudiantil.

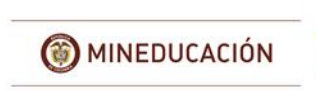

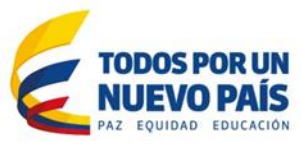

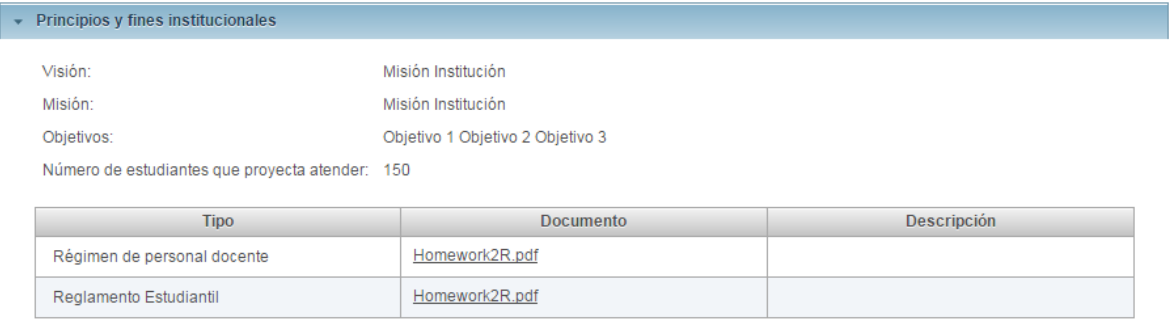

Al seleccionar "Infraestructura física" mostrara los datos ingresados por cada una de las sedes solicitadas por la institución.

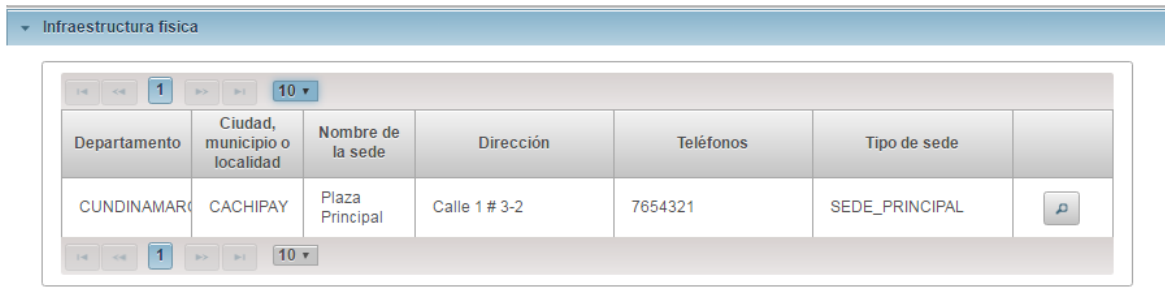

### *FIGURA 66*

Además de esto en la parte derecha de la página encontrara un botón con un icono de "Lupa" al momento de seleccionarlo se abrirá una ventana emergente y podrá ver detalle de la infraestructura asociada a la sede.

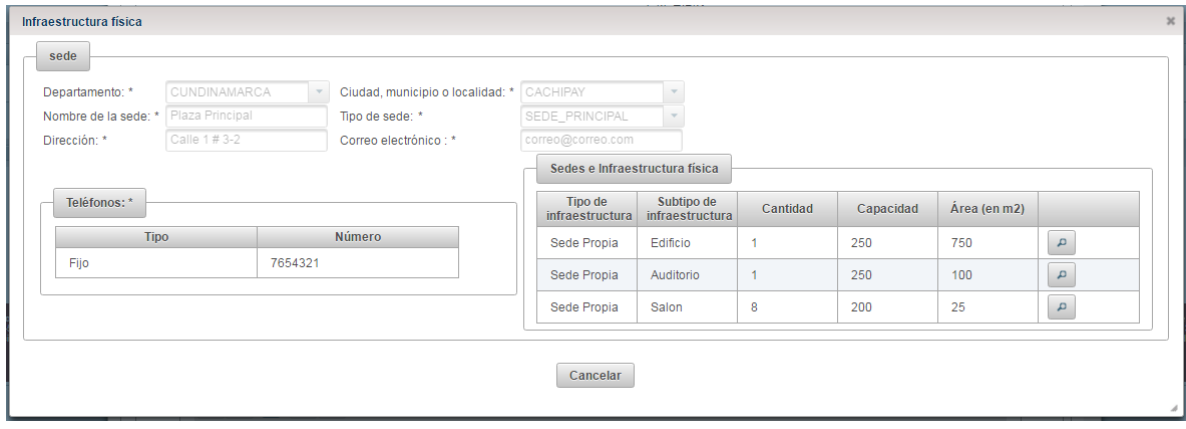

*FIGURA 67*

La sede se encuentra desagregada por cada elemento que compone la infraestructura, utilice la lupa para ver el detalle y descargar los soportes como por ejemplo, licencia de construcción, planos, fotos, asociados a cada elemento.:

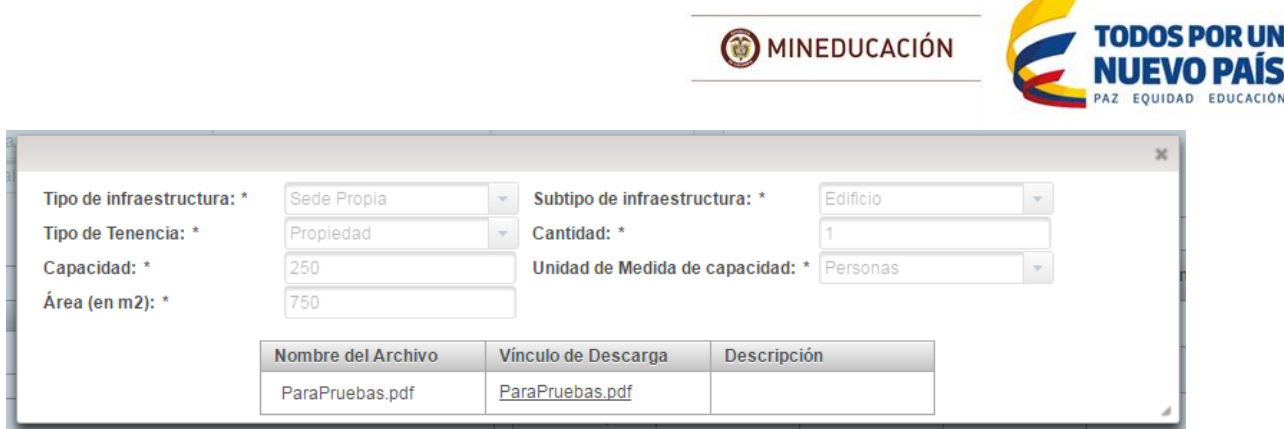

*FIGURA 68*

Al seleccionar "Recursos técnicos y tecnológicos" mostrara los datos de los recursos con los que cuenta la Institución

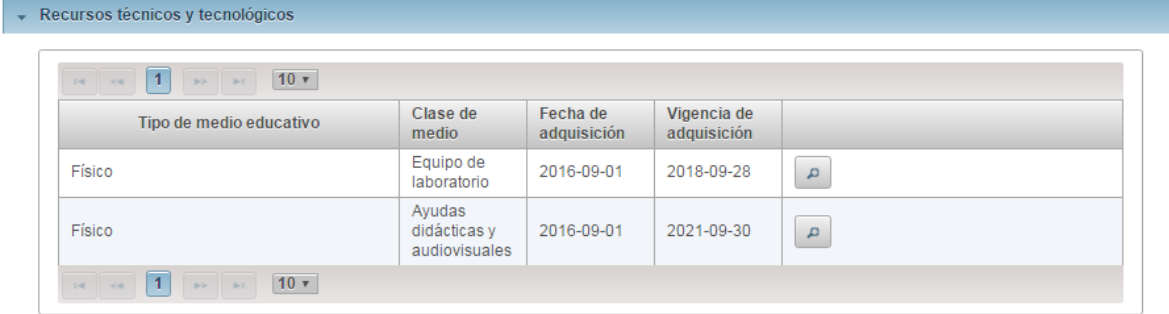

*FIGURA 69*

Además de esto en la parte derecha de la página encontrara un botón con un icono de "lupa" al momento de seleccionarlo se abrirá una ventana emergente y podrá ver detalle de los recursos tecnológicos.

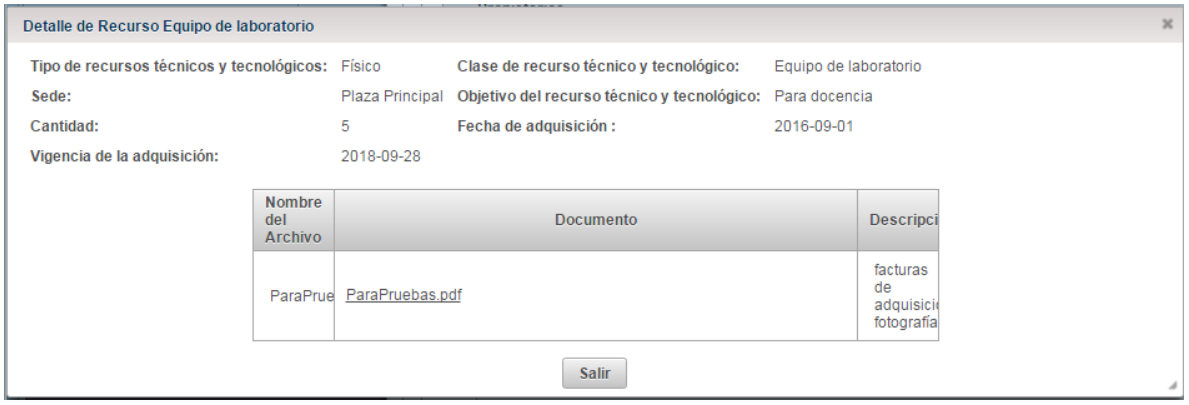

*FIGURA 70*

Al seleccionar "Recursos financieros" mostrara la información financiera que ingreso el solicitante para soportar el apalancamiento de la institución desde el inicio de su operación, en este espacio se encuentra igualmente la proyección de ingresos de la Institución por la matricula.

AIS CACIÓN

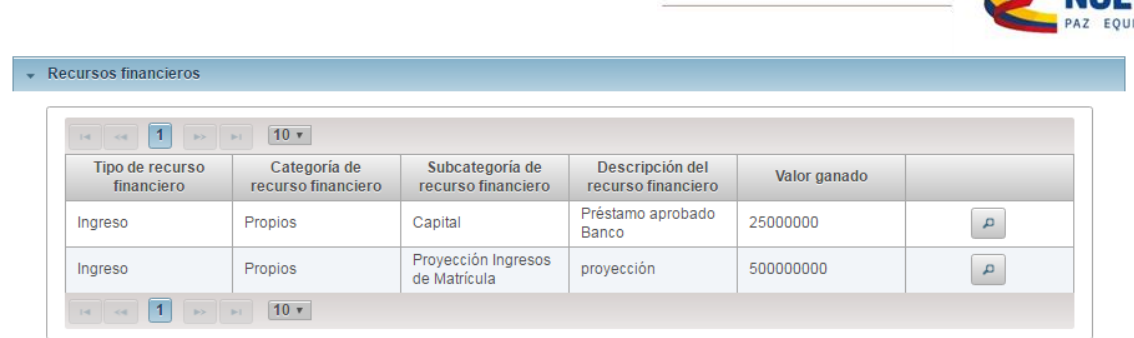

MINEDUCACIÓN

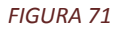

Además de esto en la parte derecha de la página encontrara un botón con un icono de "lupa" al momento de seleccionarlo se abrirá una ventana emergente y podrá ver detalle de los recursos financieros junto con el soporte detallado para descargar.

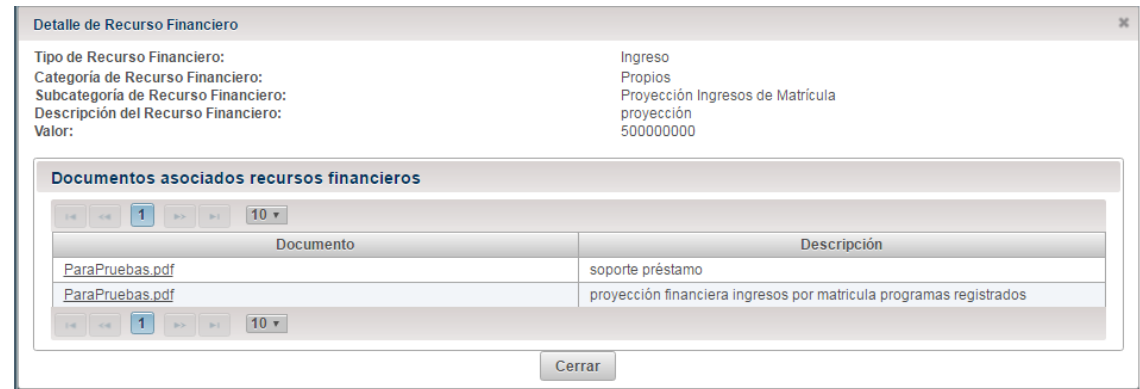

*FIGURA 72*

Al seleccionar "Estructura administrativa y academica" mostrara los datos de la institución orgánicos de la institución, junto con el personal encargado.

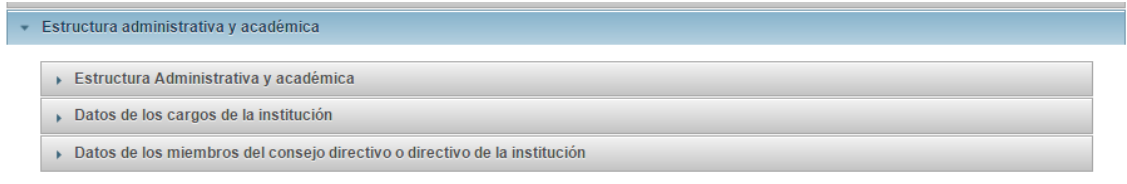

*FIGURA 73*

Despliegue cada una de las estructuras para ver el detalle:

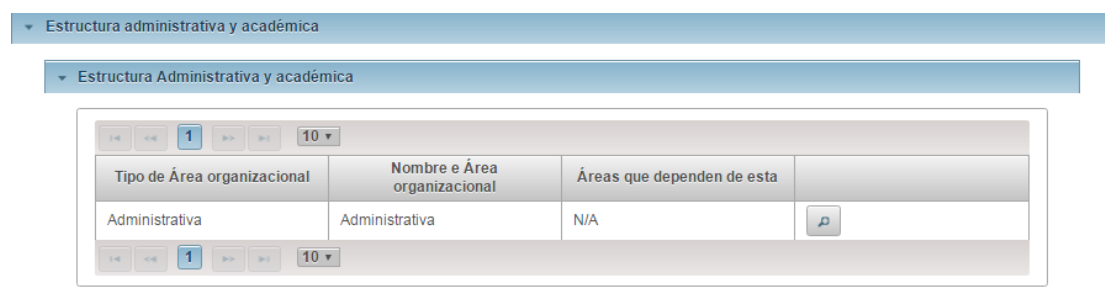

*FIGURA 74*

**TODOS** 

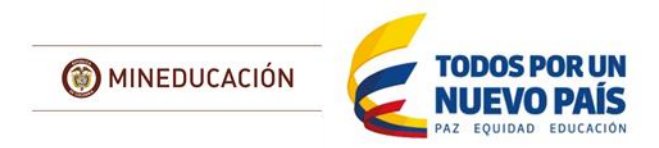

Además de esto en la parte derecha de la página encontrara un botón con un icono de "lupa" al momento de seleccionarlo se abrirá una ventana emergente y podrá ver detalle de la estructura administrativa y financiero.

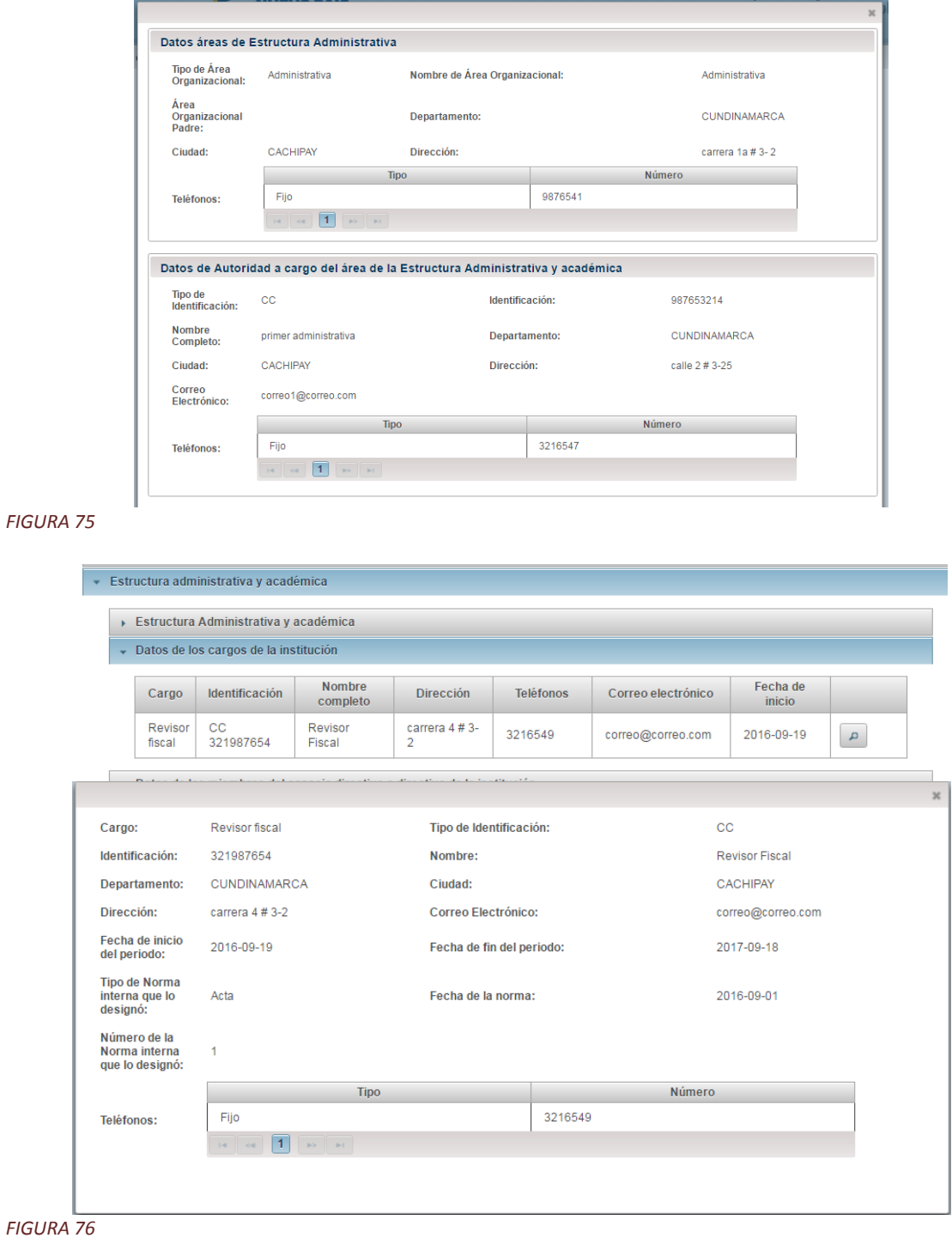

Los datos de los miembros del consejo directivo no cuentan con la opción de la lupa, toda la información registrada se muestra directamente en esta ventana:

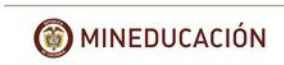

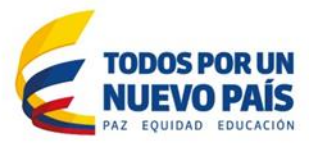

|   |                    | ▶ Estructura Administrativa y académica |                                                                           |                  |        |                  |        |                       |
|---|--------------------|-----------------------------------------|---------------------------------------------------------------------------|------------------|--------|------------------|--------|-----------------------|
|   |                    | Datos de los cargos de la institución   |                                                                           |                  |        |                  |        |                       |
| ٠ |                    |                                         | Datos de los miembros del consejo directivo o directivo de la institución |                  |        |                  |        |                       |
|   |                    |                                         |                                                                           |                  |        |                  |        |                       |
|   | Tipo de<br>miembro | Identificación                          | Nombre completo                                                           | <b>Dirección</b> | Ciudad | <b>Teléfonos</b> |        | Correo<br>electrónico |
|   | CONSEJO            |                                         | primer miembro                                                            |                  |        | <b>Tipo</b>      | Número | correo@correo.        |

*FIGURA 77*

Al seleccionar "Concepto sanitario" mostrara la opción para descargar el documento soporte.

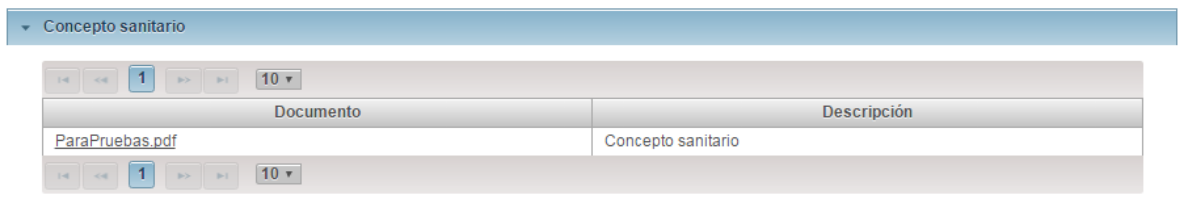

### *FIGURA 78*

Al seleccionar "Plan de emergencia y desastres" mostrara la opción para descargar el documento soporte.

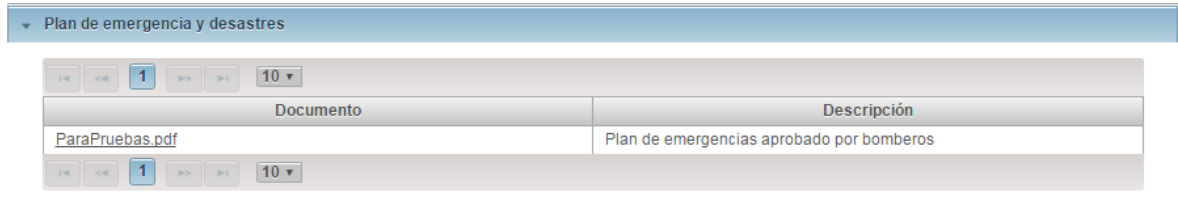

*FIGURA 79*

Al seleccionar "Libros reglamentarios" mostrara los datos de los libros reglamentarios.

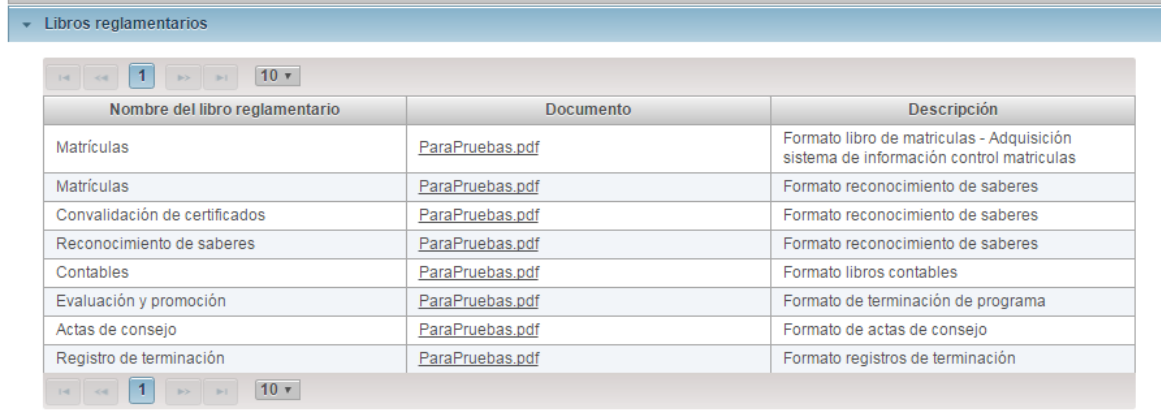

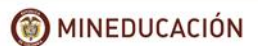

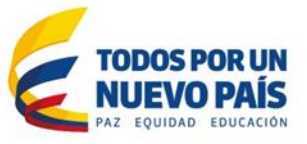

Si la Secretaría de Educación realiza algún cobro sobre el trámite en esta sección encontrara los soportes del pago realizado por el solicitante, si no se realiza el cobro el solicitante diligenciara esta información con ceros y un documento en blanco. Al seleccionar "Pago" mostrara los datos de los pagos.

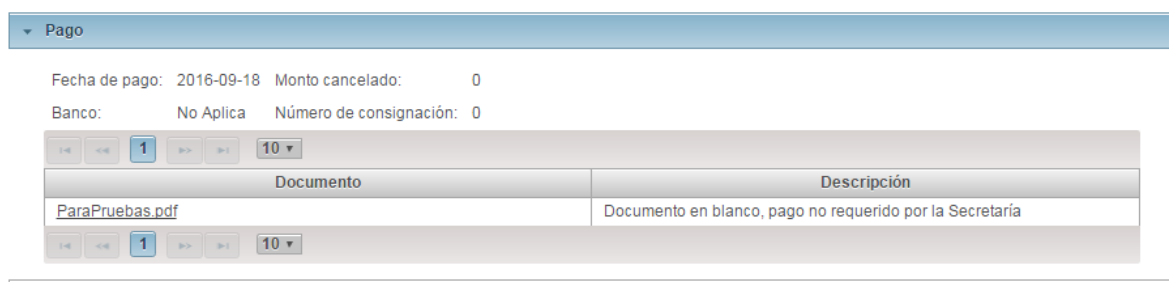

*FIGURA 81*

### <span id="page-31-0"></span>Consultar Datos Del Trámite Programa

Si la consulta se relaciona con los trámites de un registro de programa encontrara la mayoría de la siguiente información.

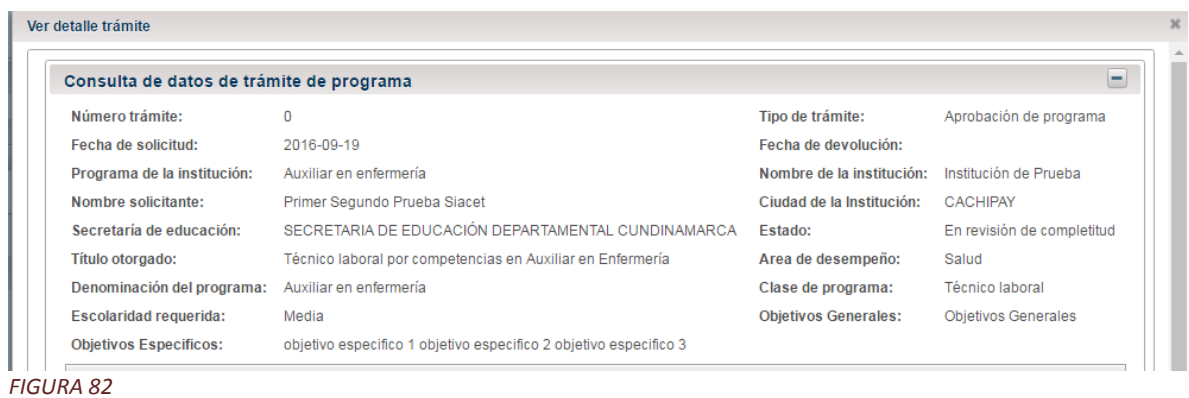

Al seleccionar "Sedes" se mostrara la información de las sedes a las que está asociado el programa, este apartado también incluye la información de infraestructura de la Sede

| Nombre de la sede | Tipo de sede   | Ciudad/Municipio |   |
|-------------------|----------------|------------------|---|
| Plaza Principal   | SEDE_PRINCIPAL | <b>CACHIPAY</b>  | q |

*FIGURA 83*

La siguiente pestaña es la relacionada con las competencias del programa.

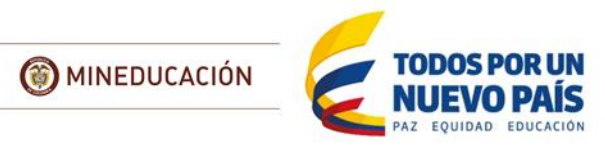

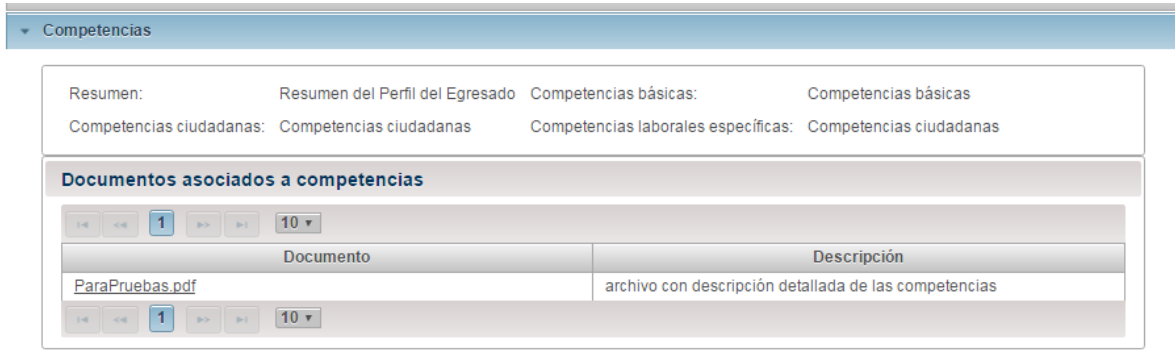

Al seleccionar "Costos" se mostrara la información del costo total del programa y la opción de descargar el soporte detallado que configuran estos.

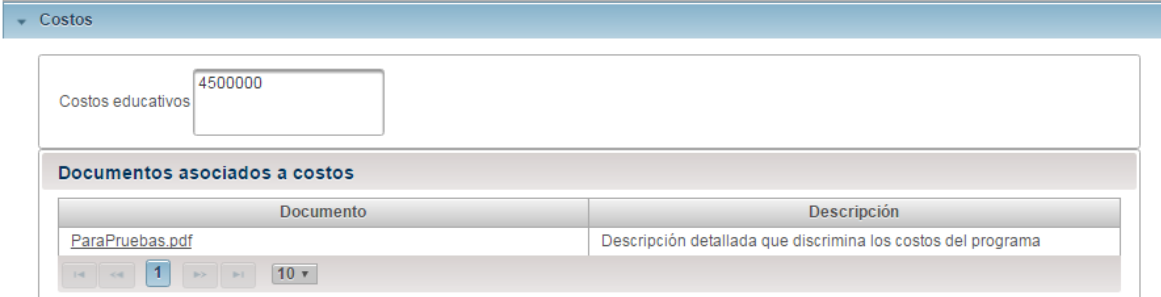

*FIGURA 85*

La siguiente opción detalla el "Resumen del perfil de ingreso"

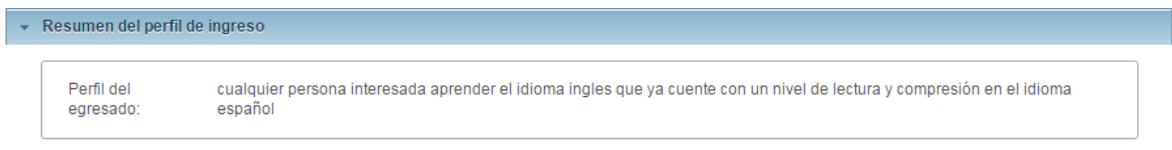

*FIGURA 86*

Al seleccionar "Justificación" se mostrara introducción de la justificación y un enlace a la descarga del archivo que sustenta la necesidad del programa.

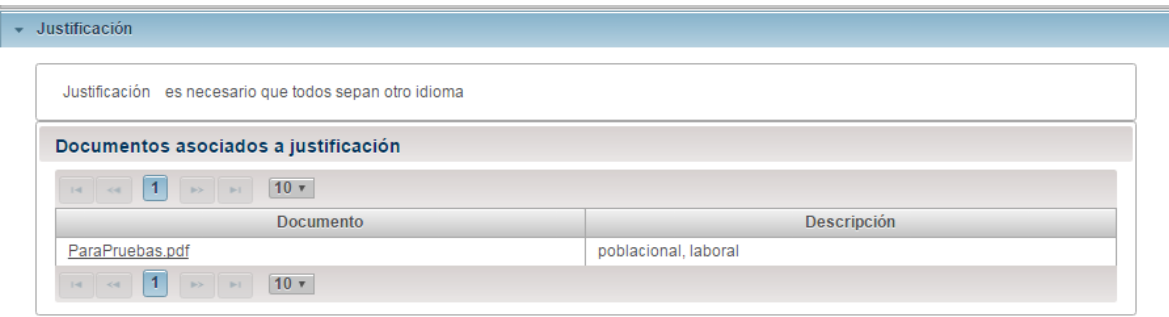

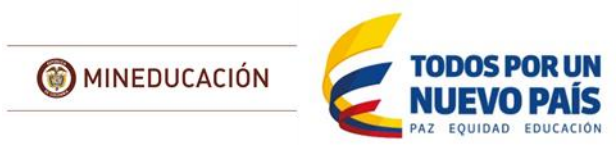

Al seleccionar "Perfil docente" se mostrara la información del perfil docente.

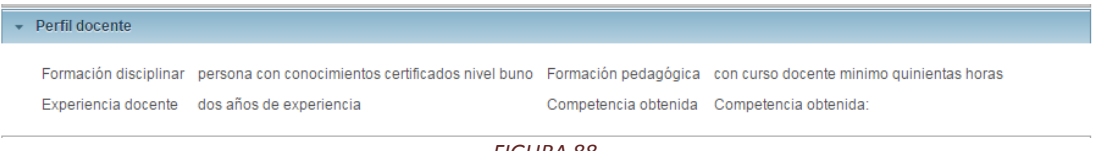

*FIGURA 88*

Al seleccionar "Personal docente" se mostrara la información de los docentes asociados al programa con la opción de descargar la hoja de vida.

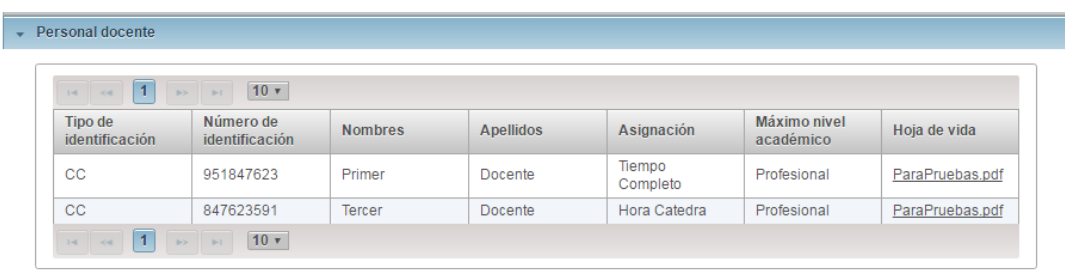

### *FIGURA 89*

Al seleccionar "Recursos técnicos y tecnológicos" se mostrara la información de los recursos asociados al programa.

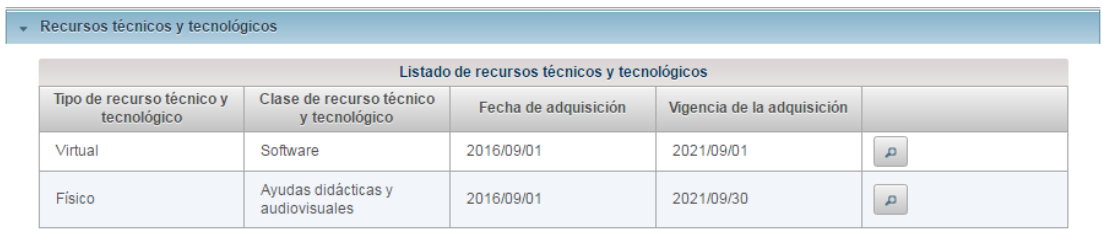

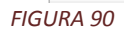

Además de esto en la parte derecha de la página encontrara un botón con un icono de "lupa" al momento de seleccionarlo se abrirá una ventana emergente y podrá ver detalle de los recursos asociados.

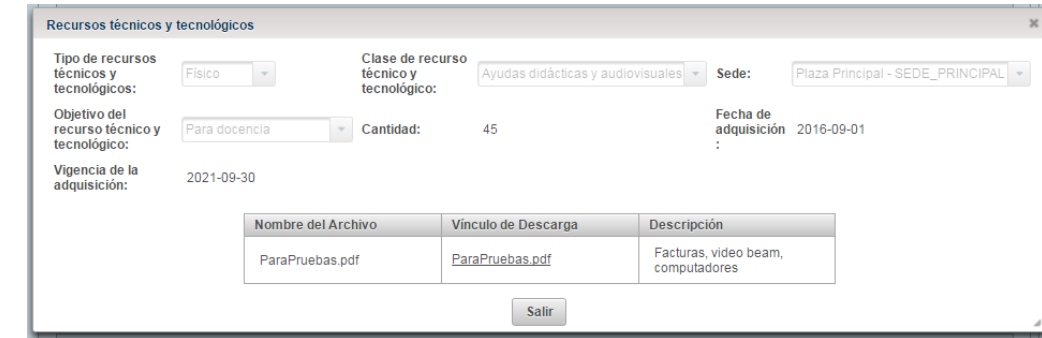

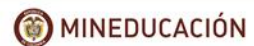

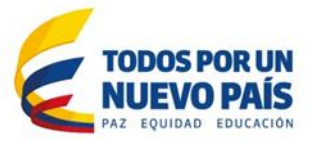

Al seleccionar al "Recursos financieros" se mostrara la información de los recursos financieros. además de esto en la parte derecha de la página encontrara un botón con un icono de "lupa" al momento de seleccionarlo se abrirá una ventana emergente y podrá ver detalle de los recursos financieros.

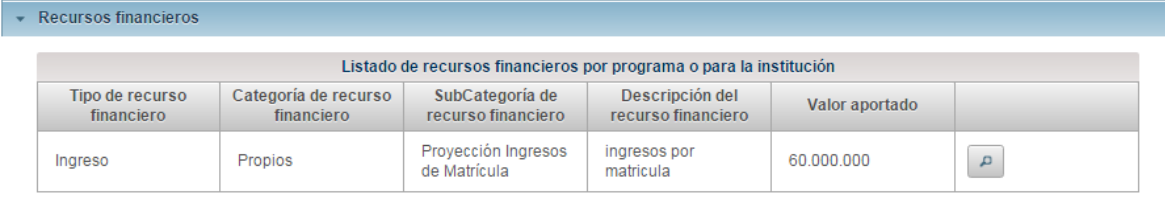

*FIGURA 92*

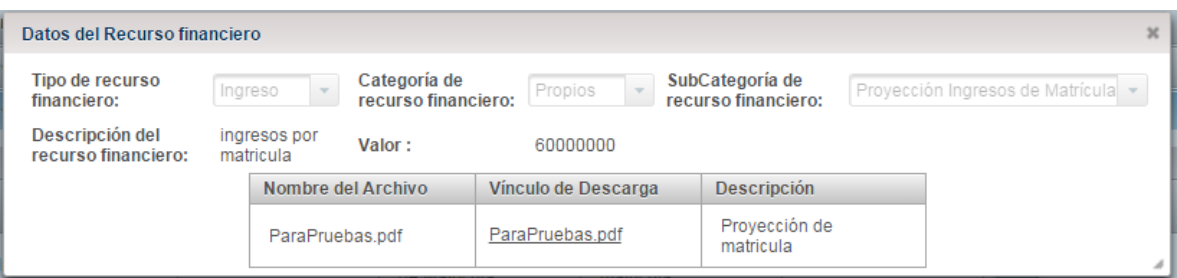

### *FIGURA 93*

Al seleccionar "Plan de estudios" se mostrara el detalle del PEI.

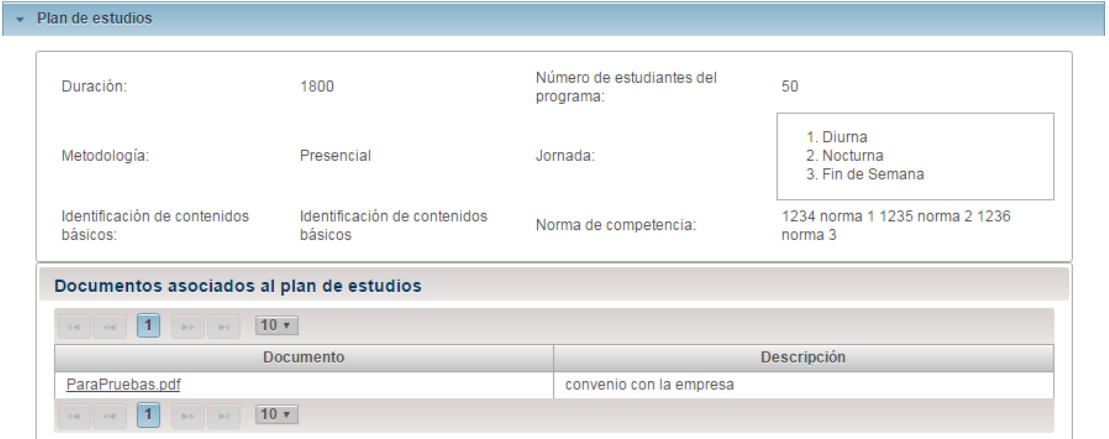

### *FIGURA 94*

Al seleccionar al "Escenarios de práctica" se mostrara la información de los escenarios de practica que la institución cuenta mediante convenio realizados con otras empresas, no los que hacen parte de su infraestructura.

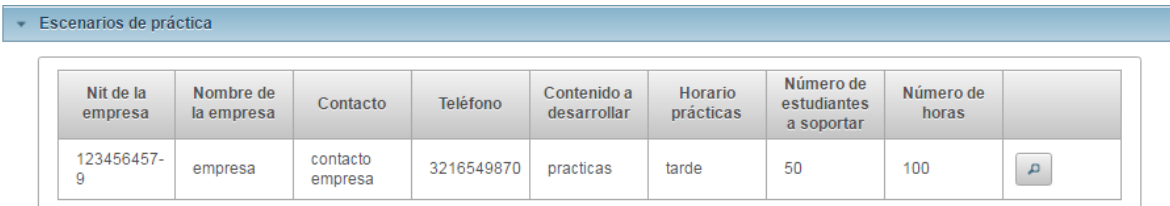

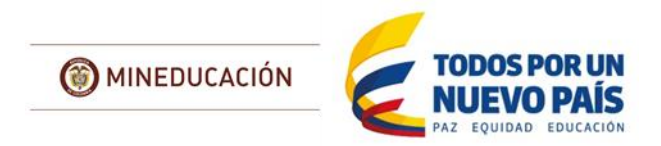

Además de esto en la parte derecha de la página encontrara un botón con un icono de "lupa" al momento de seleccionarlo se abrirá una ventana emergente y podrá ver detalle documento de soporte del convenio realizado

| Escenario de práctica             |             |                          |           |                    |                  |
|-----------------------------------|-------------|--------------------------|-----------|--------------------|------------------|
| Nit de la empresa:                | 123456457-9 | Nombre de la empresa:    | empresa   | Contacto:          | contacto empresa |
| Teléfono:                         | 3216549870  | Contenido a desarrollar: | practicas | Horario prácticas: | tarde            |
| Número de estudiantes a soportar: | 50          | Número de horas:         | 100       |                    |                  |
|                                   |             |                          |           |                    |                  |

Al seleccionar "Autoevaluación institucional" se mostrara la información.

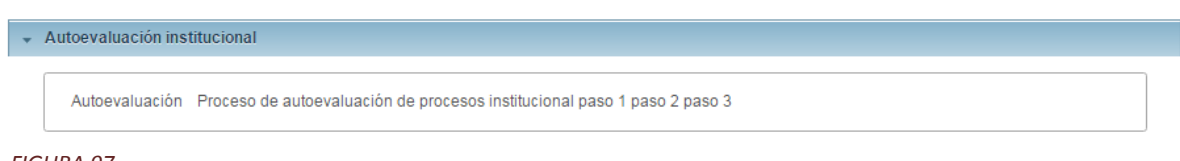

*FIGURA 97*

Si la Secretaría de Educación realiza algún cobro sobre el trámite en esta sección encontrara los soportes del pago realizado por el solicitante, si no se realiza el cobro el solicitante diligenciara esta información con ceros y un documento en blanco. Al seleccionar "Pago" mostrara los datos de los pagos.

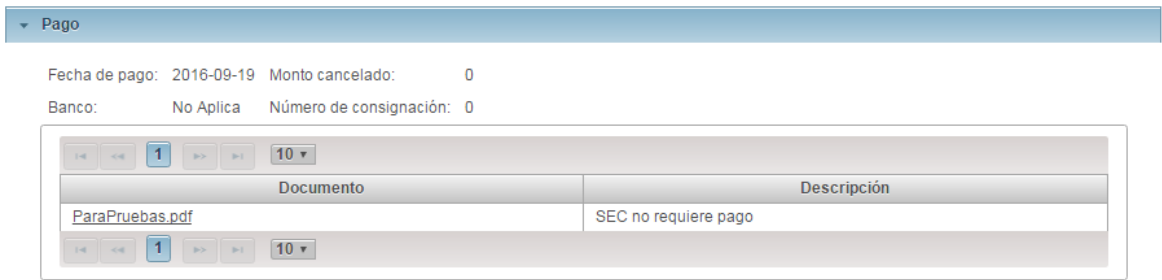

*FIGURA 98*

Si el programa corresponde al área auxiliar de la salud, se habilitara la opción de "Relaciones docencia servicio" se mostrara el enlace al archivo que la secretaría debe descargar y remitir a la Comisión Intersectorial del Talento Humano en Salud.

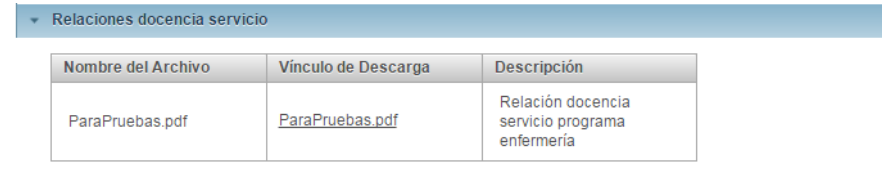
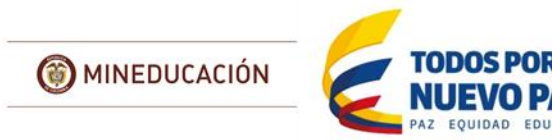

Verificar completitud del trámite

# **Rol: Experto IETDH:**

Este módulo Permite al Experto en Educación para el Trabajo verificar que el trámite cuente con todos los documentos necesarios para proceder con la revisión y realización de visitas. La completitud se basa en la primera revisión por parte de la Secretaría en la cual se verifica que todos los documentos estén completos y con los mínimos requerimientos de información para que continúe con la revisión, evitando dar continuidad por ejemplo a la revisión de documentos en blanco o campos rellenados con datos sin sentido, de ser así se le devolverá al solicitante con el fin de que complete la petición.

La secretaría inicia Sesión y selecciona el Rol Experto ET:

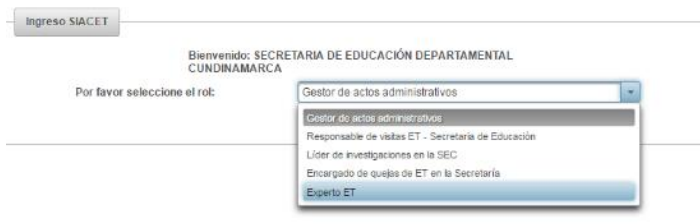

## *FIGURA 100*

Lugo se dirige al menú Inicio y selecciona el menú "Verificar completitud del trámite":

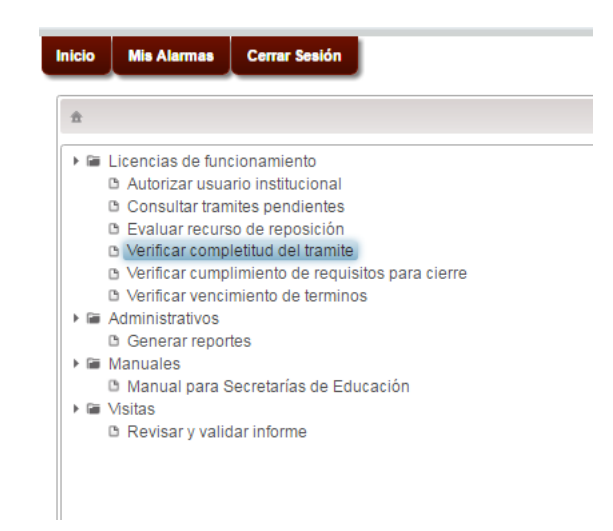

## *FIGURA 101*

El sistema lista los tramites de las instituciones que están en estado de "En revisión de completitud".

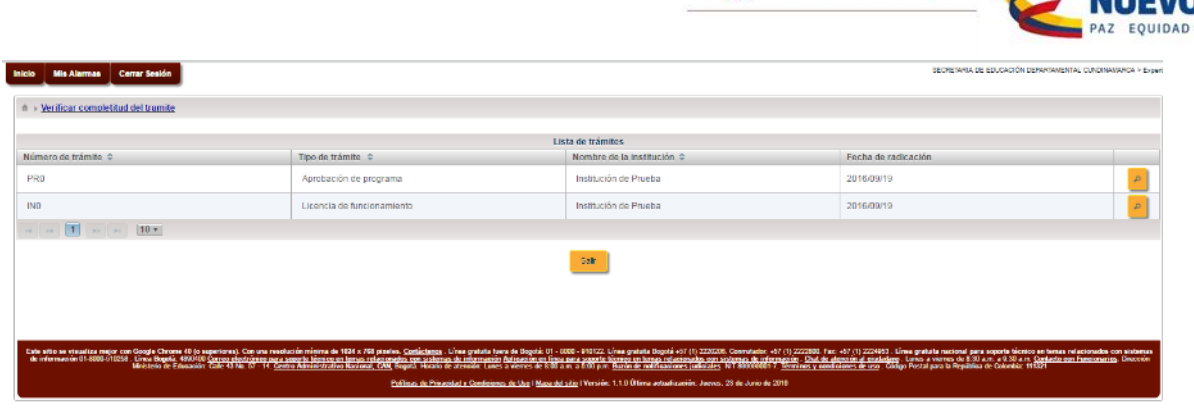

MINEDUCACIÓN

*FIGURA 102*

Seleccionar un trámite que se encuentre en el listado, seleccionar el botón que se visualiza con el icono de una "lupa", muestra la información que lleva ese trámite.

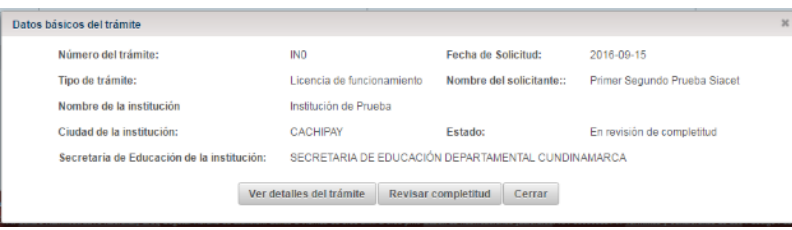

*FIGURA 103*

Lo primero que debe realizar el experto es seleccionar la opción "ver detalles del trámite", dependiendo la solicitud, el sistema mostrara la información registrada por el solicitante en una ventana emergente, cada pestaña de la solicitud mostrara la información en forma de acordeón.

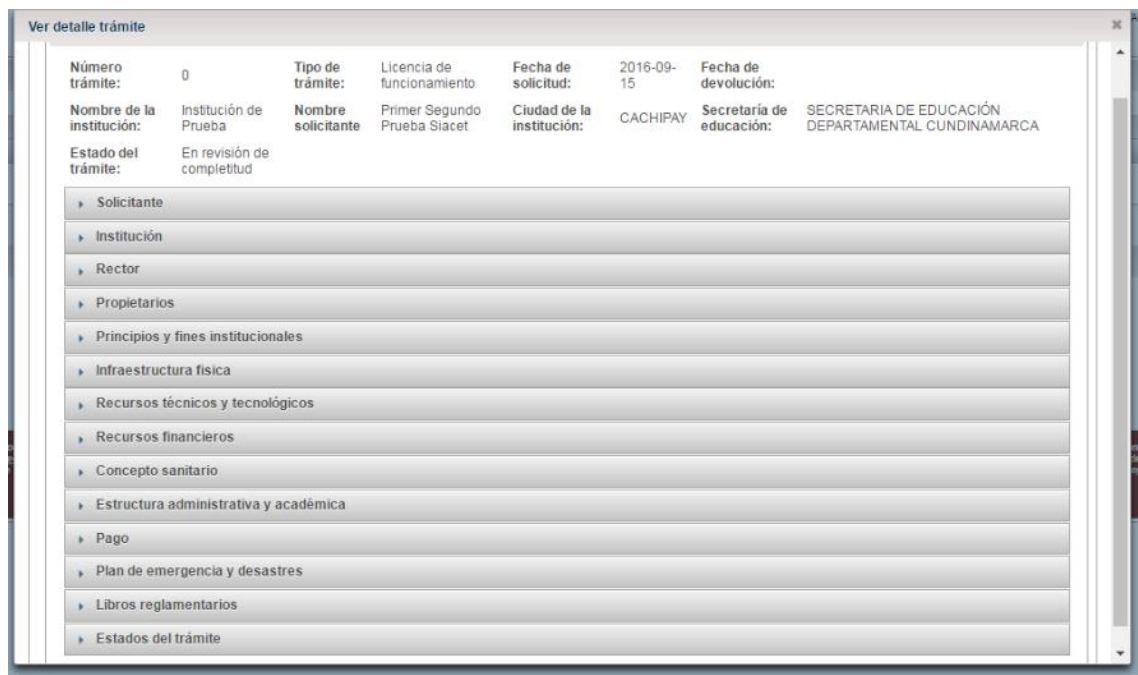

*FIGURA 104*

**TODOS POR UN** 

S

EDUCACIÓN

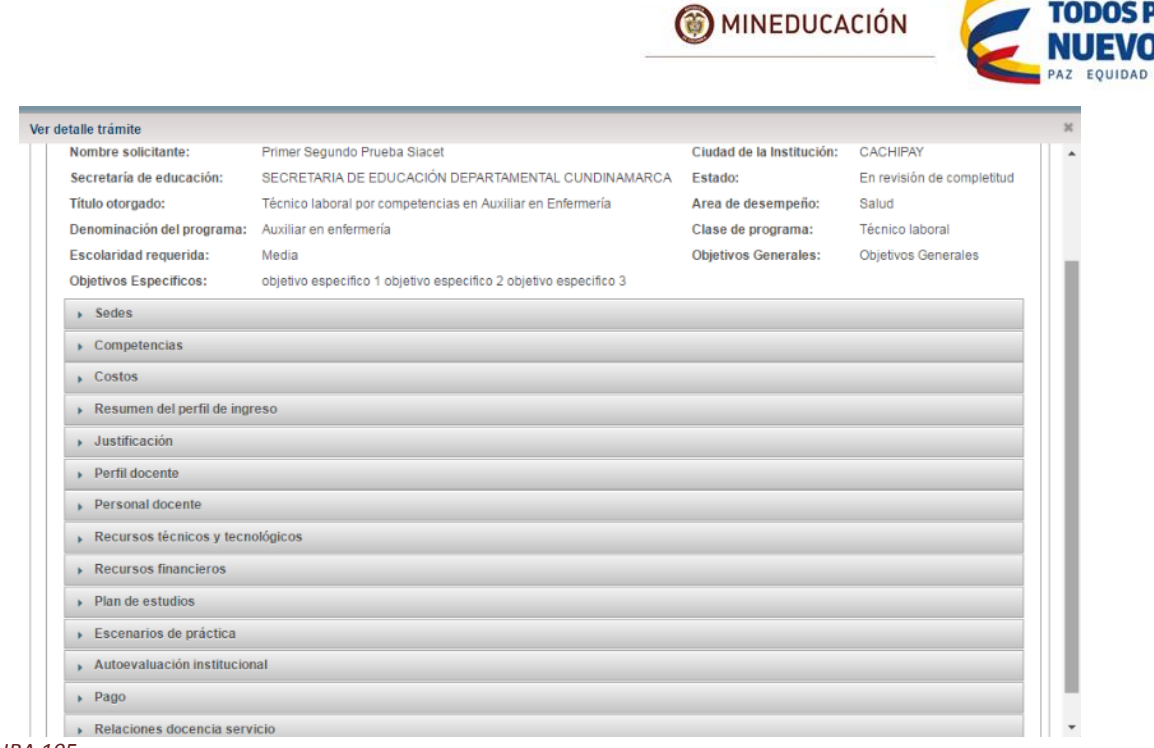

*FIGURA 105*

Para ver los detalles siga las instrucciones del apartado anterior.

Se selecciona la opción "Revisar completitud" que se visualiza en la parte inferior del formulario, al seleccionar esta opción se visualiza una ventana emergente. El sistema muestra todas las categorías y los ítems de cada categoría según el tipo de trámite, en este caso se visualiza que la primera categoría es "Institución", En este caso todos los campos son Obligatorios.

Cuando se selecciona "no" en la completitud el campo observaciones debe diligenciarse, además en la parte inferior del formulario se visualiza un campo llamado "Observaciones generales" este campo es opcional.

| Institución                                                               | Rector | Propietarios              |                         |                    | Principios y fines<br><i>institucionales</i> | Infraestructura fisica            |  |
|---------------------------------------------------------------------------|--------|---------------------------|-------------------------|--------------------|----------------------------------------------|-----------------------------------|--|
| <b>Recursos financieros</b><br><b>Recursos tecnicos y</b><br>tecnologicos |        | Estructura administrativa |                         | Concepto sanitario |                                              | Plan de emergencia y<br>desastres |  |
| Libros reglamentarios                                                     |        |                           |                         |                    |                                              |                                   |  |
|                                                                           |        |                           | Revisión de completitud |                    |                                              |                                   |  |
|                                                                           | Item   | s1                        | no                      | no<br>aplica       | <b>Observaciones</b>                         |                                   |  |
| Nombre de la institución educativa                                        | □      | $\Box$                    | □                       | Campo Obligatorio  |                                              |                                   |  |
| Teléfono                                                                  | □      | $\Box$                    | $\Box$                  | Campo Obligatorio  |                                              |                                   |  |
| Origen                                                                    | $\Box$ | $\Box$                    | $\Box$                  | Campo Obligatorio  |                                              |                                   |  |
| Naturaleza jurídica                                                       | □      | □                         | □                       | Campo Obligatorio  |                                              |                                   |  |
| Correo institucional                                                      |        | $\Box$                    | $\Box$                  | □                  | Campo Obligatorio                            |                                   |  |
| Departamento                                                              | □      | □                         | $\Box$                  | Campo Obligatorio  |                                              |                                   |  |
| Municipio                                                                 | $\Box$ | $\Box$                    | $\Box$                  | Campo Obligatorio  |                                              |                                   |  |
| Caja de compensación                                                      | □      | □                         | □                       | Campo Obligatorio  |                                              |                                   |  |
| 14 44 1 35 31 50 V                                                        |        |                           |                         |                    |                                              |                                   |  |
| Observaciones generales                                                   |        |                           |                         |                    |                                              |                                   |  |

*FIGURA 106*

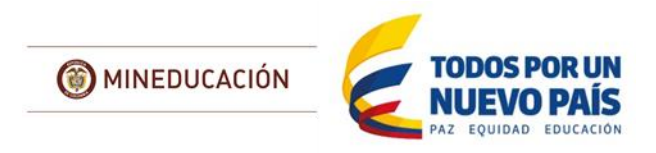

Se selecciona la pestaña "Rector" se visualiza un formulario donde se diligencia todos los campos. En este caso todos los campos son Obligatorios

| Institución                                                        | Rector | Propietarios |                           |                         |                    | Principios y fines<br>institucionales | Infraestructura fisica            |  |
|--------------------------------------------------------------------|--------|--------------|---------------------------|-------------------------|--------------------|---------------------------------------|-----------------------------------|--|
| Recursos tecnicos y<br><b>Recursos financieros</b><br>tecnologicos |        |              | Estructura administrativa |                         | Concepto sanitario |                                       | Plan de emergencia y<br>desastres |  |
| Libros reglamentarios                                              |        |              |                           |                         |                    |                                       |                                   |  |
|                                                                    |        |              |                           | Revisión de completitud |                    |                                       |                                   |  |
|                                                                    | Item   |              | si                        | no                      | no<br>aplica       | Observaciones                         |                                   |  |
| Tipo de identificación                                             |        |              | $\checkmark$              | □                       | □                  |                                       |                                   |  |
| Identificación                                                     |        |              | $\overline{\mathcal{L}}$  | $\Box$                  | $\Box$             |                                       |                                   |  |
| Primer nombre                                                      |        |              | $\checkmark$              | □                       | □                  |                                       |                                   |  |
| Primer apellido                                                    |        |              | $\checkmark$              | $\Box$                  | $\Box$             |                                       |                                   |  |
| Sexo                                                               |        |              | $\overline{\mathbf{v}}$   | $\Box$                  | $\Box$             |                                       |                                   |  |
| Dirección                                                          |        |              | $\checkmark$              | $\Box$                  | $\Box$             |                                       |                                   |  |
| Correo electrónico                                                 |        |              | $\overline{\mathcal{L}}$  | $\Box$                  | $\Box$             |                                       |                                   |  |
| Requisitos para desempeñar el cargo                                |        |              | $\checkmark$              | $\Box$                  | $\Box$             |                                       |                                   |  |
| Teléfono                                                           |        |              | $\checkmark$              | $\Box$                  | $\Box$             |                                       |                                   |  |
| $\mathbb{R}$ and $\boxed{1}$ and $\boxed{50}$ <b>v</b>             |        |              |                           |                         |                    |                                       |                                   |  |
| Observaciones generales                                            |        |              |                           |                         |                    |                                       |                                   |  |

*FIGURA 107*

Se selecciona la pestaña "Propietarios" se visualiza un formulario donde se diligencia todos los campos. En este caso todos los campos son Obligatorios

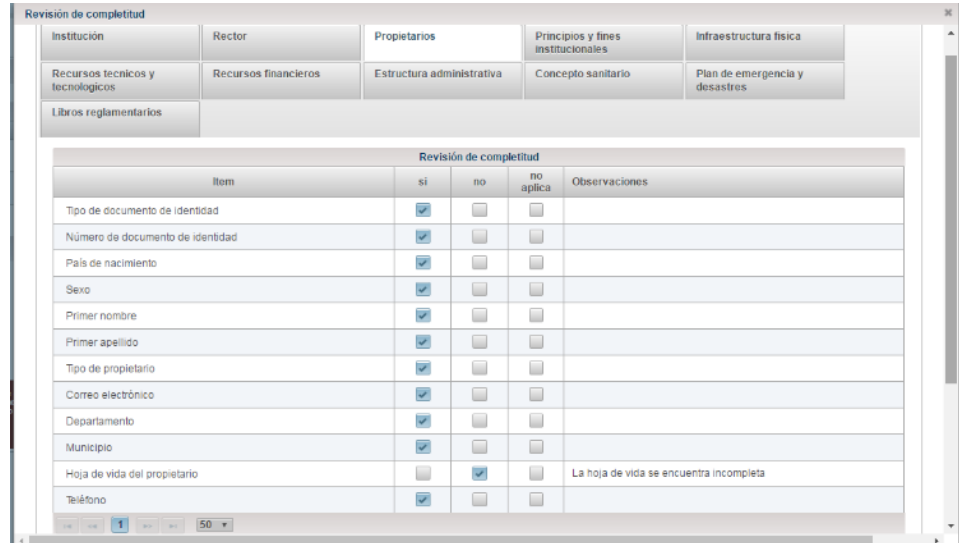

*FIGURA 108*

Este proceso debe realizarse para todas las pestañas dependiendo el tipo de trámite que se esté realizando. Es necesario que agregue las observaciones de manera individual para los campos que no cumplen con los requerimientos, igualmente puede incluir una observación general para todo el trámite:

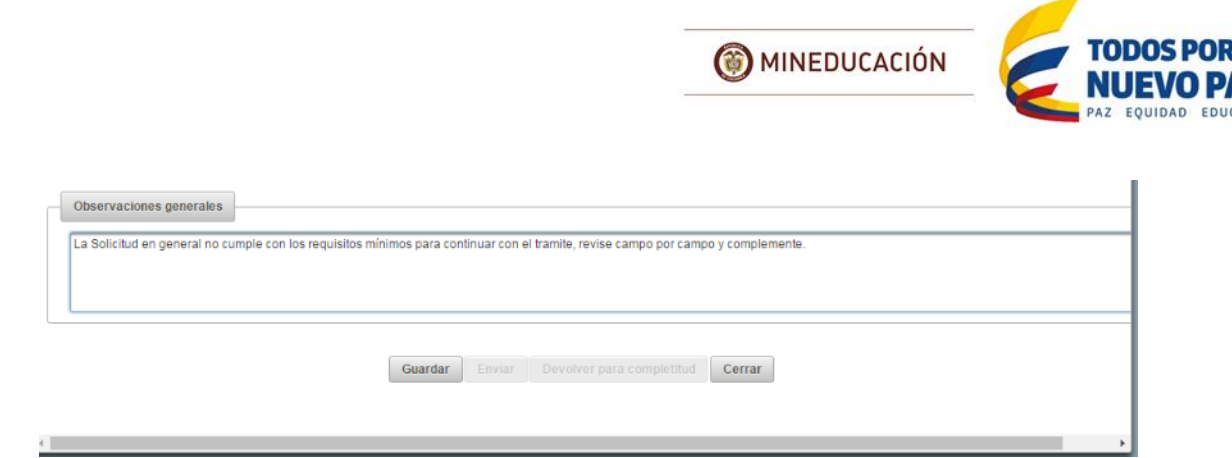

*FIGURA 109*

Este proceso se puede realizar por partes, puede cerrar sesión y continuar en otro momento si es necesario que vaya guardando cada vez que culmine con cada parte de la revisión.

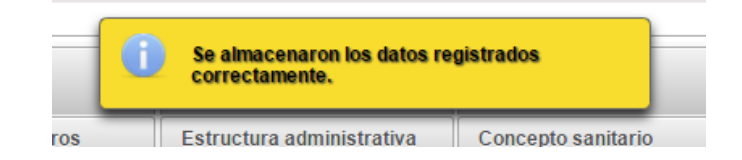

## *FIGURA 110*

Si todos los campos y documentos se encuentran correctamente diligenciados por parte del solicitante se puede dar continuidad al trámite, para esto después de diligenciar todos los ítems, seleccione la opción "Enviar"

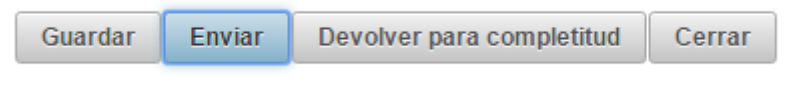

Después de diligenciar todos los ítems, se selecciona la opción "Enviar" luego el sistema emitirá un mensaje de "guardado exitoso" y "tramite enviado".

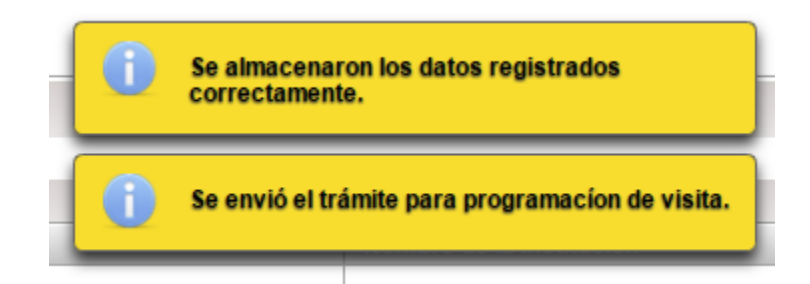

# *FIGURA 111*

En caso de que el registro de información o los documentos registrados no cumplan con el mínimo para continuar con el proceso de revisión, es necesario diligenciar todos los ítem e incluir las observaciones necesarias en los faltantes, luego seleccionar la opción "Devolver para completitud" cambia el estado de trámite a "Completitud" y lo regresa a la lista de los trámites.

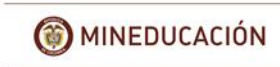

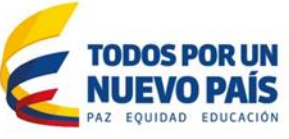

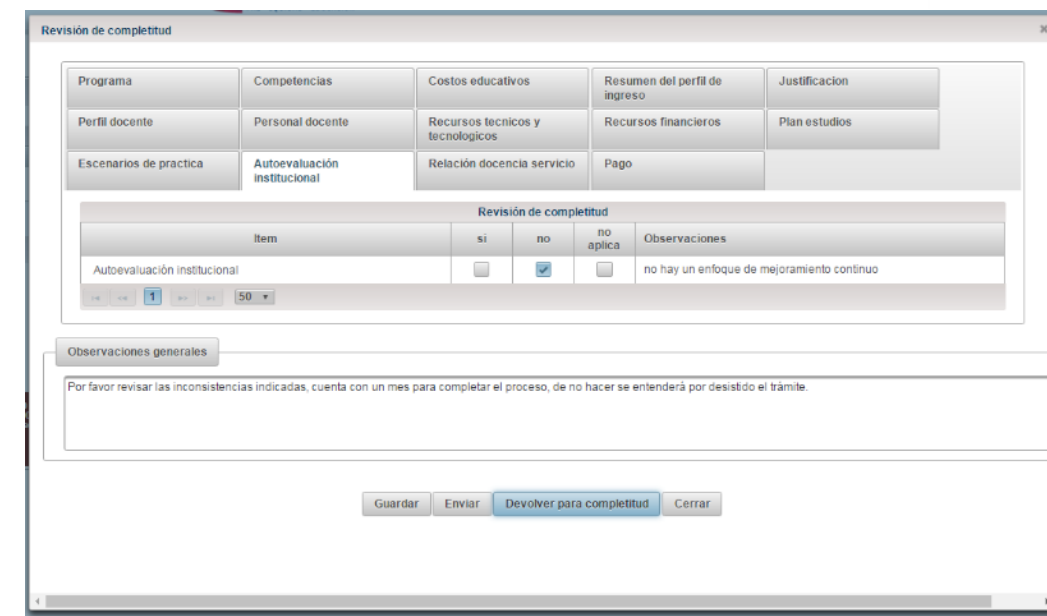

El sistema muestra un mensaje indicando que se devolvió el trámite.

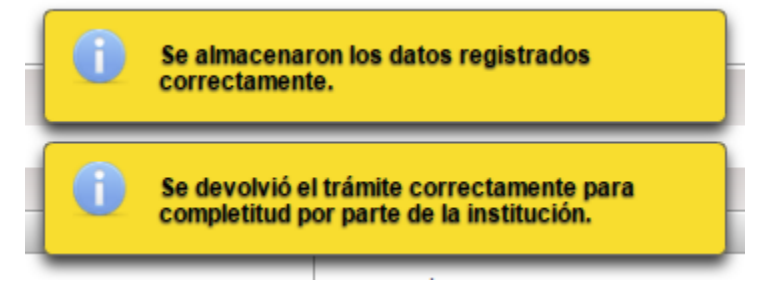

#### *FIGURA 113*

La lista de trámites se actualizara e incluirá únicamente los que falten por dar respuesta de su estado:

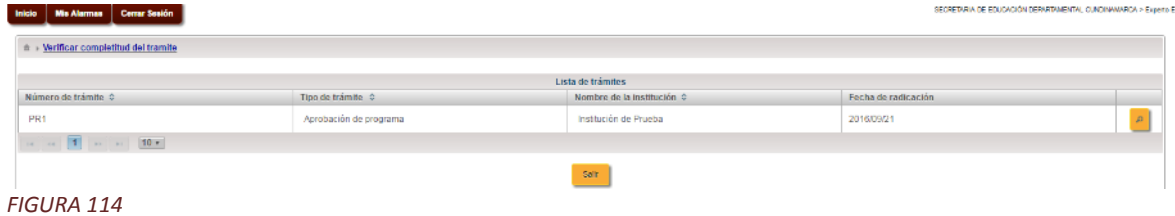

Igualmente la realizar la consulta de trámites se observara el nuevo estado:

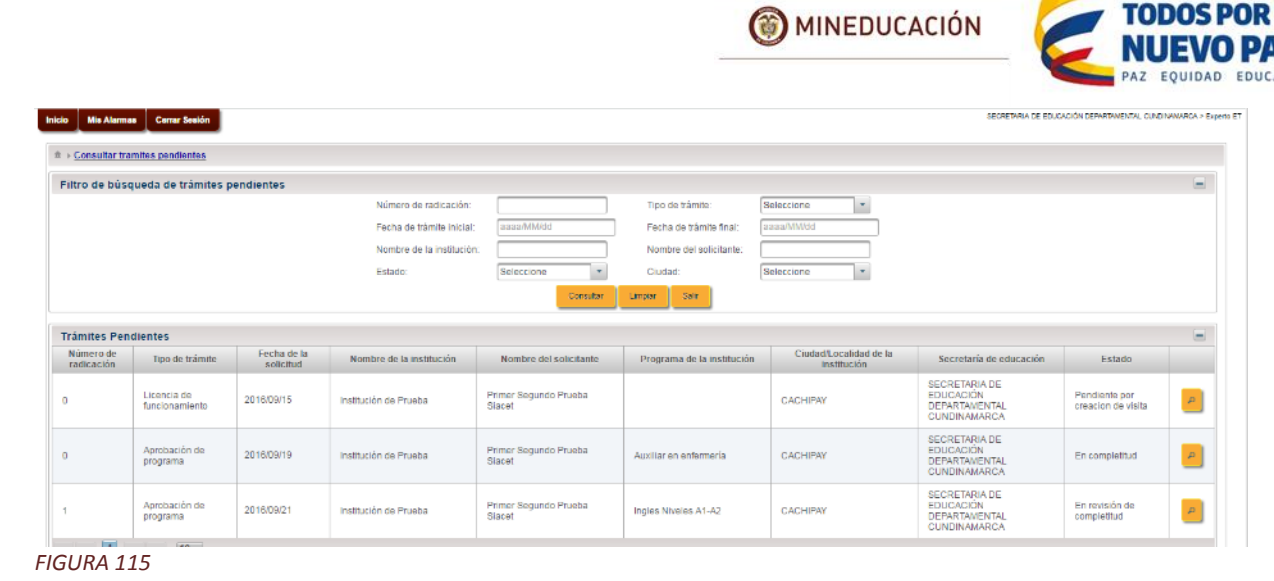

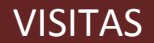

UN Ŀ

Tras realizar la revisión de la completitud de la información y documentos entregados por la institución, se puede proceder con la asignación de un evaluador que revise de fondo la información remitida, realice la visita de inspección a la sede propuesta, realice un informe, lo reporte en el sistema y basado en esto la secretaría tome una decisión con respecto a la solicitud.

Mediante este módulo el sistema permite gestionar las diferentes actividades de esta área con respecto a las "Visitas". Este módulo presenta las siguientes funcionalidades:

- **•** Crear visita
- Asignación de pares a las visitas
- Cambiar fechas de visita
- Aceptar o rechazar realizar visita
- Recusar visitadores
- Aceptar o negar recusación de visitadores
- Reportar informe
- Revisar y validar informe
- Evaluar

# Crear Visita

## **Rol: Responsable de visitas**

Este submódulo permite a la secretaría de educación dar continuidad al trámite, definir a la institución una fecha designada para la realización de la visita en sitio de la sede o sedes propuestas.

Tras iniciar sesión debe selección el rol responsable de visitas:

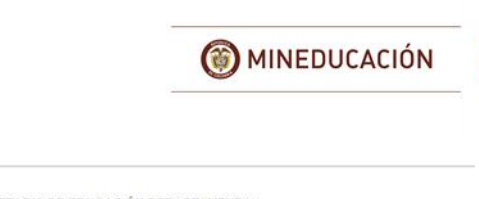

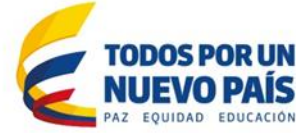

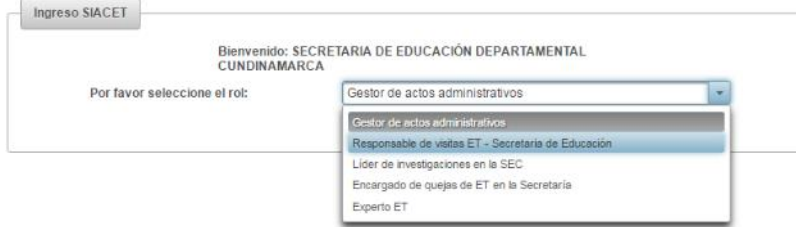

Ir al menú inicio y seleccionar la opción crear visita:

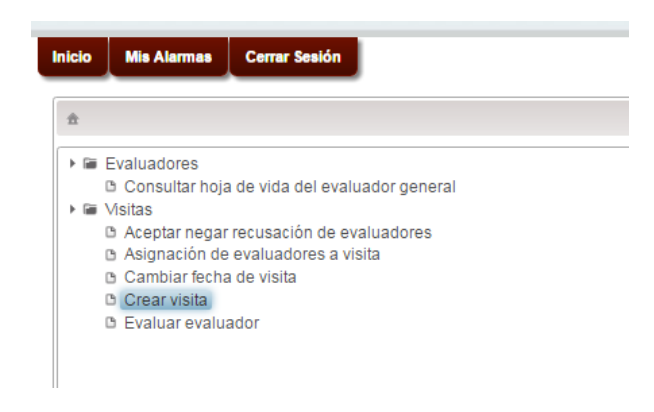

#### *FIGURA 117*

Al seleccionar la opción de "Crear Visita" que se encuentra en el árbol el sistema nos re direccionará a una tabla donde se listaran los tramites a los que se les tenga que crear una visita.

| SECRETARIA DE EDUCACIÓN DEFARTAMENTAL CUNDINANARICA > Responsable de visitas<br>Mis Alarmas Cerrar Sesión<br>Inicio |                          |                               |                    |                  |           |          |                    |  |  |  |  |
|----------------------------------------------------------------------------------------------------|--------------------------|-------------------------------|--------------------|------------------|-----------|----------|--------------------|--|--|--|--|
| ± > Crear visita                                                                                                    |                          |                               |                    |                  |           |          |                    |  |  |  |  |
| Nombre del solicitante ¢                                                                                            | Nombre de la Institución | Tipo de Trámite               | Fecha de solicitud | <b>Municipio</b> | Localidad | Programa | Área de desempeño. |  |  |  |  |
| Primer Segundo Prueba<br>Siacet                                                                                     | Institución de Prueba    | Licencia de<br>funcionamiento | 2016/09/21         | CACHIPAY         |           |          |                    |  |  |  |  |
| Safe                                                                                                    |                          |                               |                    |                  |           |          |                    |  |  |  |  |

*FIGURA 118*

Seleccionamos el botón con un icono de "lápiz" que se encuentra a la derecha este nos mostrara una ventana emergente que nos permitirá crea la visita.

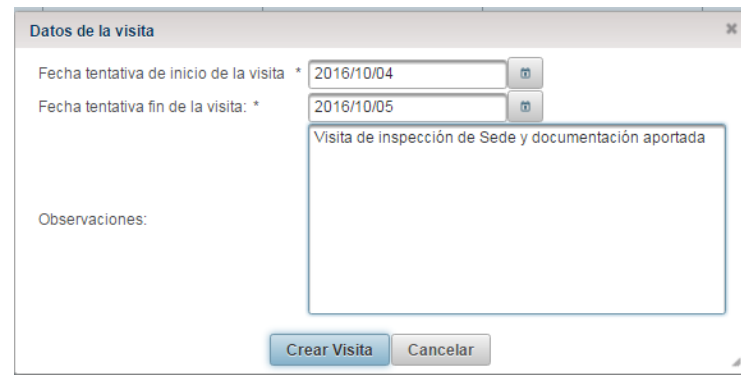

#### *FIGURA 119*

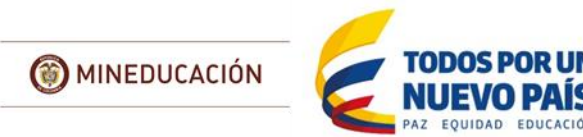

En esta ventana emergente se tendrá que diligenciar los campos requeridos para crear la Visita [Fecha tentativa de inicio de la visita, Fecha tentativa fin de la visita, Observaciones]

Luego de diligenciar los campos que son requeridos para la creación de la Visita, para crearla se selecciona la opción "Guardar" el sistema emite un mensaje para confirmar que se ha realizado correctamente ('La visita ha sido creada con el numero xxx').

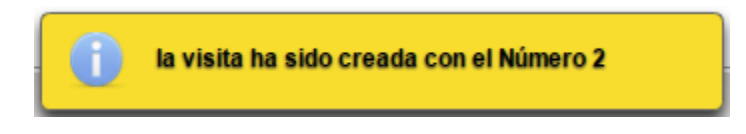

*FIGURA 120*

Luego de creada la visita el siguiente paso es asignarle un evaluador

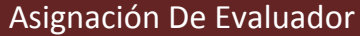

# **Rol: Responsable de visitas**

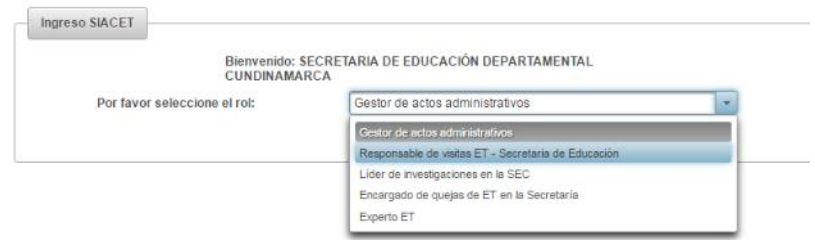

## *FIGURA 121*

Ingresar al sistema con el rol "Responsable de visitas ET (Secretaria de Educación)" y seleccionar la opción "Asignación de pares visita".

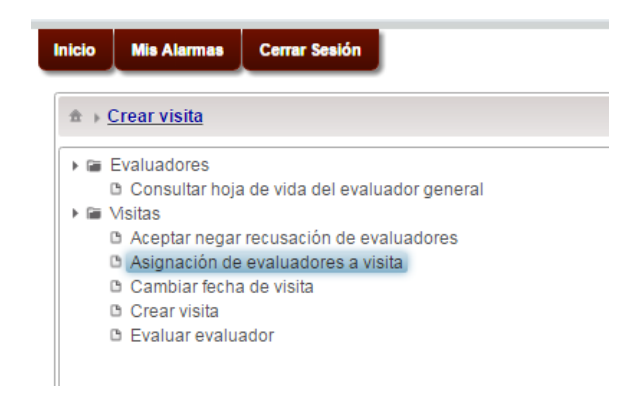

## *FIGURA 122*

Al seleccionar la opción de "Asignación de pares visita" que se encuentra en el árbol el sistema nos re direccionará a un formulario donde se listaran las visitas que están pendientes por asignación de pares.

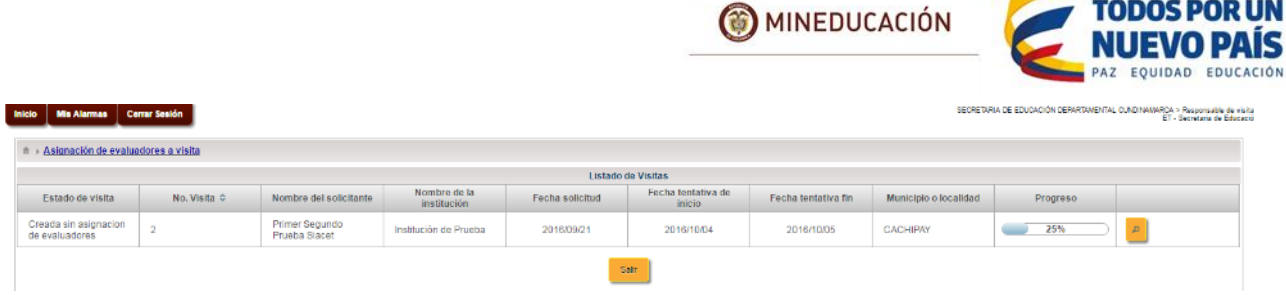

Seleccionar el botón con el icono de una "Lupa" este generara una ventana emergente donde se podrá realizar la asignación del par 'Visitador' a la visita.

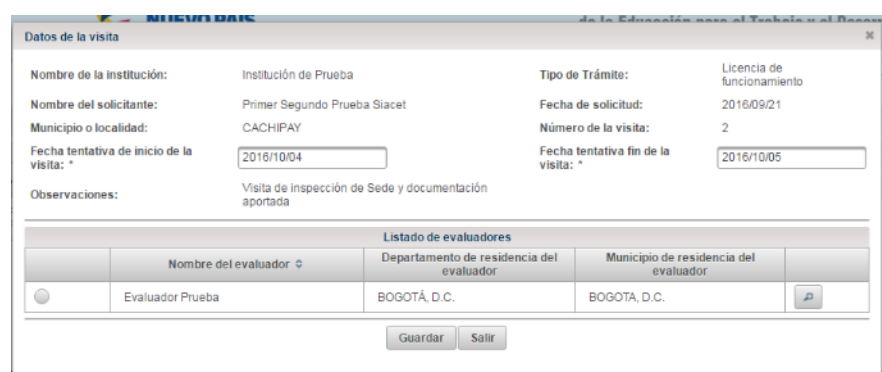

# *FIGURA 124*

En el formulario se listaran todos los evaluadores registrados por las Secretarías de Educación del País, es necesario que ubique los correspondientes a su ETC para realizar la asignación.

El evaluador cuenta con una opción de "Lupa" que permite ver el detalle de la información de la hoja de vida registrada.

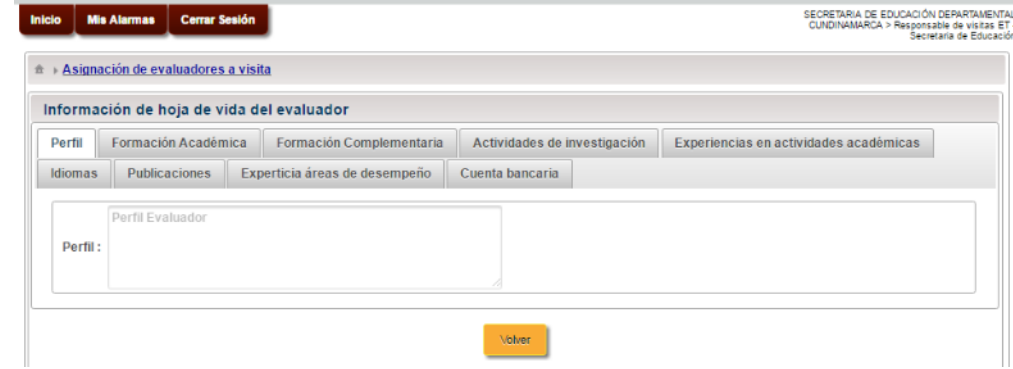

# *FIGURA 125*

Para generar la asignación del evaluador a la visita seleccionamos a quien se ha decidido asignar junto con la opción "Guardar" luego el sistema emitirá un mensaje de asignación exitosa.

**TODOS POR UN** 

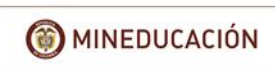

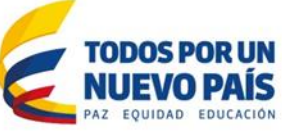

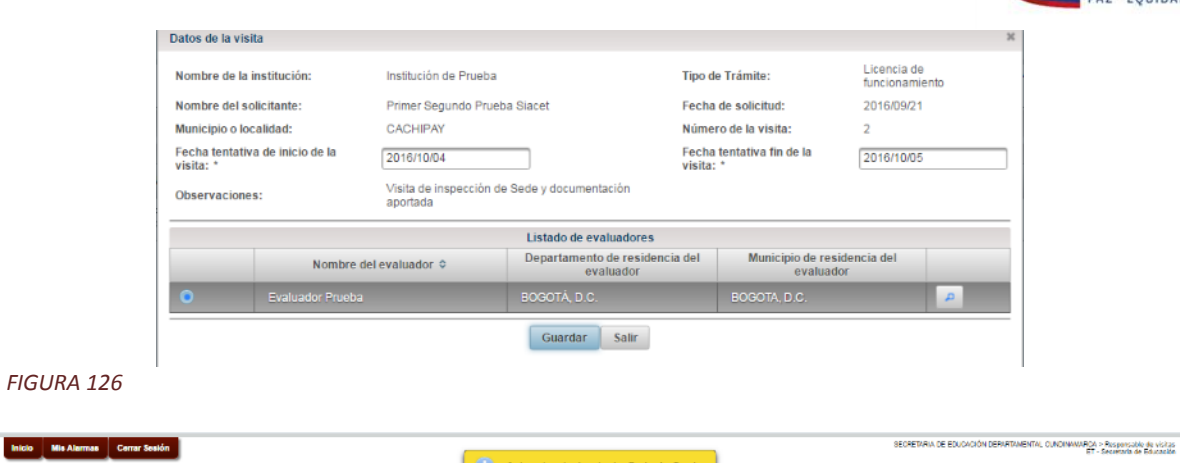

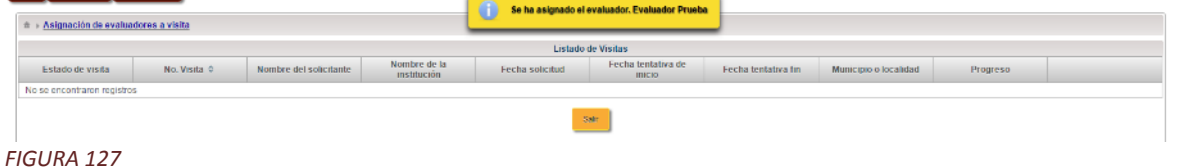

Cambiar Fechas De Visita

# **Rol: Responsable de visitas**

Este submódulo permite al Responsable de visitas de la Secretaria de Educación asignado que modifique las fechas de una visita.

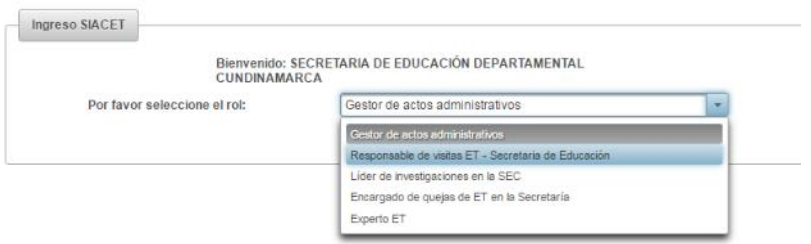

## *FIGURA 128*

Ingresar al sistema con el rol "Responsable de visitas ET - Secretaria de Educación" y seleccionar la opción de "Cambiar fecha de visita".

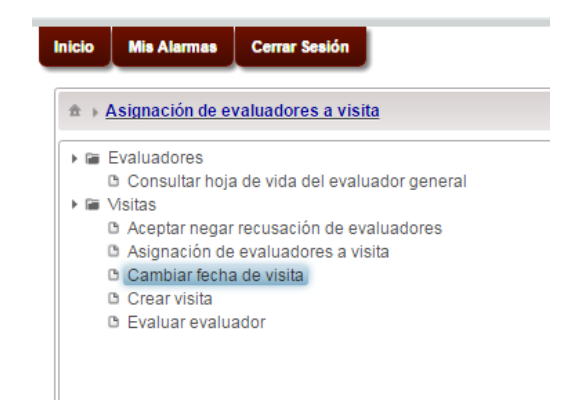

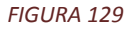

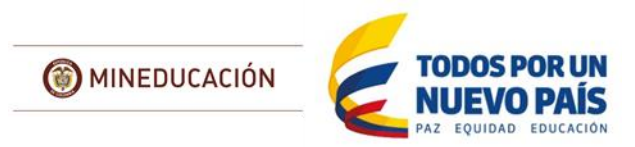

Al seleccionar la opción de "Cambiar fecha de visita" que se encuentra en el árbol el sistema nos re direccionará a una tabla donde se listaran las visitas a las que ya tienen un evaluador asignado.

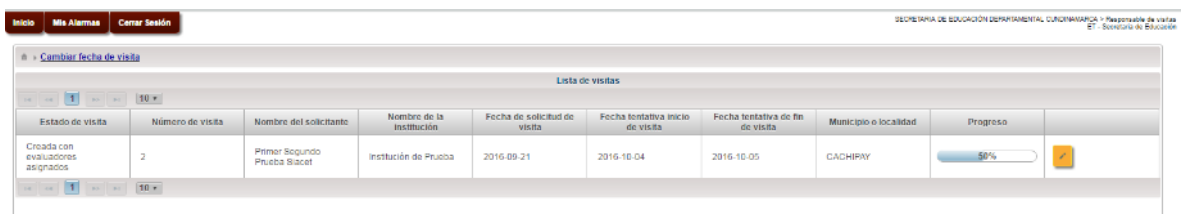

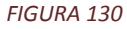

Seleccionar una visita del listado, para ello damos clic encima del botón que se encuentra en la en la parte derecha del formulario que tiene un icono de "Lápiz" al hacerlo el sistema emitirá una ventana emergente donde se podrá modificar las fechas de tentativa de la visita.

Al seleccionar un trámite el sistema nos mostrara una ventana emergente donde se diligenciara los campos [Fecha tentativa de inicio de la visita, Fecha tentativa fin de la visita y Causa del cambio].

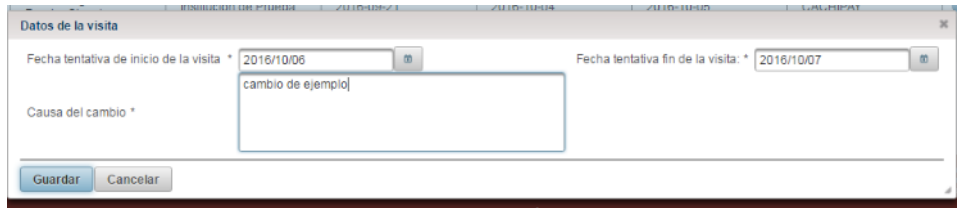

*FIGURA 131*

Finalmente seleccionar la opción "Guardar" para generar el cambio de las fechas y el sistema emitirá un mensaje confinando que el cambio realizado fue exitoso.

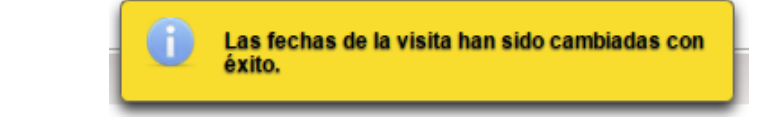

*FIGURA 132*

Aceptar Negar Recusación De Visitadores

# **Rol: Responsable de visitas ET**

Este submódulo permite al "Responsable de visitas de la Secretaria de Educación" aceptar o negar la recusación del par presentada por el solicitante.

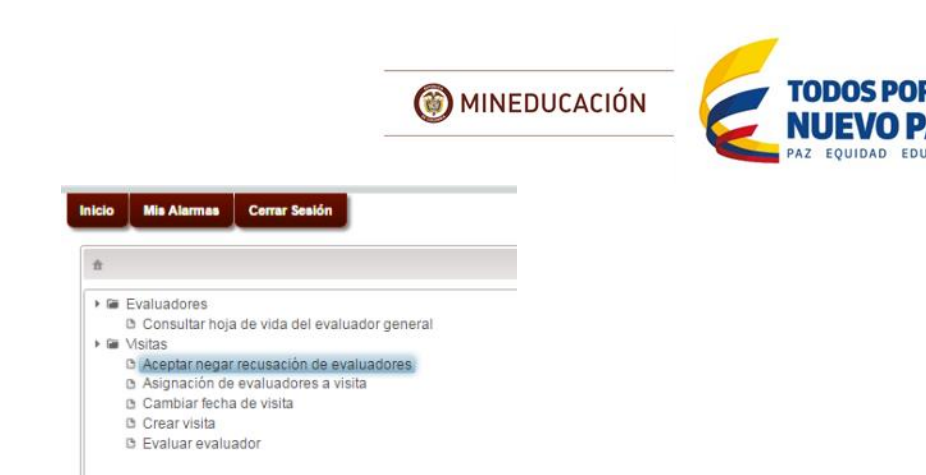

Al seleccionar la opción de "Aceptar o negar recusación de visitadores" que se encuentra en el árbol el sistema nos re direccionará a un formulario donde se listaran las visitas que fueron recusadas por el solicitante.

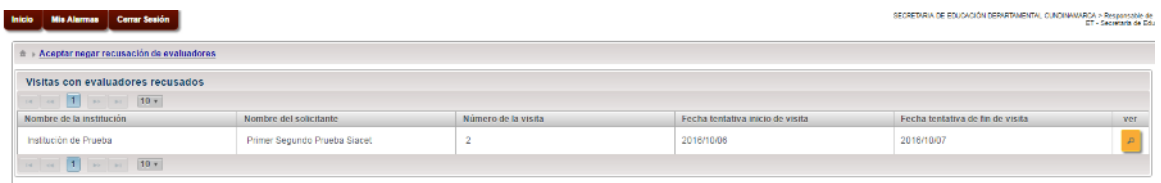

#### *FIGURA 134*

Seleccionamos una visita de la lista y el sistema nos mostrara una ventana emergente con la información de la misma y la información del par junto a esta información se visualizara una sección donde podremos aceptar o negar la recusación.

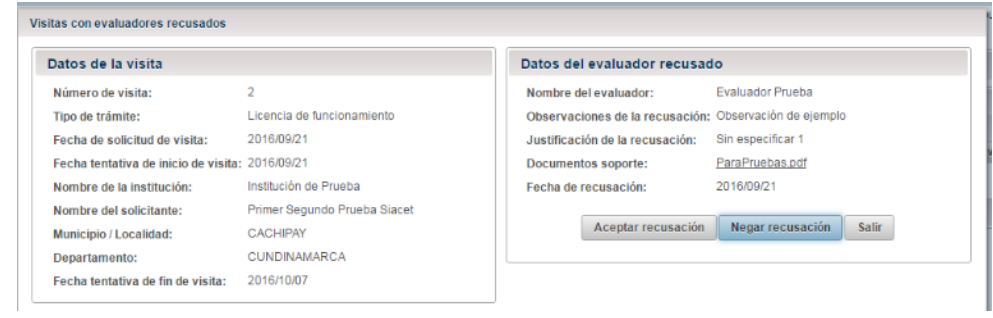

#### *FIGURA 135*

Si se selecciona la opción de "Aceptar recusación" el sistema nos mostrara una ventana emergente donde se diligenciara el campo Soporte de la decisión y posteriormente se seleccionara la opción guardar.

Los campos que tengan un asterisco (\*) al frente son obligatorios por lo cual se deben diligenciar y los que no lo tengan son opcionales por lo tanto se pueden dejar sin diligenciar.

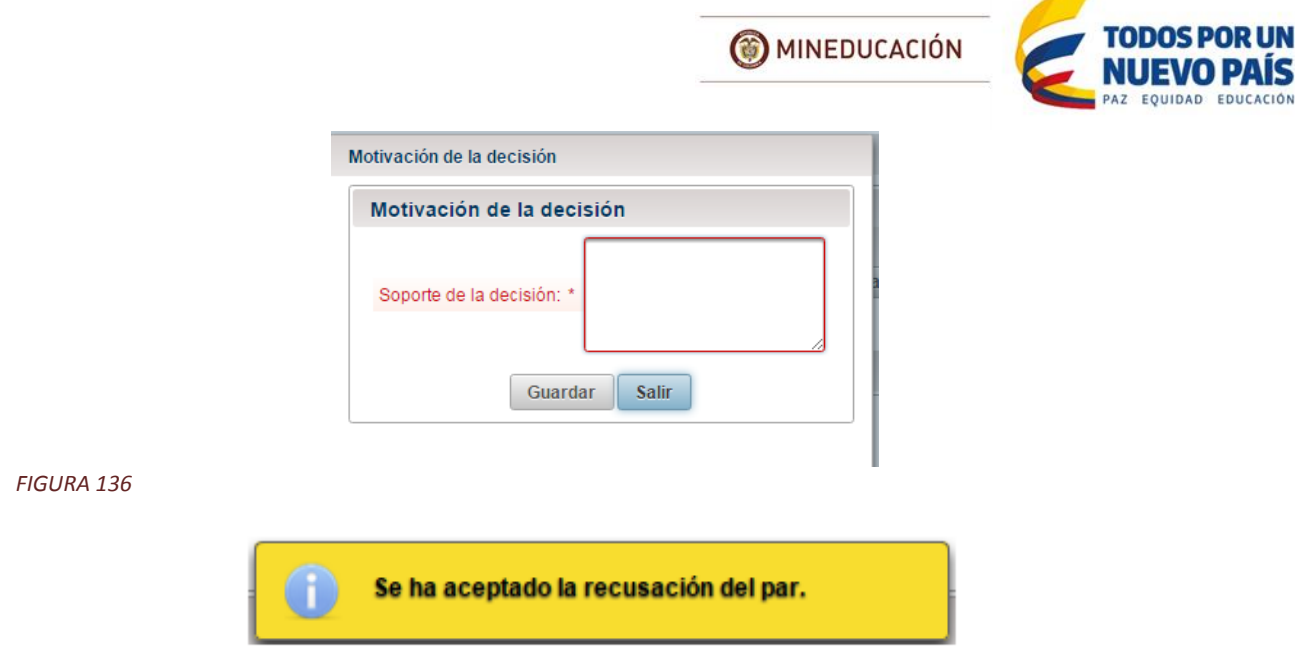

Luego de aceptar la recusación del par el sistema regresa la visita al módulo de "Asignación de pares a las visitas" para que se le asigne nuevamente un par.

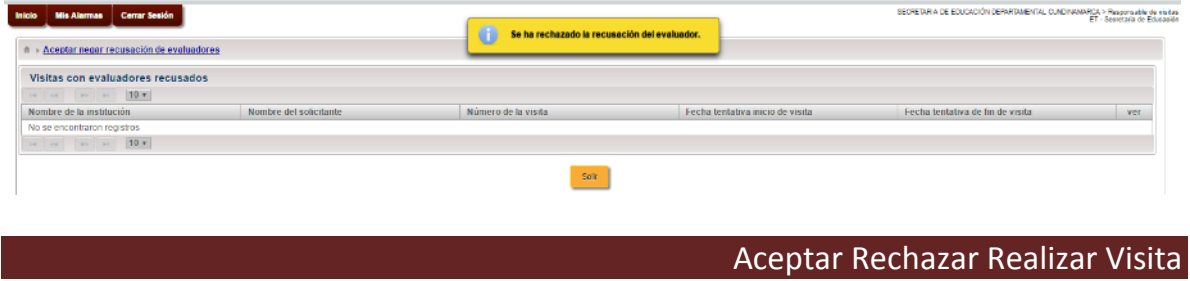

# **Rol: Evaluador**

*FIGURA 138*

Este submódulo permite al evaluador registrar su respuesta sobre si acepta o no la realización de la visita que le ha sido asignada

Tras la aceptación del evaluador por parte de la IETDH o el rechazo de la recusación en caso de que se haya realizado, al evaluador llega una notificación al correo electrónico registrado:

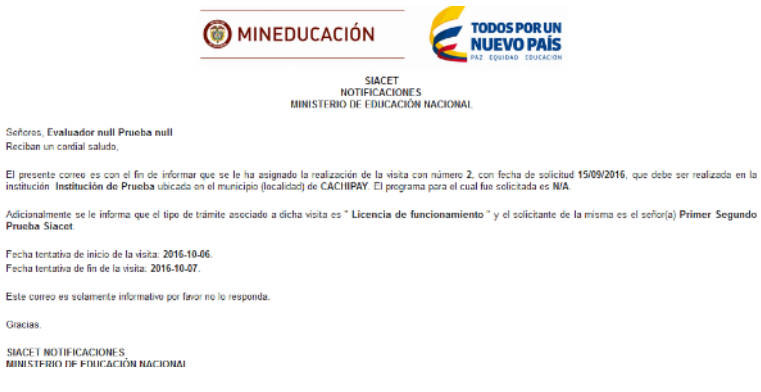

IS CIÓN

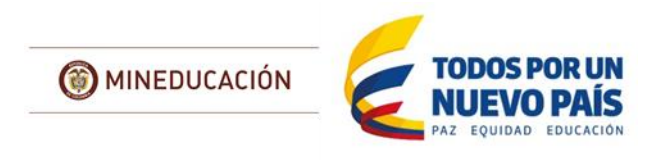

Ingresar al sistema con el rol "evaluador", ir al menú inicio y seleccionar la opción de "Aceptar o rechazar visita".

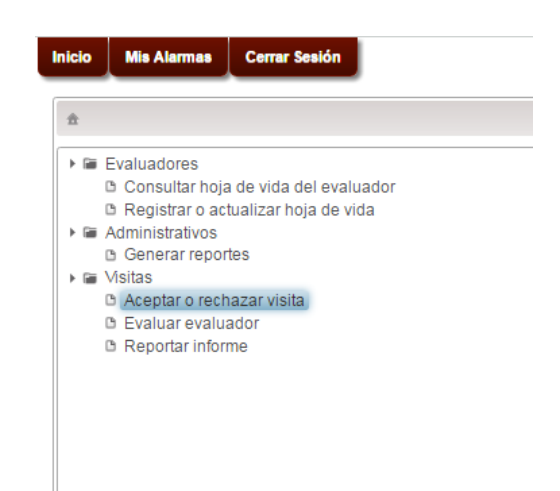

#### *FIGURA 139*

Al seleccionar esta opción le direccionará a un formulario donde se listaran las visitas que se han asignado al evaluador.

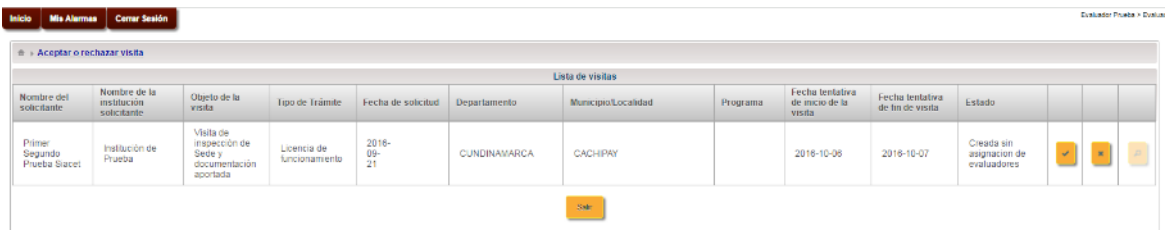

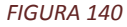

En la tabla se lista la informacion basica de la visita, al final en la parte derecha se encuentran las opciones de "Aceptar" (un chulo) o "Rechazar" (una equis) la visita dependiendo de la opción que se escoja se continuara el respectivo proceso.

Si seleccionamos la opción de aceptar la visita el sistema nos mostrara una ventana emergente donde confirmaremos que queremos aceptar la visita.

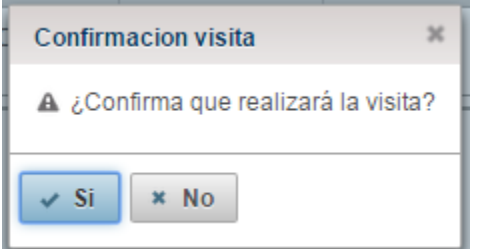

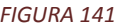

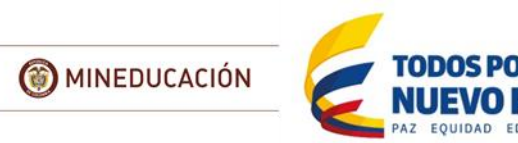

Seleccionamos la opción "Si" y el sistema mostrara un mensaje que confirme que el proceso se ha realizado correctamente

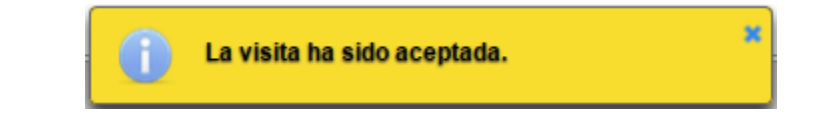

## *FIGURA 142*

Por otro lado si seleccionamos la opción de rechazar visita el sistema emite una ventana emergente donde se diligencian los campos [Causa de rechazo y Observaciones].

Los campos que tengan un asterisco (\*) al frente son obligatorios por lo cual se deben diligenciar y los que no lo tengan son opcionales por lo tanto se pueden dejar sin diligenciar.

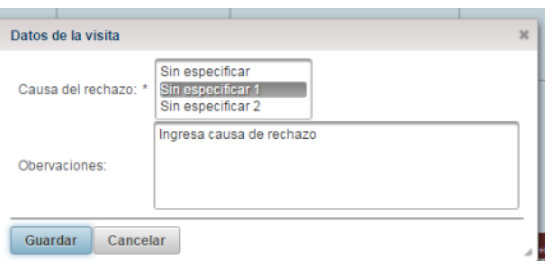

#### *FIGURA 143*

Seleccionamos la opción "Guardar" el sistema rechaza la visita, regresa la visita al módulo de Asignación de evaluador y emite un mensaje que indique que el procesos se realizó de manera correcta.

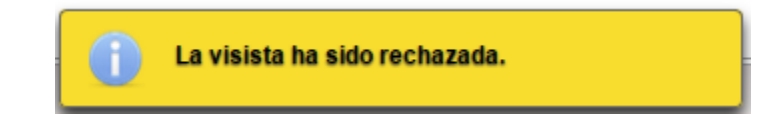

## *FIGURA 144*

Si el evaluador rechaza la visita, la Secretaría debe realizar de nuevo todo el proceso de asignación.

Reportar Informe

## **Rol: Evaluador**

Este submódulo permite al par ingresar o modificar el informe referente a una visita realizada en un trámite

Tras aceptar la realización de la visita, el sistema le habilitara al evaluador el acceso a toda la información del trámite que le ha sido asignado, esto mediante el botón con forma de lupa que se activa en la parte derecha:

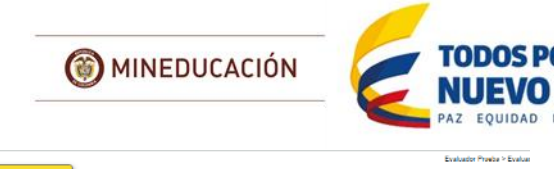

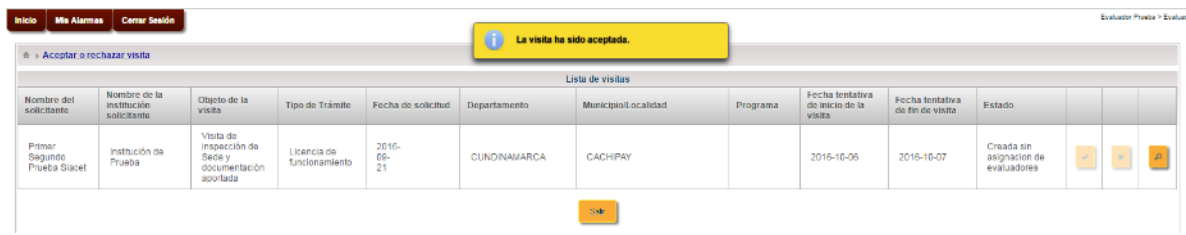

Al selecciona la lupa se listara en una ventana emergente la información del trámite, para realizar la revisión siga las instrucciones indicadas en e[l tema ver detalles del trámite.](#page-23-0)

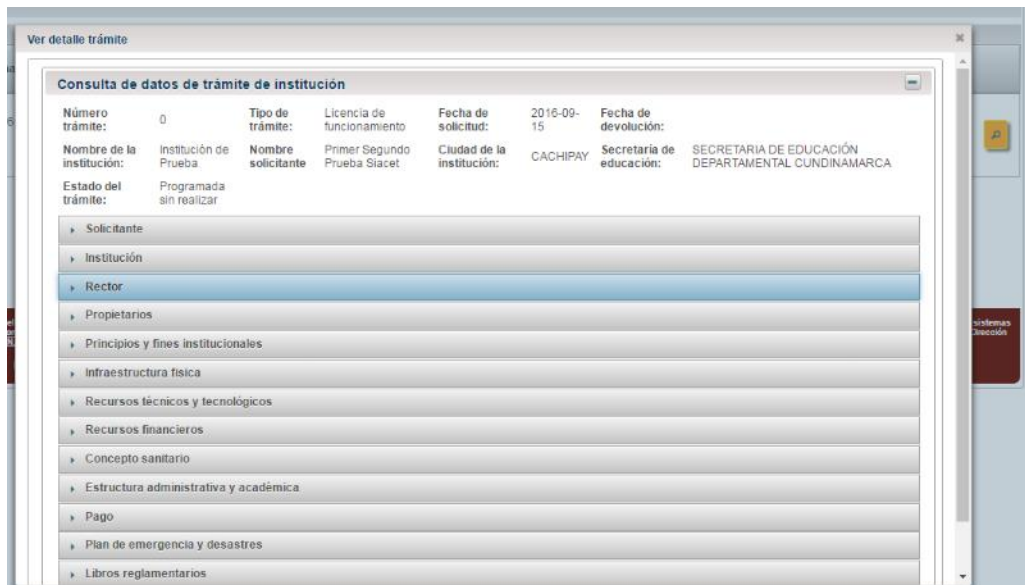

*FIGURA 146*

Igualmente, esta información se encontrara disponible en cualquier momento para su revisión en la sección "Reportar Informe" que encontrara en el menú inicio

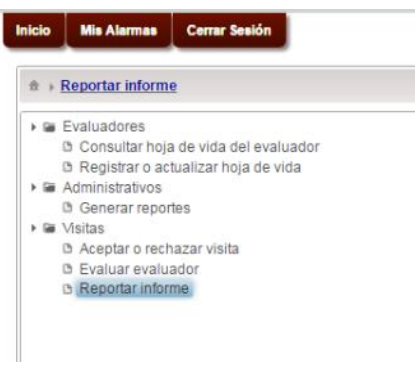

## *FIGURA 147*

Al seleccionar la opción le direccionará a una tabla donde se listaran las visitas que han sido aceptadas por evaluador

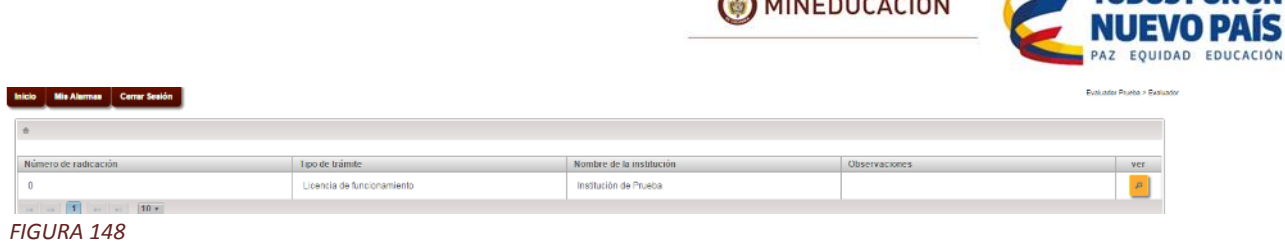

 $\bigcirc$   $\bigcirc$   $\bigcirc$ 

En la tabla se lista la información sobre el trámite, al final en la parte derecha se encuentra un botón con un icono de "Lupa" al seleccionar esta opción el sistema nos mostrara una ventana emergente donde se verá la información del trámite junto con la de la institución.

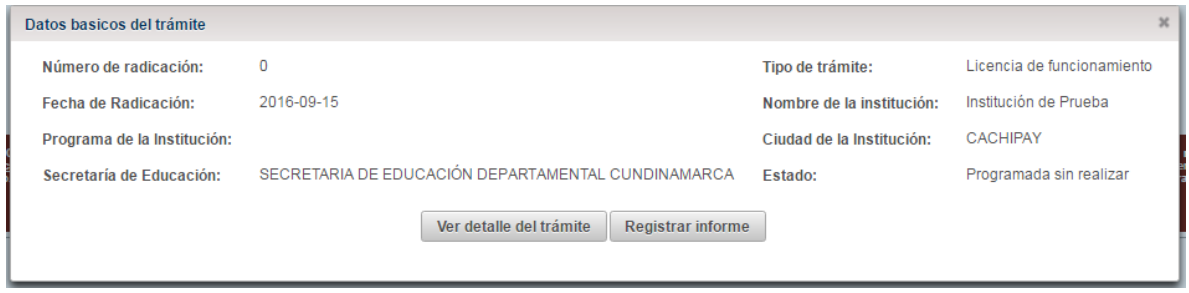

*FIGURA 149*

En esta ventana se verán las opciones de "Ver detalle del trámite" y "Registrar informe", si seleccionamos la opción de ver detalle del trámite este abrirá una ventana emergente donde se podrá ver toda la información del tramite

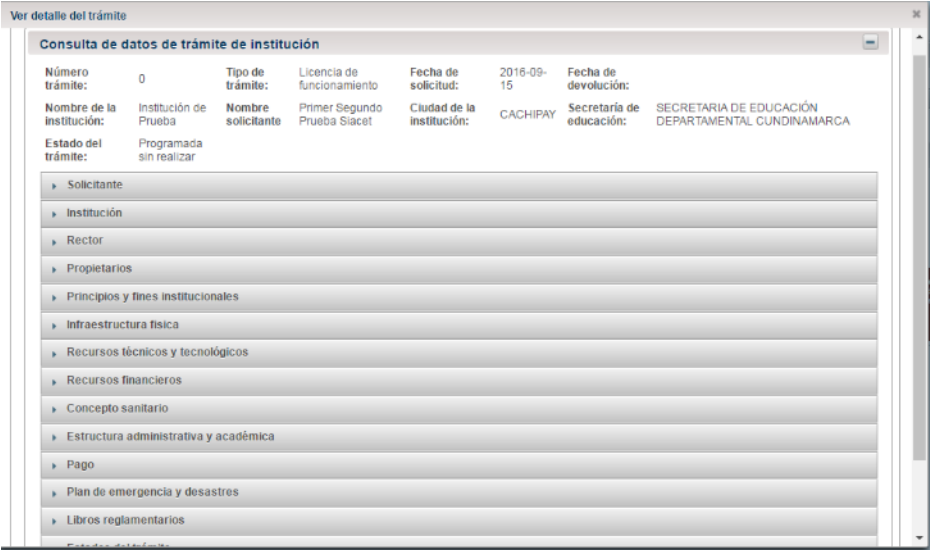

## *FIGURA 150*

Si se selecciona la opción de "Registrar informe" aparecerá una ventana emergente donde el evaluador reportara el informe de la visita debe diligenciar los campos [Juicio educativo, Concepto proyecto educativo, Informe completo]

Los campos que tengan un asterisco (\*) al frente son obligatorios por lo cual se deben diligenciar y los que no lo tengan son opcionales por lo tanto se pueden dejar sin diligenciar.

**FODOS POR** 

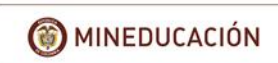

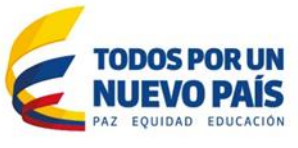

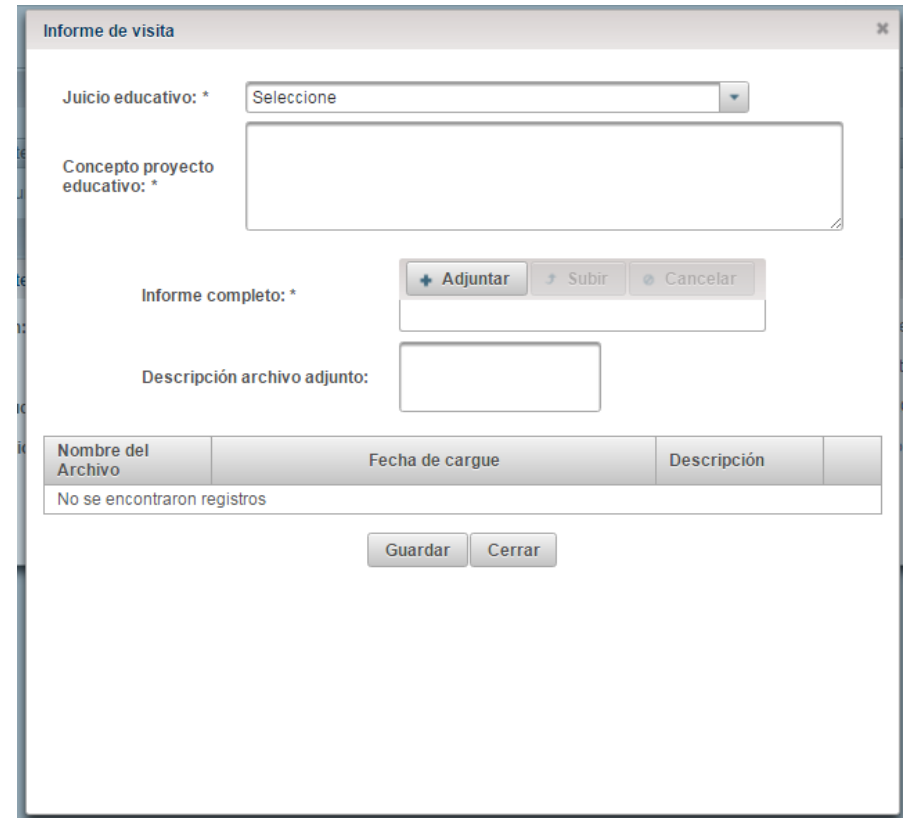

Si seleccionamos la opción "Guardar" el sistema emitirá un mensaje de guardado exitoso luego de esto podremos seleccionar la opción de "Enviar el informe"

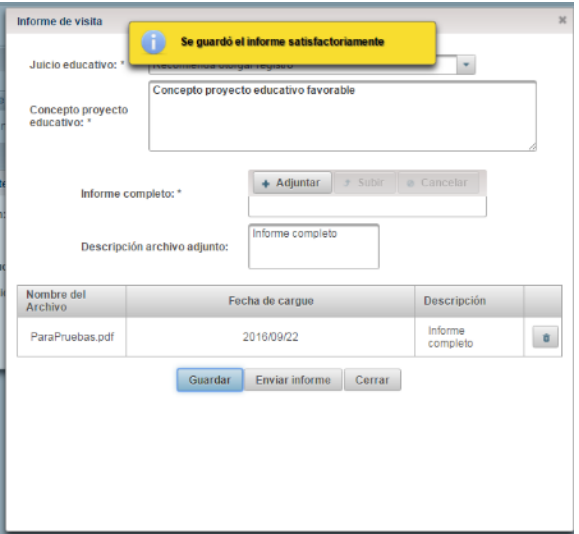

# *FIGURA 152*

Al seleccionar la opción "Enviar informe" el sistema envía el informe al módulo de "Revisar y validar informe" y emite un mensaje que confirme que el proceso se ha realizado de manera Correcta.

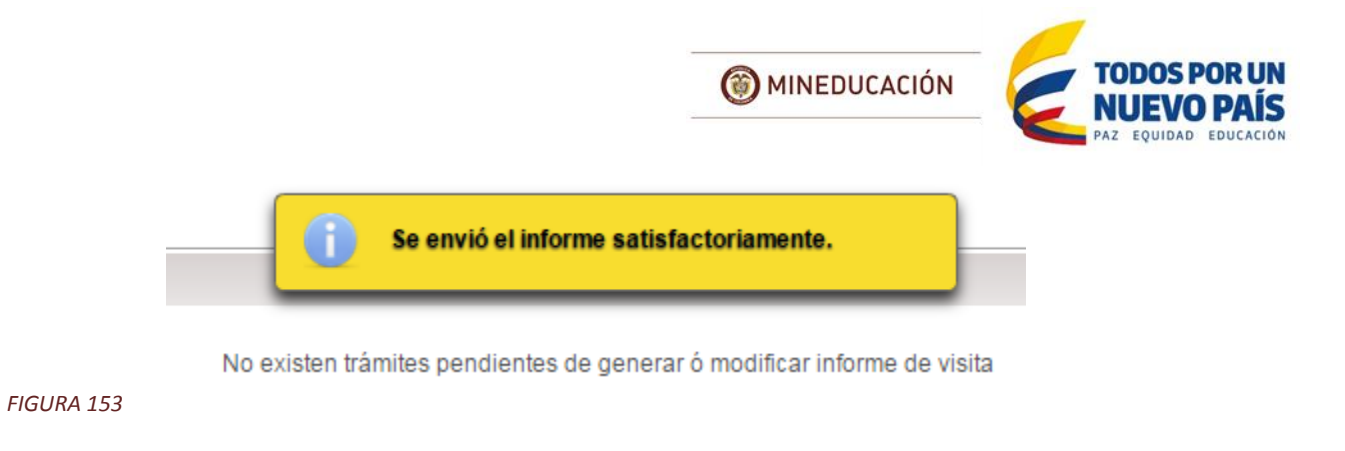

Revisar Y Validar Informe

# **Rol "Experto ET"**

Este módulo permite que la secretaría valide el informe enviado por el evaluador.

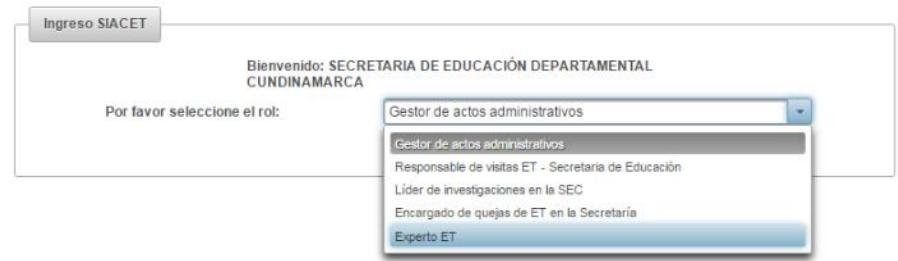

#### *FIGURA 154*

Tras ingresar al sistema con el Rol Experto ET, ir al menú inicio y seleccionar "Revisar y validar informe"

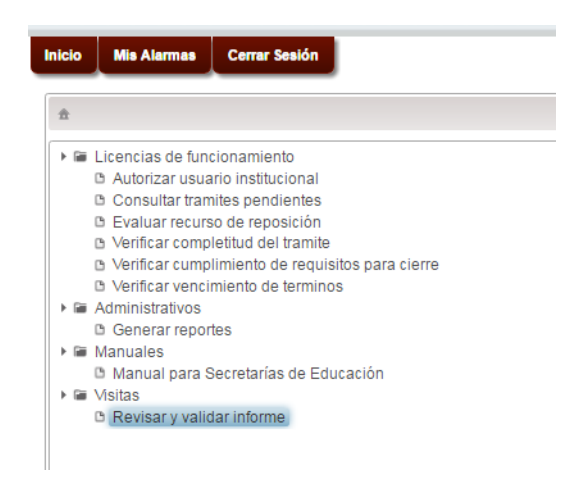

# *FIGURA 155*

Al seleccionar esta opción de "Revisar y validar Informe" se listaran las visitas que ya tienen un reporte realizado por el evaluador.

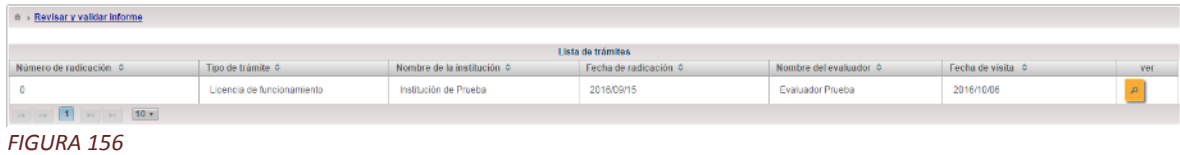

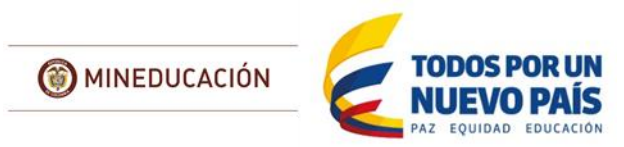

En la tabla se lista la información sobre el trámite, al final en la parte derecha se encuentra un botón con un icono de "Lupa" nos mostrara la siguiente ventana emergente

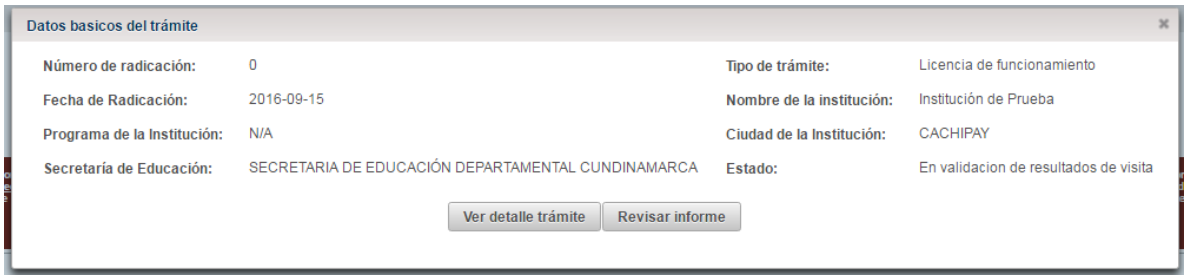

*FIGURA 157*

La secretaria en este punto puede volver a ver la información del trámite. Al seleccionar la opción de "Revisar Informe" el sistema mostrara una ventana emergente con la siguiente información: ["Id del trámite", "Id de visita", "Par visitador"]

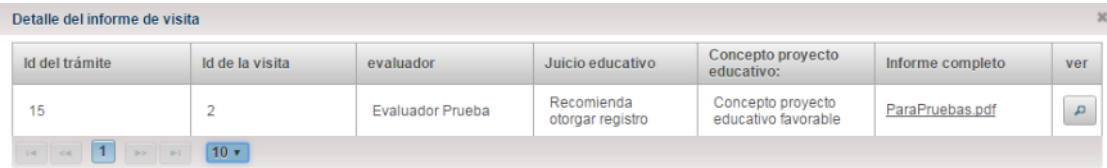

*FIGURA 158*

Descargue el informe completo para su revisión. Tras realizarla revisión, con el botón de la lupa puede indicar si el informe se encuentra completo o incompleto y enviarlo nuevamente al evaluado para que lo complemente

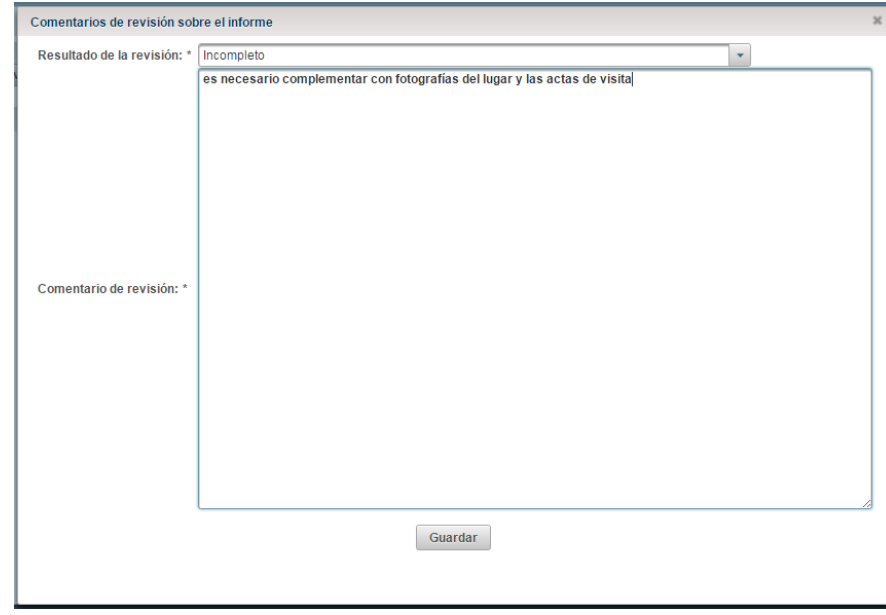

*FIGURA 159*

En esta ventana emergente es en donde el Experto ET generara un comentario sobre el reporte debe diligenciar los campos [Resultado de la revisión, Comentario de revisión], diligenciamos dichos

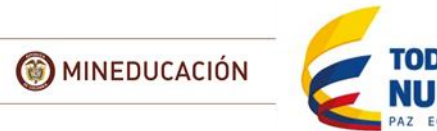

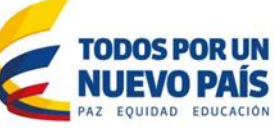

campos y seleccionamos la opción "Guardar" el sistema emitirá un mensaje que indique que el proceso se ha realizado correctamente.

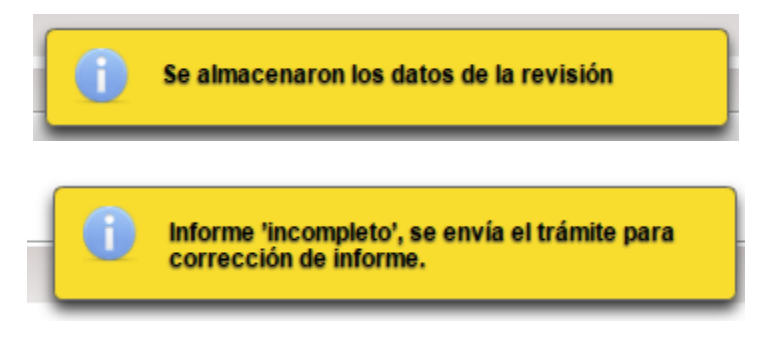

Los campos que tengan un asterisco (\*) al frente son obligatorios por lo cual se deben diligenciar y los que no lo tengan son opcionales por lo tanto se pueden dejar sin diligenciar.

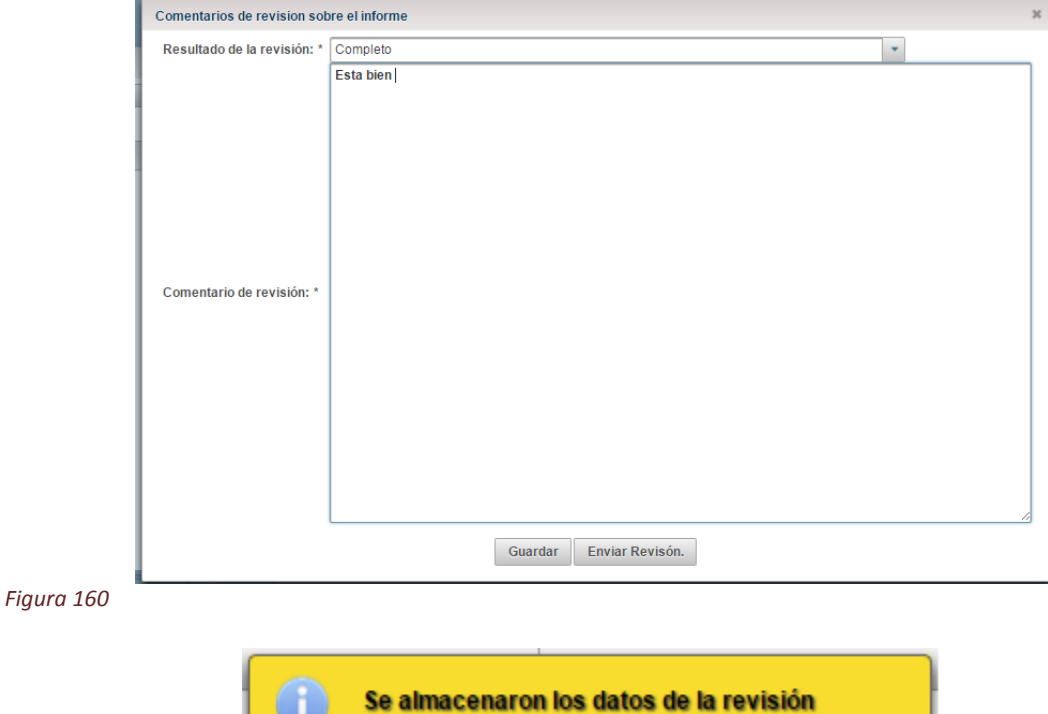

*Figura 161*

Luego seleccionamos la opción de "Enviar Revisión" el sistema emitirá un mensaje que indique que el proceso se ha generado correctamente y enviara el trámite al módulo de "Registrar datos de actos administrativos".

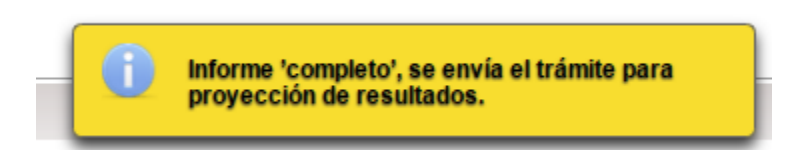

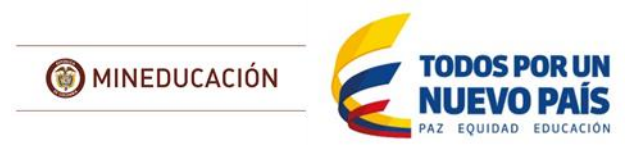

#### *Figura 162*

NOTA: Si a la hora de generar el reporte seleccionamos "Incompleto" en el "Resultado de la revisión" sistema emitirá un mensaje que indique que el proceso se ha generado correctamente y regresara el trámite al submódulo de "Reportar Informe".

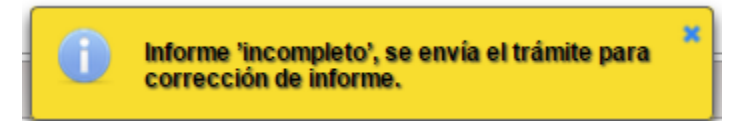

## *Figura 163*

La ETC, con el informe y la revisión por ella realizada procederá a emitir un concepto mediante acto administrativo este puede ser negativo o positivo. El solicitante tras ser notificado podra

# Registrar Datos De Actos Administrativos

# **Rol "Gestor de Actos Administrativos"**

Este módulo permite al gestor de actos administrativos, ingresar el acto administrativo y sus datos finales y la fecha ejecutoria asignados al documento.

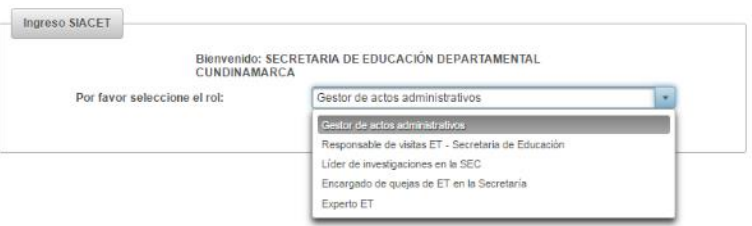

Tras iniciar sesión diríjase al menú inicio donde encontrara el enlace "Registrar datos de actos administrativos".

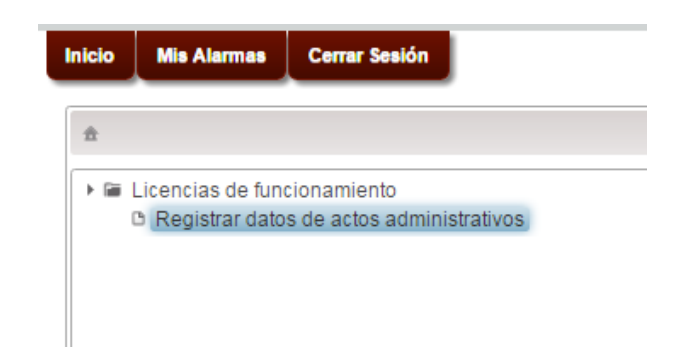

## *FIGURA 164*

Al seleccionarlo se mostrarán los trámites que le han sido asignados al gestor autenticado y que se encuentran en estado "Proyecta acto administrativo".

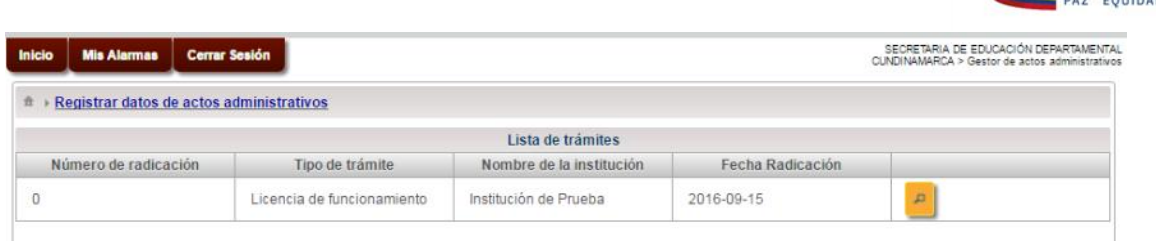

MINEDUCACIÓN

## *FIGURA 165*

Seleccionamos un trámite del listado, para ello debemos seleccionar la opción de ver (La lupa) que se encuentra en la parte derecha del formulario. Al seleccionar esta opción el sistema emitirá una ventana emergente con los datos básicos del trámite junto con las opciones de "Ver detalle del trámite", "Ingresar acto" Y "Salir".

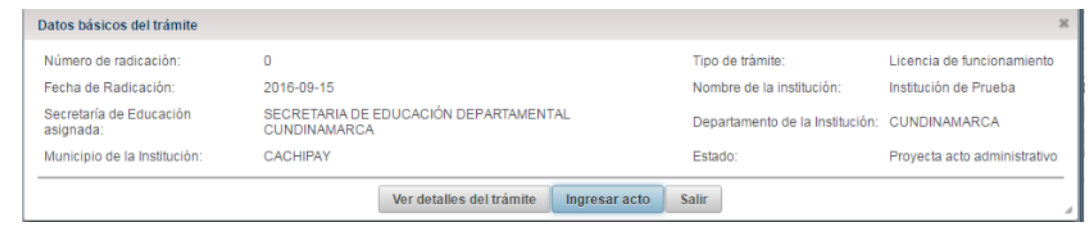

*FIGURA 166*

Seleccionar la opción "Ingresar acto" al hacerlo el sistema mostrara una ventana emergente donde se diligenciaran los datos para generar el acto administrativo. Los campos a diligenciar son: [Identificación de la resolución, Número de acto administrativo, Fecha de emisión, Fecha de notificación, Fecha ejecutoria, Nombre del notificado, Documento Adjunto, Tipo de acto administrativo]

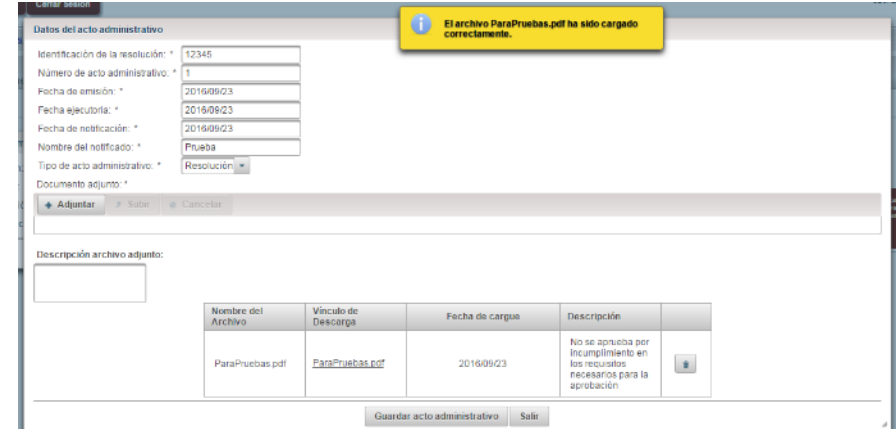

#### *FIGURA 167*

Los campos que tengan un asterisco (\*) al frente son obligatorios por lo cual se deben diligenciar y los que no lo tengan son opcionales por lo tanto se pueden dejar sin diligenciar.

Luego de diligenciar los campos que son requeridos para la creación de la Visita, para crearla se selecciona la opción "Guardar acto administrativo" el sistema emite un mensaje para confirmar que se ha realizado correctamente.

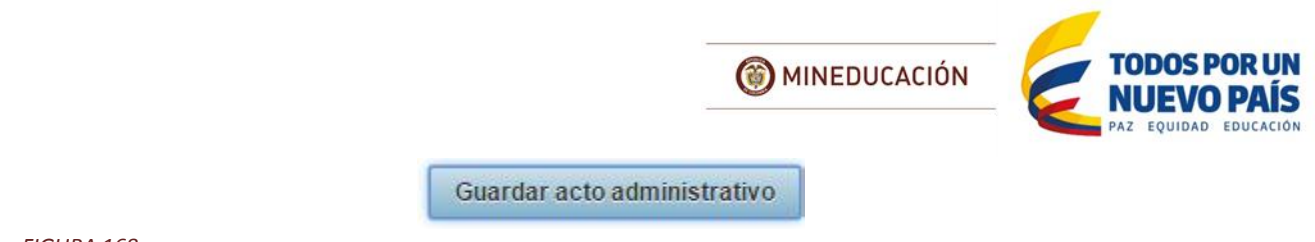

En este momento se le debe indicar al sistema si el Acto Administrativo es **rechazo** por ejemplo un auto de archivo por negación o una **aprobación** por ejemplo mediante licencia de funcionamiento o registro de programa

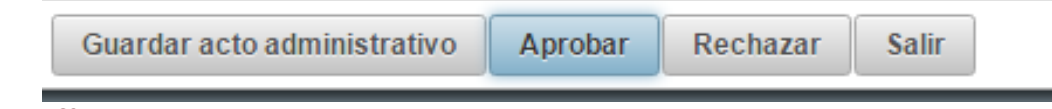

# *FIGURA 169*

Finalmente seleccionar la opción "Enviar", esto asignara el estado de "Finalizado" al trámite y el sistema emitirá un mensaje de envió exitoso.

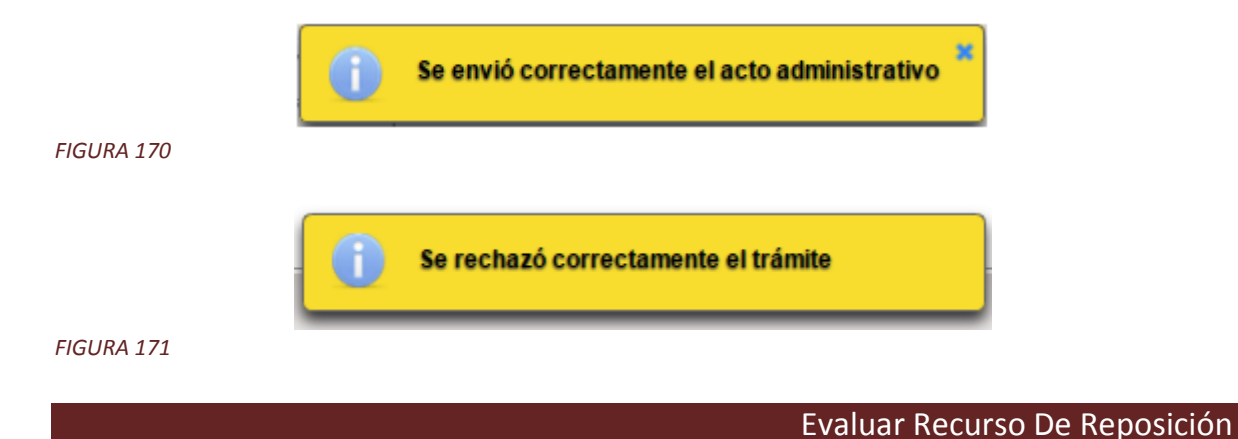

# **Rol: Experto ET**

Este módulo permite al experto en educación para el trabajo (Experto ET) registrar o modificar la evaluación realizada a los recursos de reposición presentados en un trámite. Tras iniciar sesión dirigirse al menú principal donde veremos la opción "Evaluar recurso de reposición".

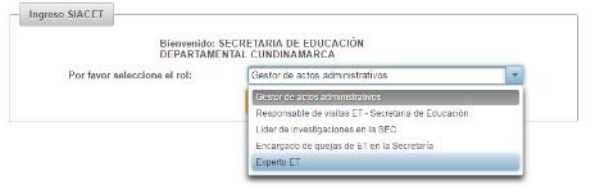

*FIGURA 172*

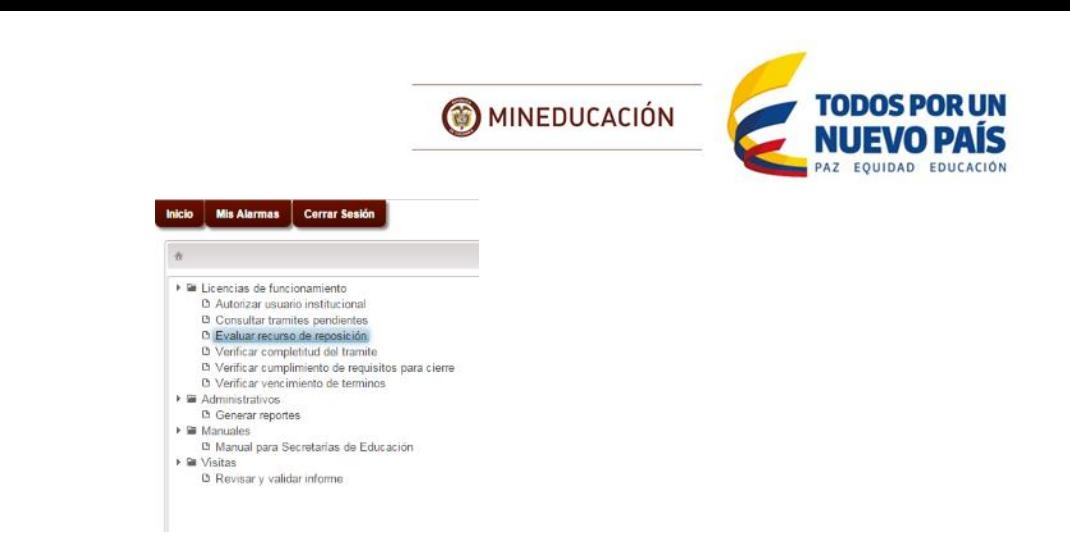

Una vez seleccionada esta opción el sistema direccionara al formulario donde se muestra la evaluación realizada a los recursos de reposición.

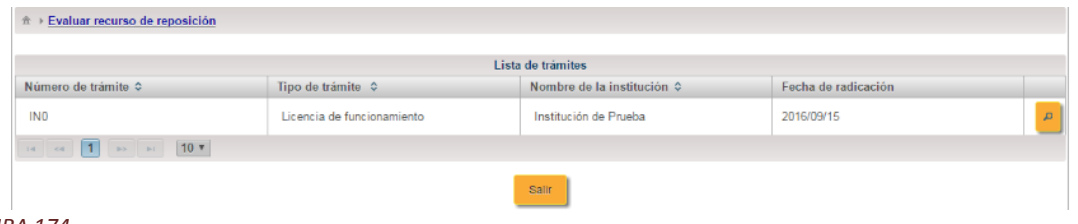

### *FIGURA 174*

Al seleccionar un trámite del listado se podrá ver los datos básicos del trámite, esto se encontrara en la parte derecha del formulario con un icono de "Lupa", seleccionando esta opción el sistema emitirá una ventana emergente donde se encontrara los datos ya mencionados del trámite.

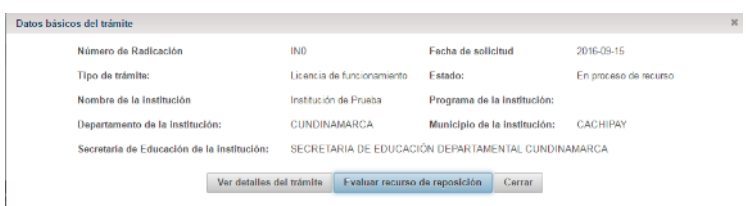

#### *FIGURA 175*

Para evaluar los recursos, encontraremos un botón en la parte inferior de la ventana emergente con un texto de "Evaluar recurso de reposición" al seleccionar esta opción el sistema abrirá una ventana emergente donde se muestran los detalles del recurso de reposición, tras su revisión se selecciona el botón "Solicitar la evaluación del recurso".

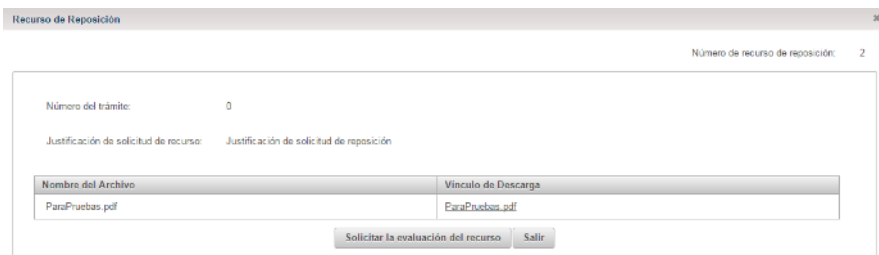

#### *FIGURA 176*

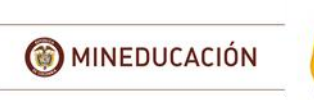

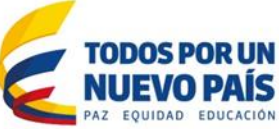

En la ventana emergente de "Evaluar recursos de Reposición" se tendrán que diligenciar los campos requeridos para evaluar el recurso de reposición. [Evaluación de la solicitud de recurso, Justificación]

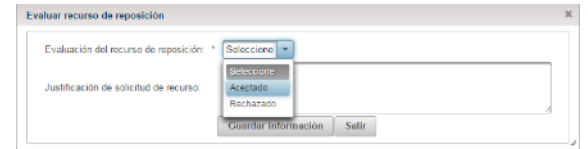

## *FIGURA 177*

Posteriormente seleccionaremos la opción "Guardar", si todo ha sido diligenciado correctamente el sistema emitirá un mensaje de "Se almacenó correctamente la evaluación"

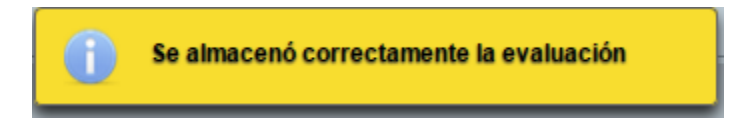

#### *FIGURA 178*

Adicionalmente cuanta con la opción de "ver detalles de trámite" al seleccionarlo, mostrara los de talles de trámite.

Verificar cumplimiento de requisitos para cierre

# **Rol: Experto ET**

Este módulo permite al experto en educación para el trabajo (Experto ET) verificar que la solicitud se encuentre completa y que se cumplan con los requisitos para cierre de Institución. Cuando no cumpla con todos los requisitos el sistema enviará una notificación a la IETDH.

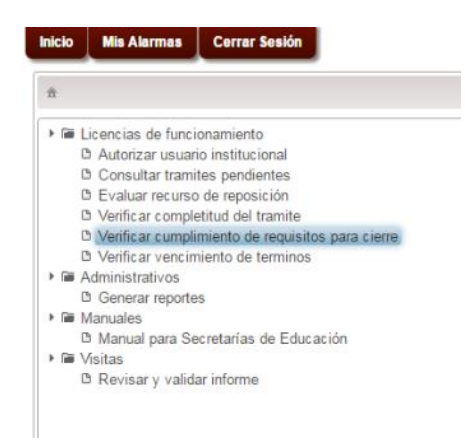

## *FIGURA 179*

Una vez seleccionada esta opción el sistema direcciona al formulario donde se listan los trámites de tipo 'Solicitar cancelación a la licencia de funcionamiento' asignados al experto autenticado.

Al seleccionar un trámite del listado se podrá ver los datos básicos del trámite, esto se encontrara en la parte derecha del formulario con un icono de "Lupa", inicialmente mostrara la información de la solicitud del cierre voluntario generado por la IETDH.

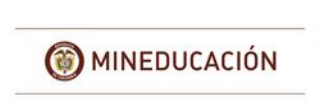

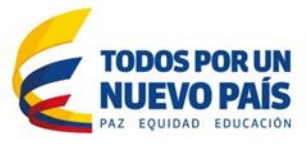

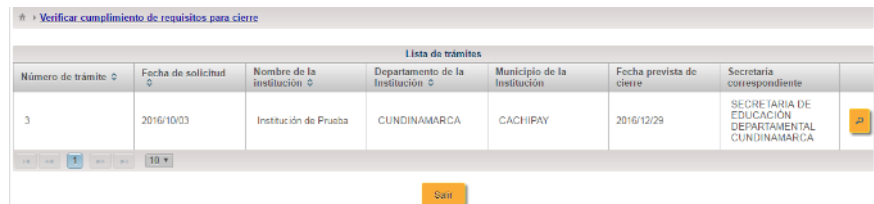

La ventana que se abre se divide en dos partes, en primera se mostrará el detalle de la información consignada por el solicitante.

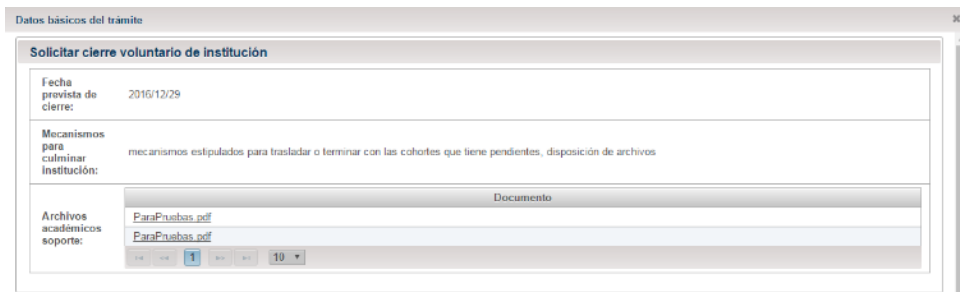

#### *FIGURA 181*

En la parte inferior de la ventana se encontrara la sección para revisar la completitud del trámite, en esta sección se diligenciara la completitud, [Decisión, Observaciones para la culminación, completitud].

Nota: Si en la completitud se selecciona la opción NO el campo observaciones cambia a ser obligatorio.

Una vez diligenciados los campos, seleccionaremos el botón "Guardar" si todo se ha diligenciado correctamente el sistema emitirá un mensaje "Se guardó la decisión del cierre satisfactoriamente".

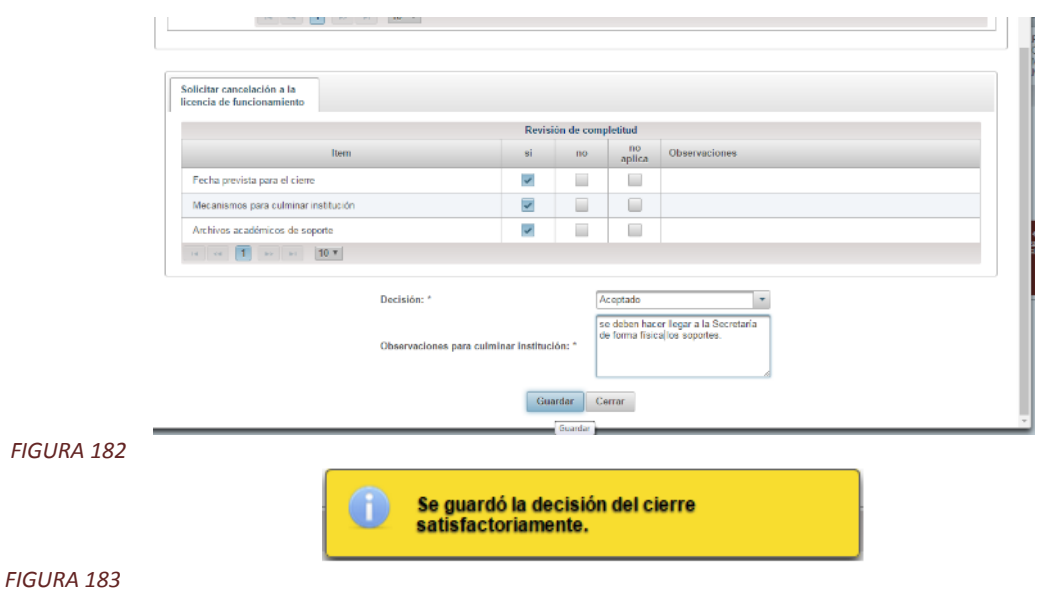

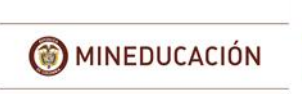

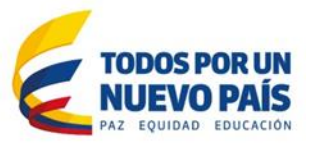

Finalmente el sistema asigna al trámite el estado de 'Proyecta acto administrativo'.

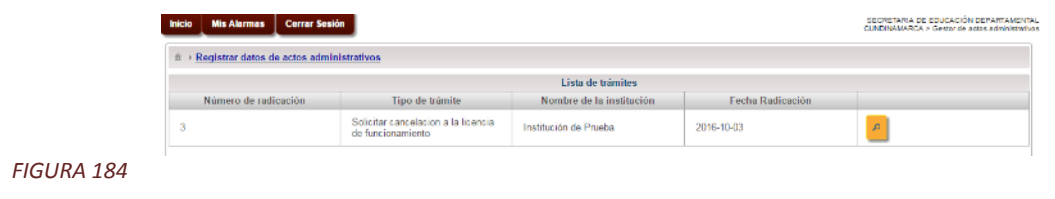

# INVESTIGACIONES IV

Mediante este módulo el sistema permite gestionar las diferentes actividades de esta área con respecto a las "Investigaciones".

Este módulo presenta las siguientes funcionalidades:

- Consultar o editar Investigaciones
- Ingresar una investigación

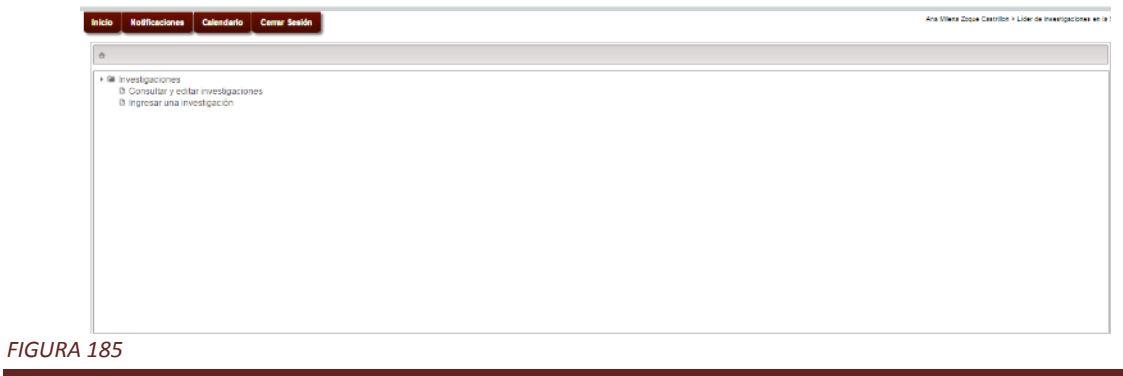

Consultar o editar investigaciones

Loguearse con un usuario que tenga el rol: Líder de investigaciones en la secretaría de educación, Administrador de sistemas ET

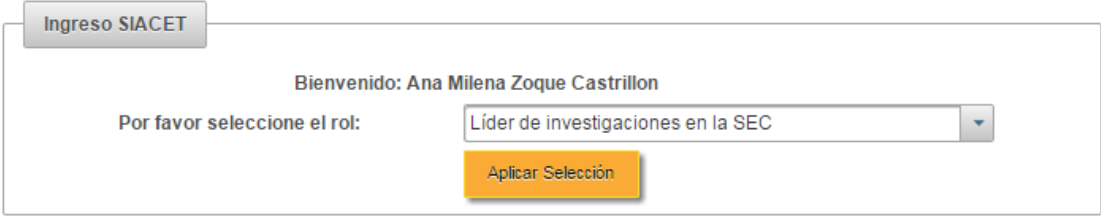

#### *FIGURA 186*

En el menú seleccionar la opción: Consultar y editar investigaciones

El sistema muestra una lista de las investigaciones que le pertenezca a la secretaría de educación a la cual le pertenece el usuario autenticado.

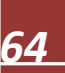

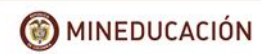

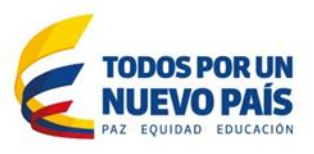

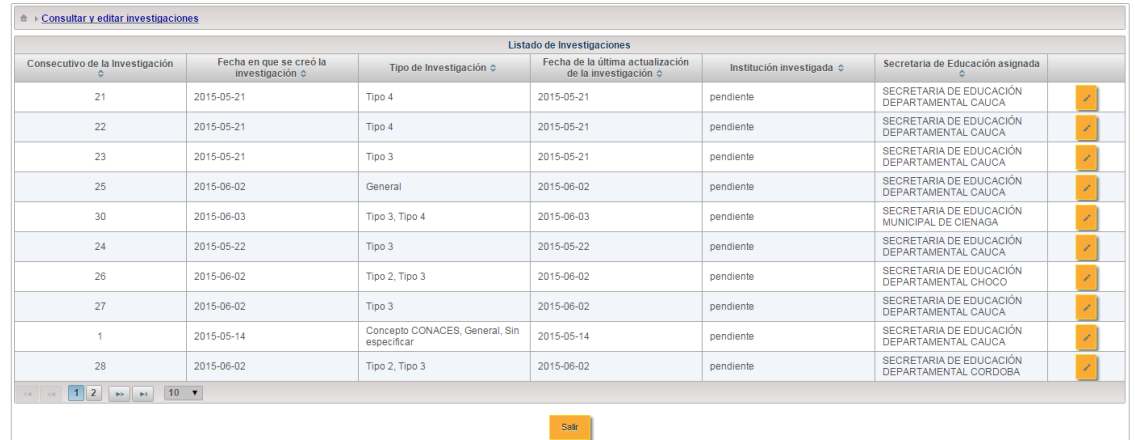

Selecciona una investigación, el sistema muestra los datos específicos de la investigación.

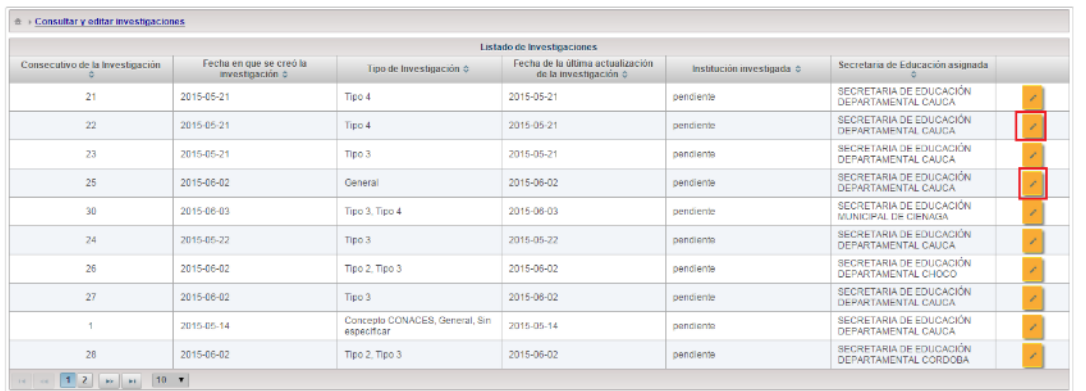

 $\langle \sin \rangle$ 

#### *FIGURA 188*

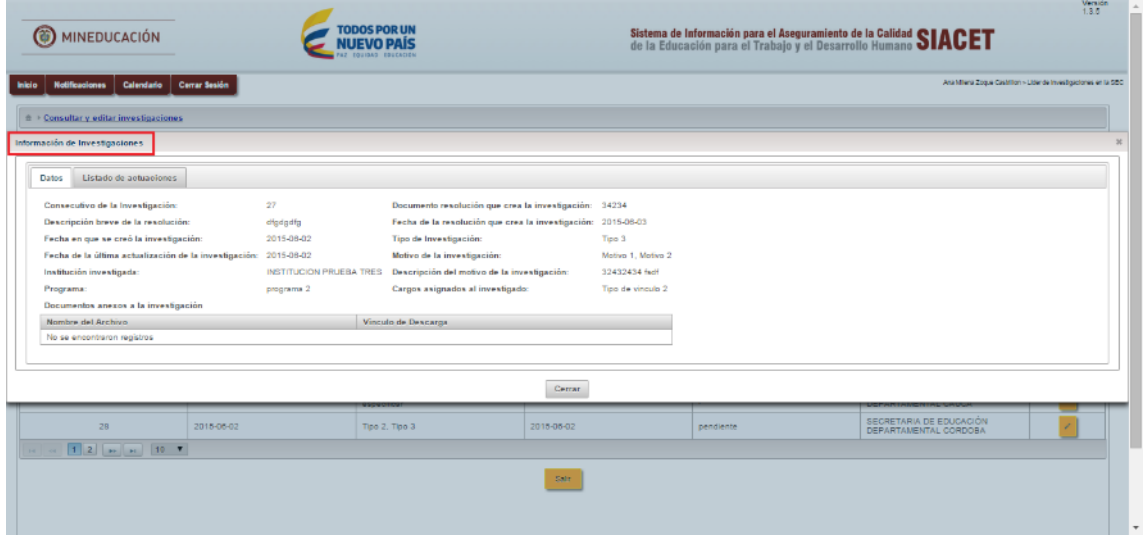

*FIGURA 189*

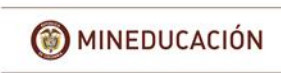

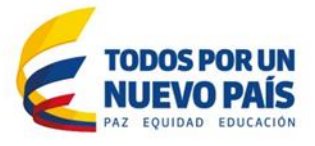

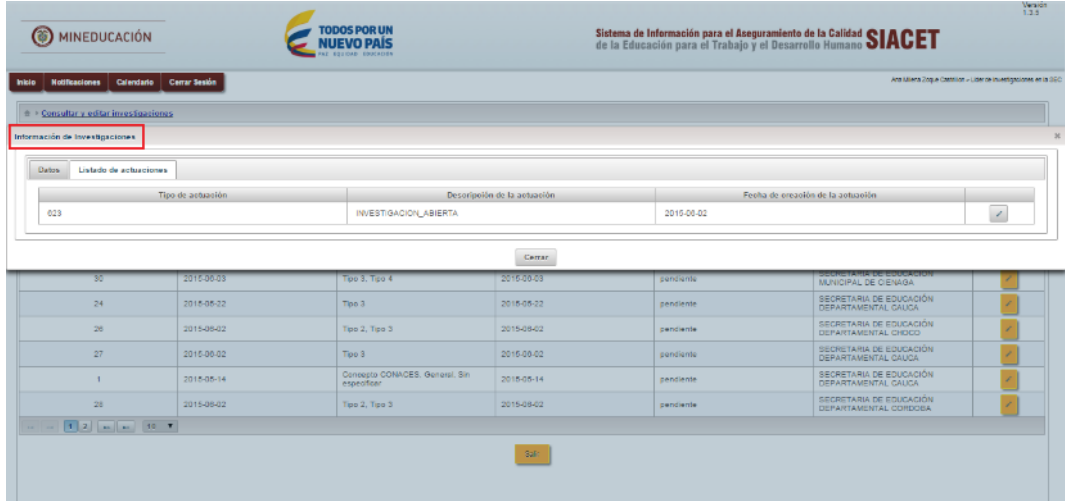

Seleccionar la opción de ingresar una actuación administrativa de la investigación, se visualiza un cuadro emergente, Diligencia los campos requeridos.

Los campos que tengan un asterisco (\*) al frente son obligatorios por lo cual se deben diligenciar y los que no lo tengan son opcionales por lo tanto se pueden dejar sin diligenciar.

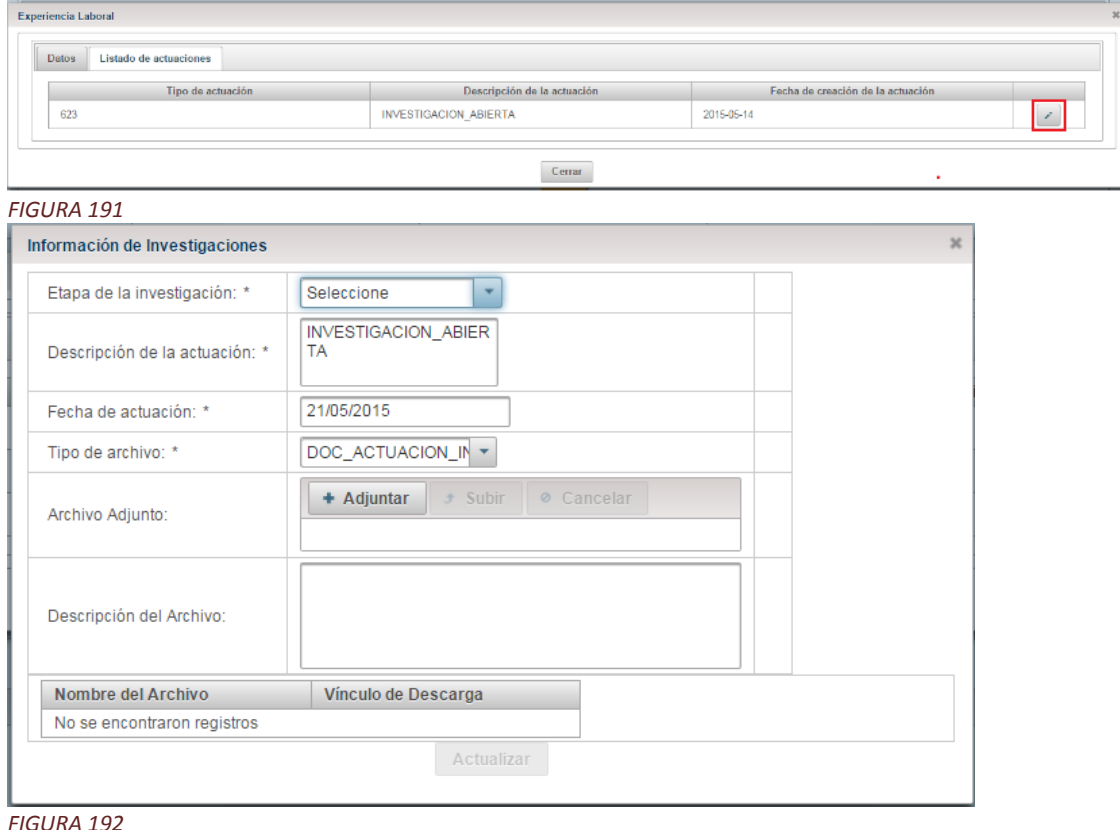

 $\sigma$ 

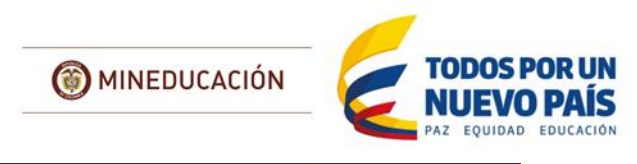

Ingresar una investigación

Este submódulo permite al Líder de Investigaciones de la secretaría de educación registrar una investigación.

Al seleccionar la opción de "Ingresar una Investigación" que se encuentra en el árbol el sistema nos re direccionará a un formulario donde podremos crear la investigación.

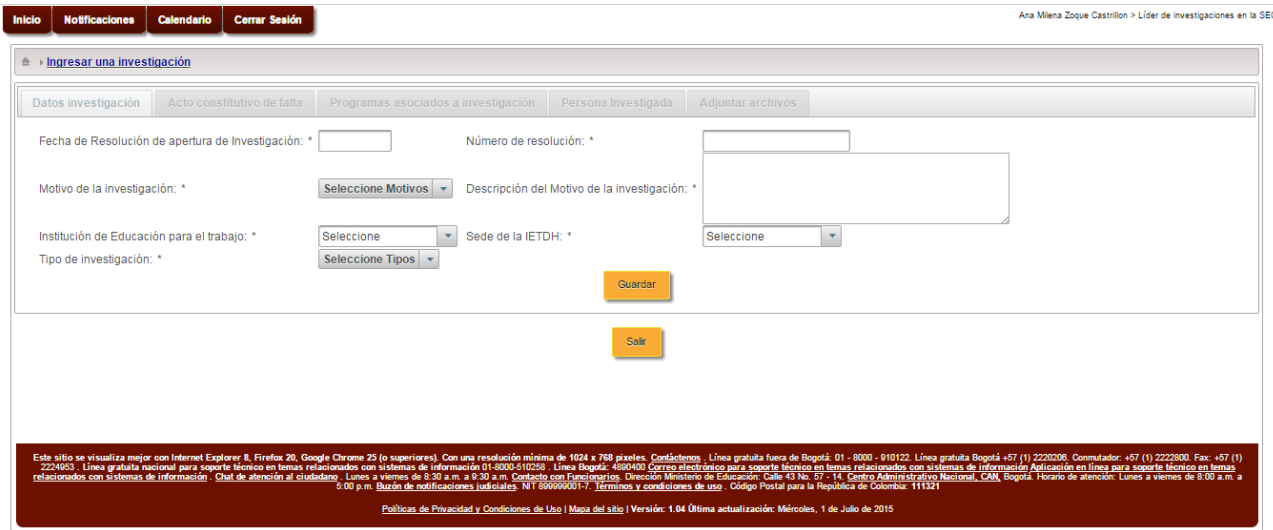

## *FIGURA 193*

Inicialmente veremos la pestaña "Datos Investigación" en esta ventana se diligenciaran los datos básicos para la creación de una investigación.

En este formulario se tendrán que diligenciar los campos requeridos para crear la Investigación [Fecha de Resolución de apertura de Investigación, Número de resolución, Motivo de la investigación, Descripción del Motivo de la investigación, Institución de Educación para el trabajo, Sede de la IETDH, Tipo de investigación]

Los campos que tengan un asterisco (\*) al frente son obligatorios por lo cual se deben diligenciar y los que no lo tengan son opcionales por lo tanto se pueden dejar sin diligenciar.

Al finalizar de diligenciar los campos que son requeridos para la creación de la Investigación, seleccionamos la opción "Guardar" para que el sistema nos lleve a la siguiente pestaña y así continuar con el proceso.

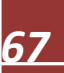

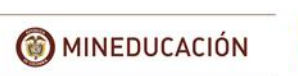

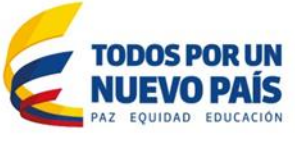

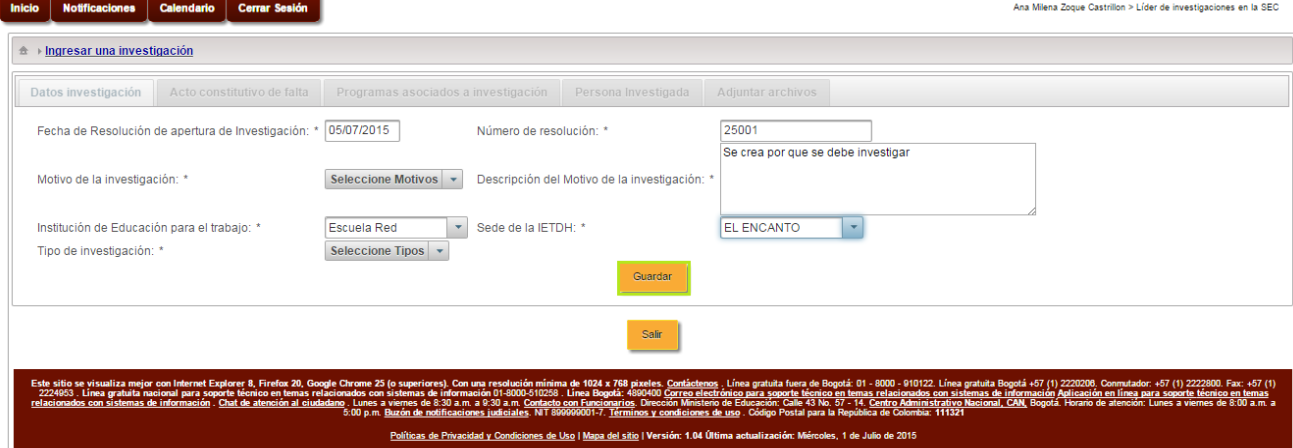

La siguiente pestaña "Acto constitutivo de falta" nos solicita diligenciar otros campos requeridos para que se pueda generar la investigación.

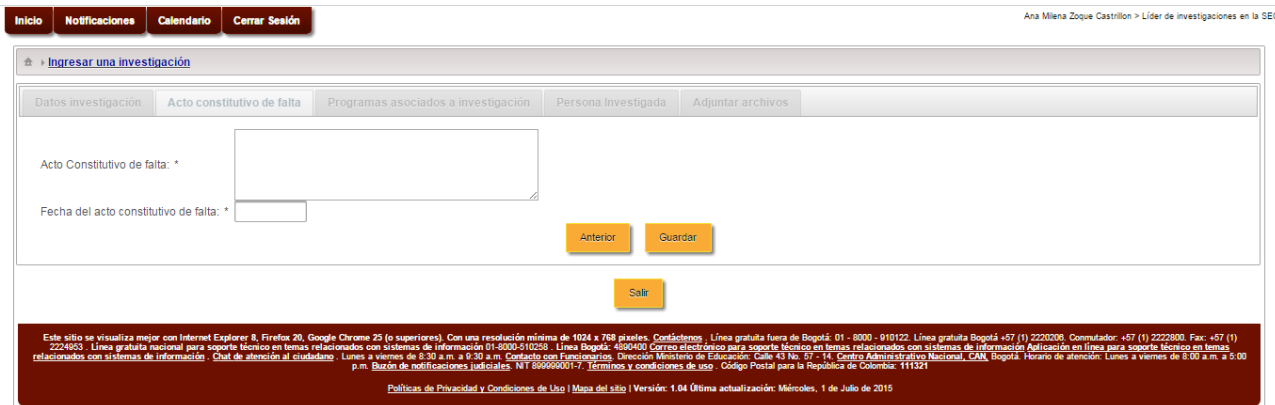

# *FIGURA 195*

En este formulario se tendrán que diligenciar los campos requeridos con respecto al acto constitutivo de falta [Acto Constitutivo de falta, Fecha del acto constitutivo de falta]

Los campos que tengan un asterisco (\*) al frente son obligatorios por lo cual se deben diligenciar y los que no lo tengan son opcionales por lo tanto se pueden dejar sin diligenciar.

Al finalizar de diligenciar los campos seleccionamos la opción "Guardar" para que el sistema nos lleve a la siguiente pestaña y así continuar con el proceso.

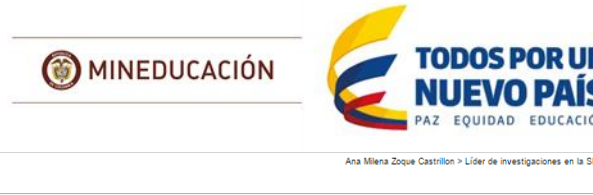

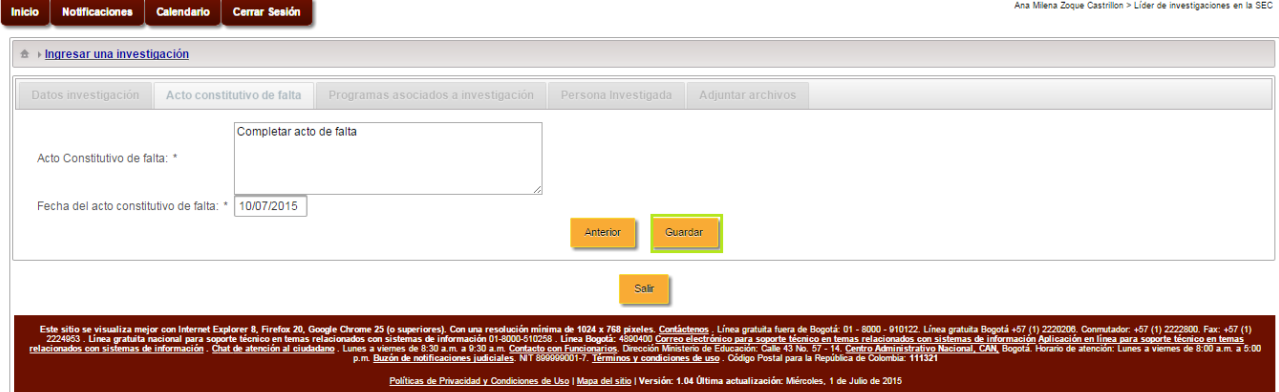

La siguiente pestaña "Programas asociados a investigación" nos solicita diligenciar un campo requerido para que se pueda generar la investigación.

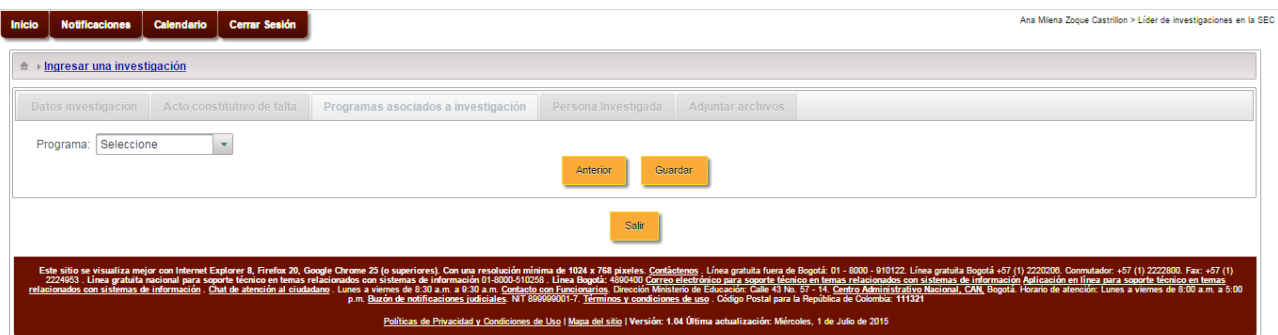

*FIGURA 197*

En este formulario se tendrán que diligenciar los campos requeridos con respecto a los programas asociados a la investigación [Programa]

Los campos que tengan un asterisco (\*) al frente son obligatorios por lo cual se deben diligenciar y los que no lo tengan son opcionales por lo tanto se pueden dejar sin diligenciar.

Al finalizar de diligenciar los campos seleccionamos la opción "Guardar" para que el sistema nos lleve a la siguiente pestaña y así continuar con el proceso.

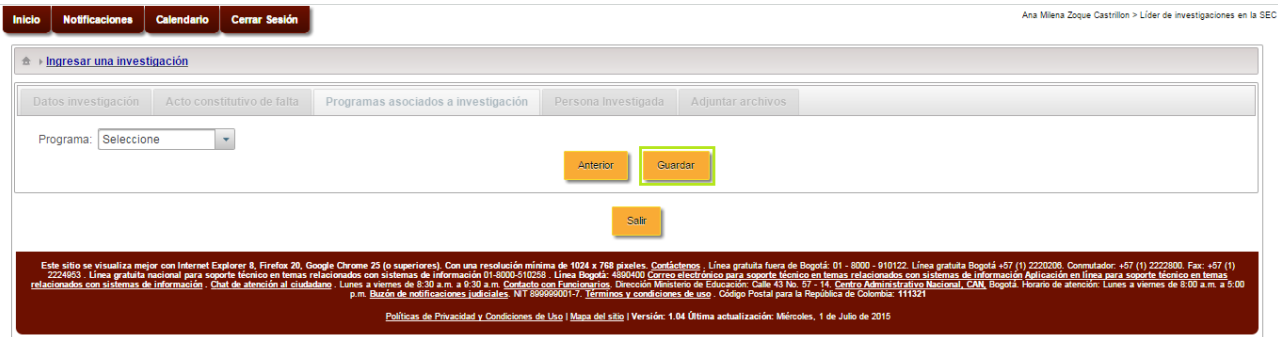

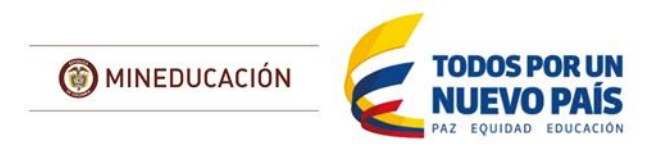

La siguiente pestaña "Persona Investigada" nos solicita diligenciar los campos de la persona a la cual se le generara la investigación.

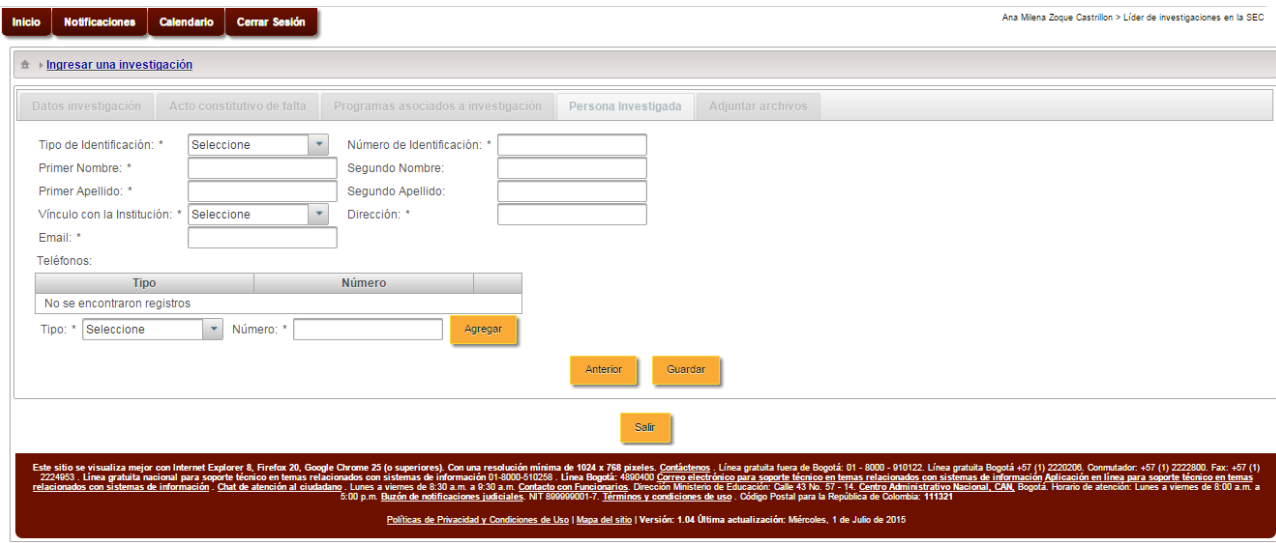

# *FIGURA 199*

En este formulario se tendrán que diligenciar los campos requeridos con respecto a la persona investigada [Tipo de Identificación, Número de Identificación, Primer Nombre, Segundo Nombre, Primer Apellido, Segundo Apellido, Vínculo con la Institución, Dirección, Email, Teléfonos]

Los campos que tengan un asterisco (\*) al frente son obligatorios por lo cual se deben diligenciar y los que no lo tengan son opcionales por lo tanto se pueden dejar sin diligenciar.

Al finalizar de diligenciar los campos que de la persona a investigar, seleccionamos la opción "Guardar" para que el sistema nos lleve a la siguiente pestaña y así continuar con el proceso.

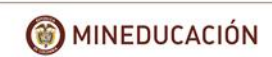

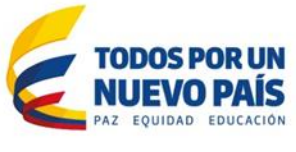

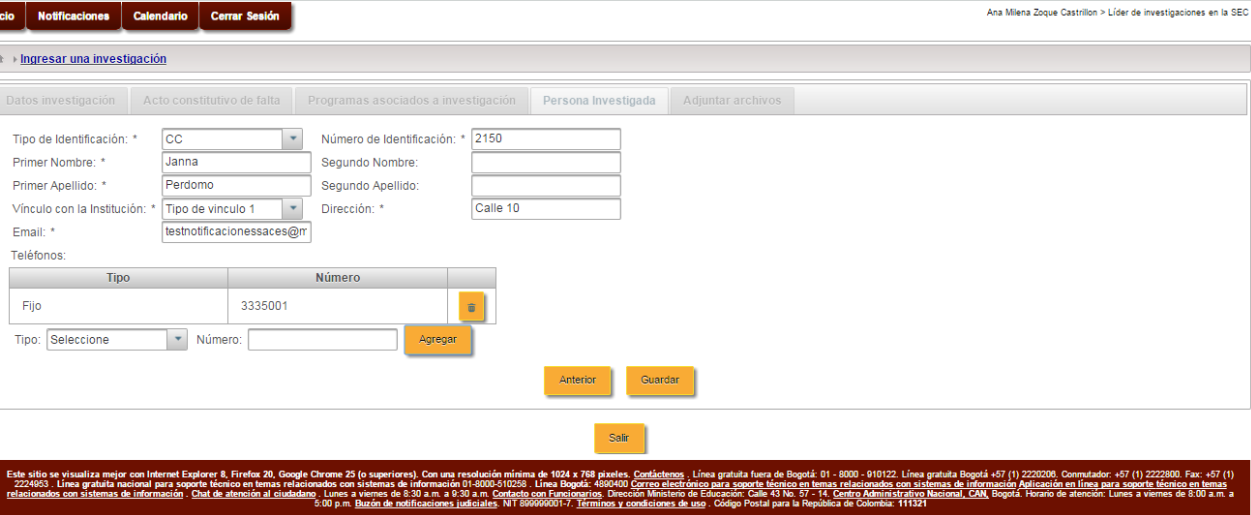

La siguiente pestaña "Adjuntar archivos" nos solicita adjuntar un archivo y adicionarle la descripción.

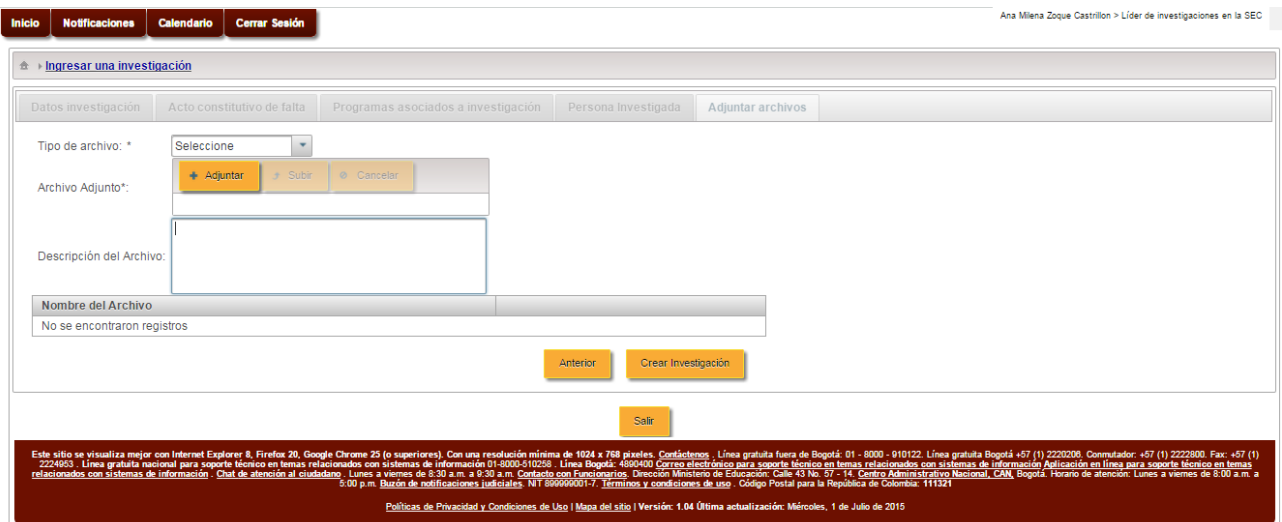

*FIGURA 201*

*En este formulario se tendrán que diligenciar los campos requeridos con respecto a los archivos adjuntos [Tipo de archivo, Archivo Adjunto, Descripción del Archivo]*

Los campos que tengan un asterisco (\*) al frente son obligatorios por lo cual se deben diligenciar y los que no lo tengan son opcionales por lo tanto se pueden dejar sin diligenciar.

Al finalizar de diligenciar los campos y cargar los archivos seleccionamos la opción "Crear Investigación" el sistema emitirá un mensaje confirmando la creación de la investigación.

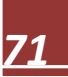
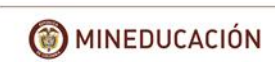

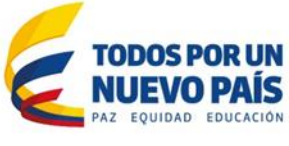

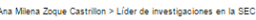

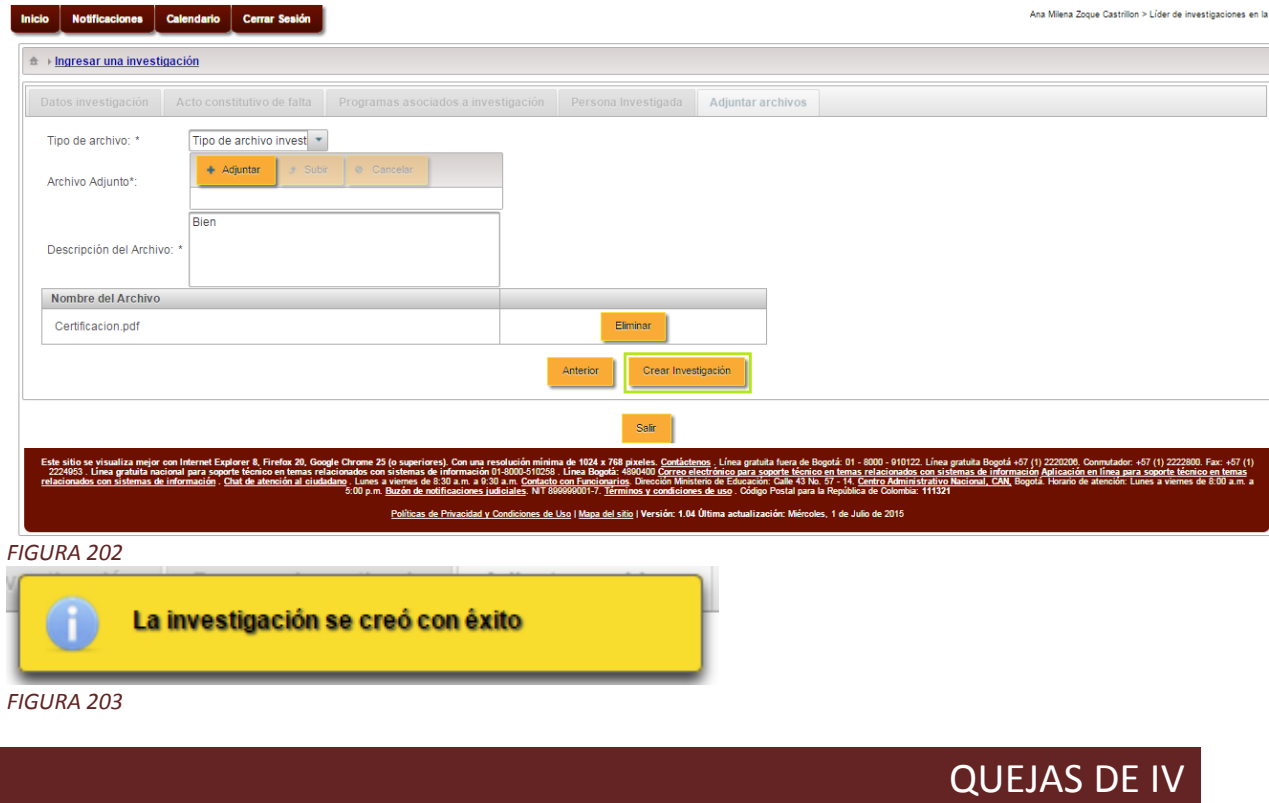

Mediante este módulo el sistema permite gestionar las diferentes actividades de esta área con respecto a todas las quejas.

Este módulo presenta las siguientes funcionalidades:

- Consultar queja.
- Emitir respuesta a la queja.

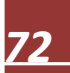

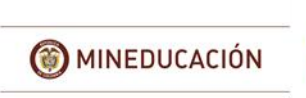

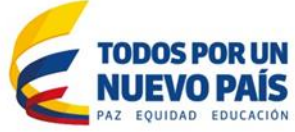

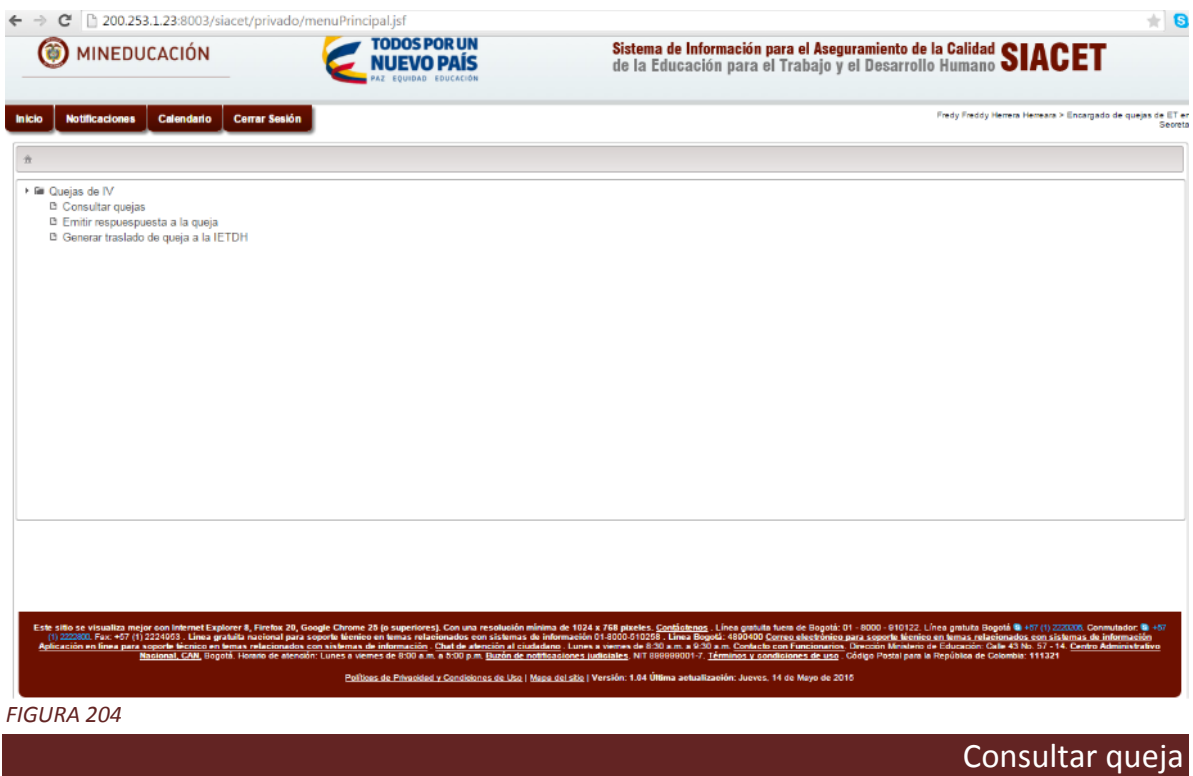

Loguearse con un usuario que tenga el rol: Encargado de quejas de ET en la Secretaria.

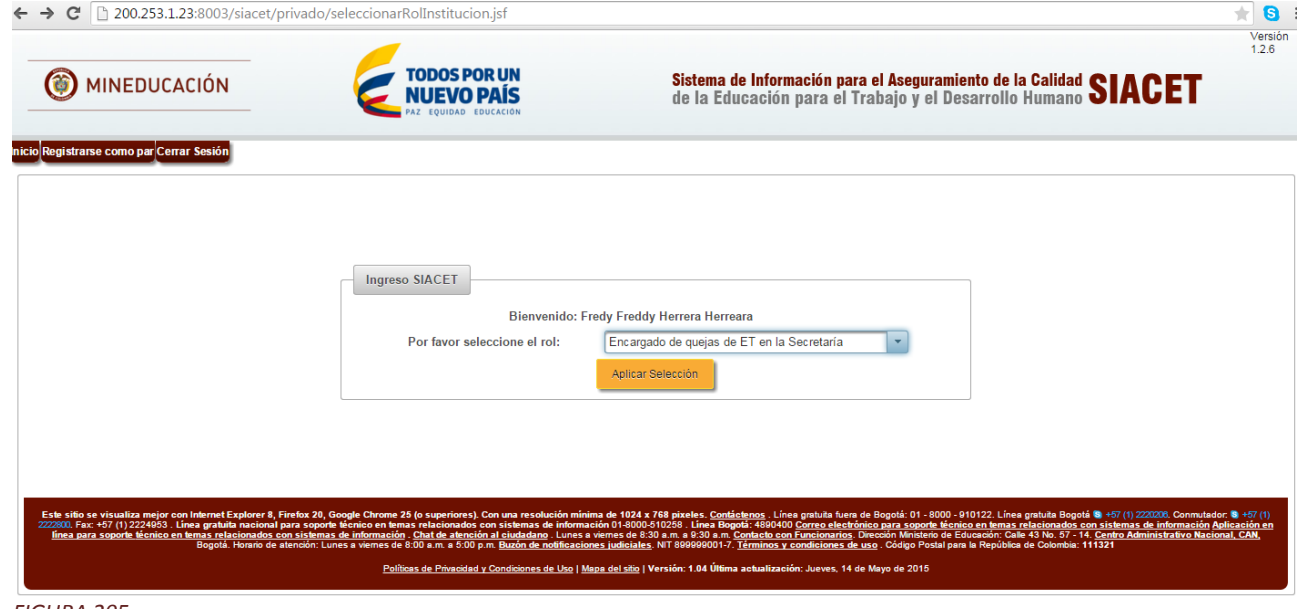

*FIGURA 205*

En el menú seleccionar la opción: Consultar quejas

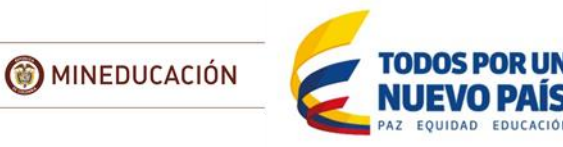

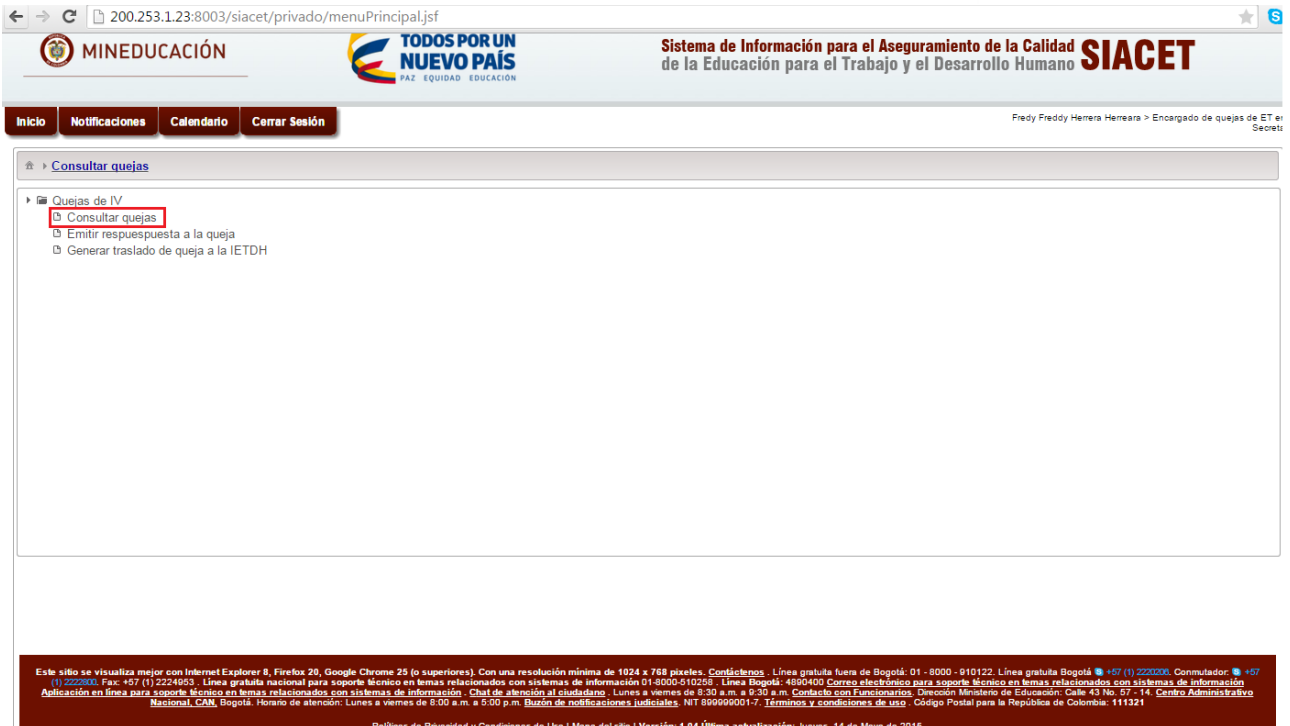

Este submódulo permite consultar las quejas.

El sistema muestra los datos por los cuales filtrar la búsqueda de quejas, Se diligencia los campos requeridos para la búsqueda de la queja.

Los campos que tengan un asterisco (\*) al frente son obligatorios por lo cual se deben diligenciar y los que no lo tengan son opcionales por lo tanto se pueden dejar sin diligenciar.

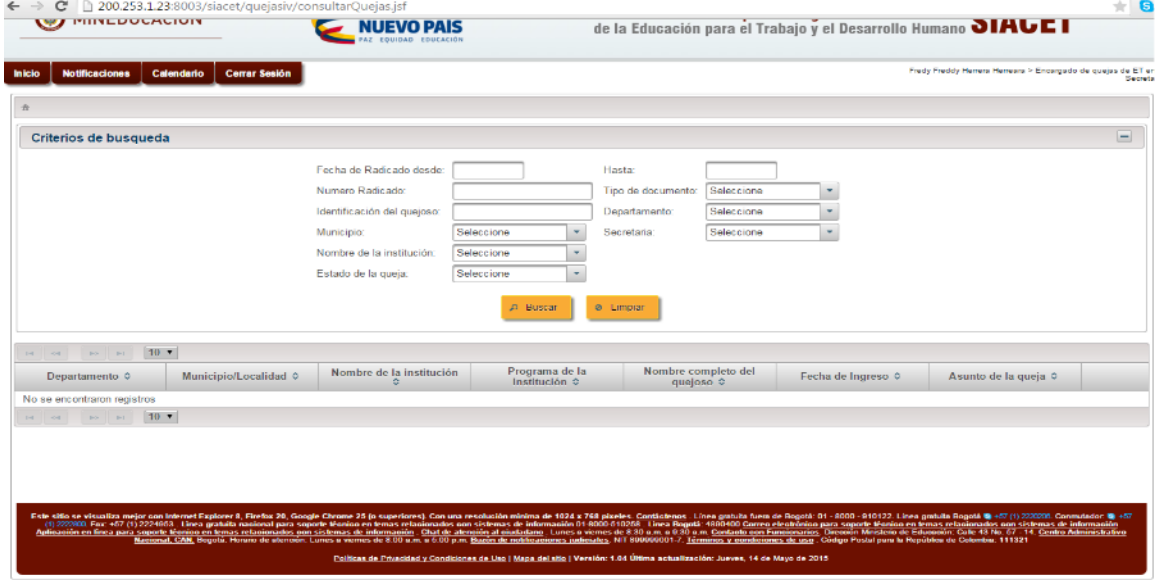

*FIGURA 207*

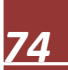

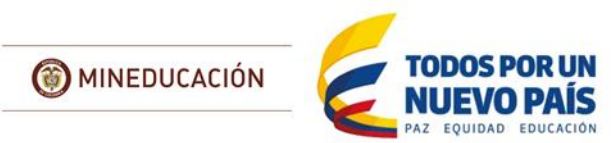

Al ingresar la información, Seleccionar la opción "Buscar", el sistema muestra el listado de todas las quejas que cumplen con los criterios de selección especificados.

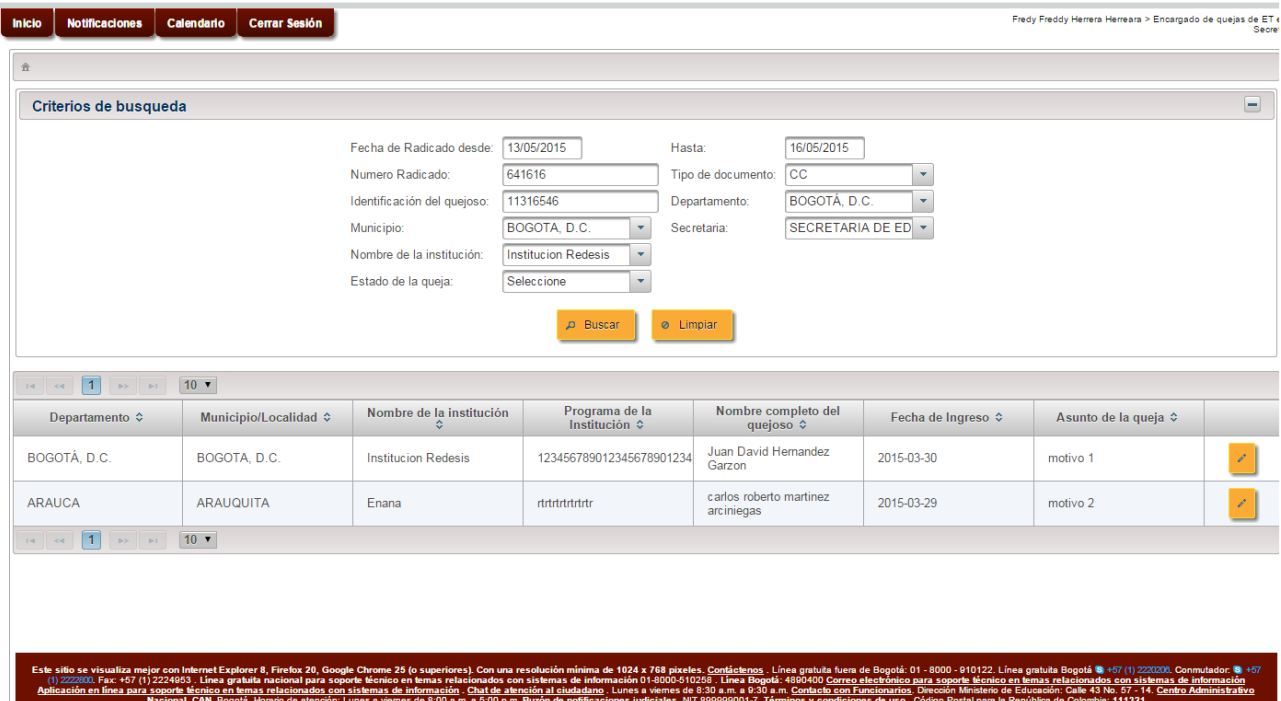

## *FIGURA 208*

Selecciona la queja que desea consultar, Se visualiza una ventana emergente con los datos de la queja y las siguientes opciones:

- Notificar al quejoso.
- Trasladar.
- Cerrar queja.
- Imprimir Notificación Cierre Queja.
- Salir.

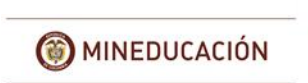

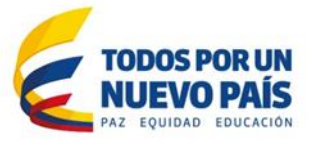

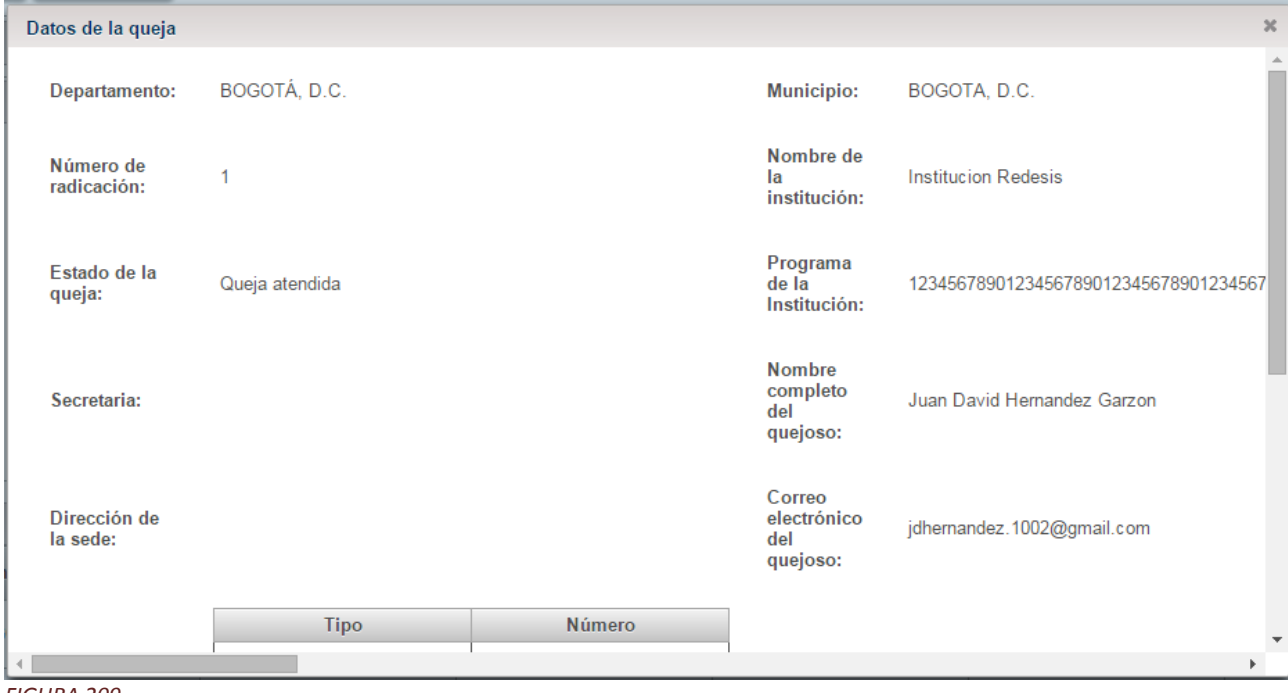

*FIGURA 209*

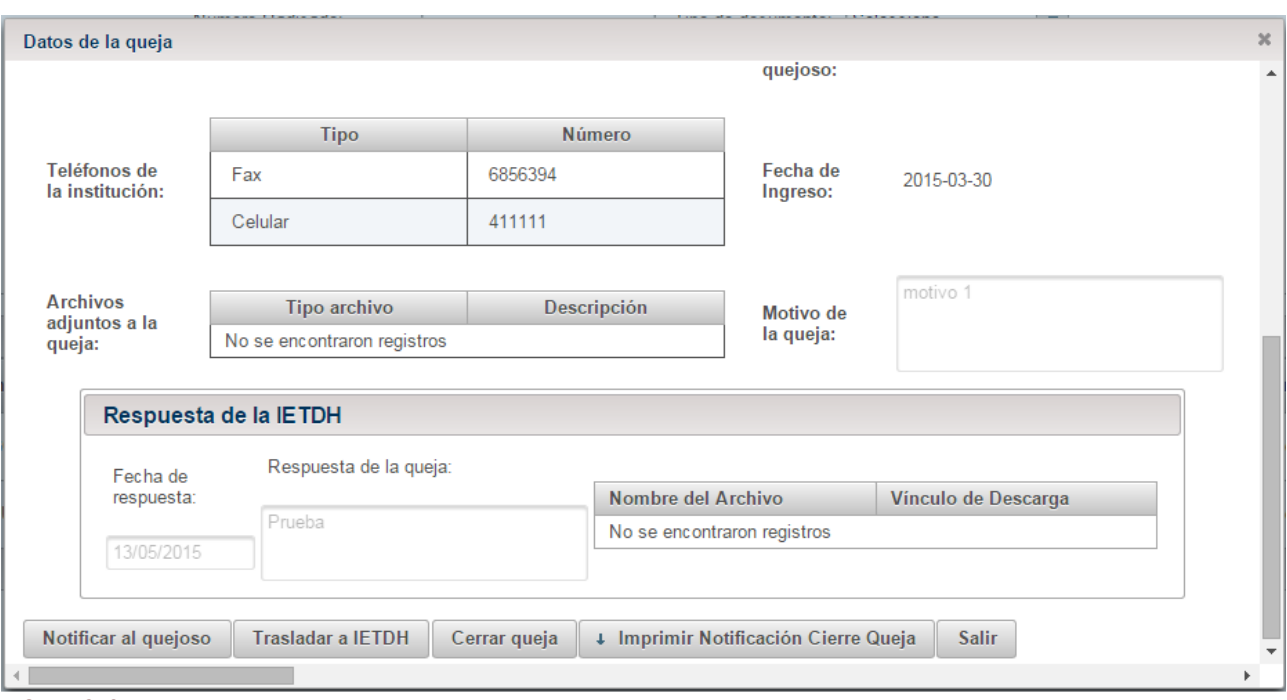

Selecciona la opción "Notificar al quejoso", Se visualiza una ventana emergente donde se le envía una notificación al quejoso por correo electrónico.

El sistema actualiza el estado de la queja en "Atendida".

Los campos que tengan un asterisco (\*) al frente son obligatorios por lo cual se deben diligenciar y los que no lo tengan son opcionales por lo tanto se pueden dejar sin diligenciar.

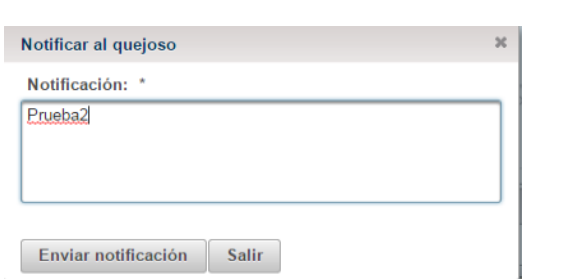

MINEDUCACIÓN

## *FIGURA 211*

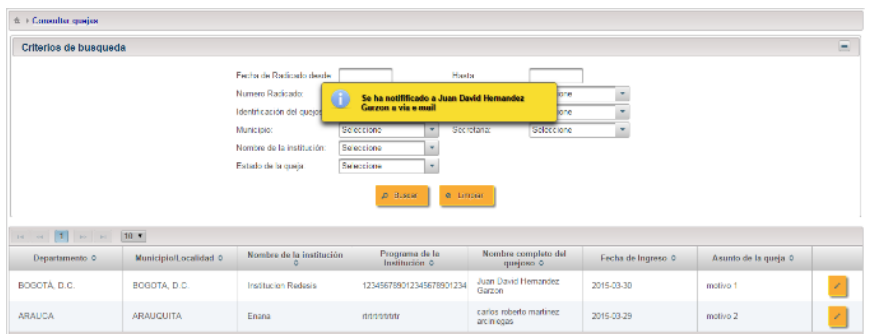

### *FIGURA 212*

Selecciona la opción "Trasladar a IETDH", El sistema traslada la queja a la IETDH.

El sistema actualiza el estado de la queja a "Pendiente Respuesta IETDH".

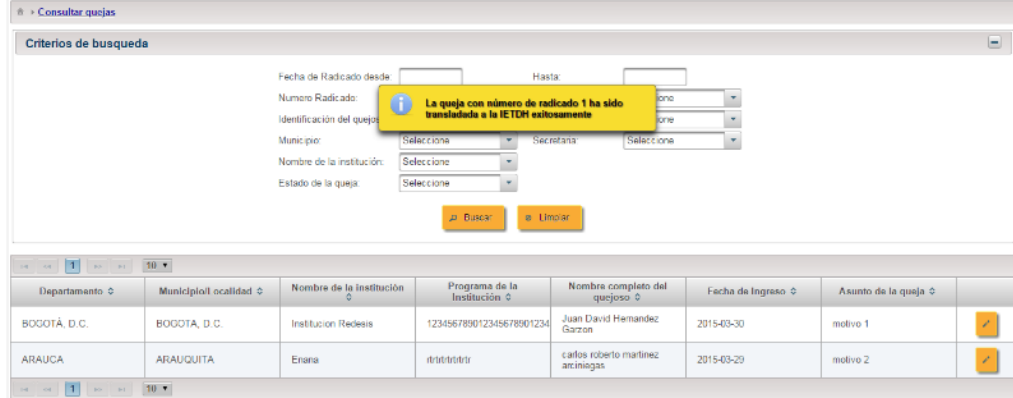

### *FIGURA 213*

Selecciona la opción "Cerrar queja", Se visualiza una ventana emergente donde se describe el por qué se cierra la queja.

El sistema actualiza el estado de la queja en "Cerrada".

Los campos que tengan un asterisco (\*) al frente son obligatorios por lo cual se deben diligenciar y los que no lo tengan son opcionales por lo tanto se pueden dejar sin diligenciar.

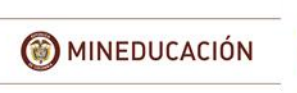

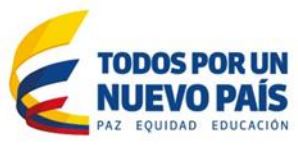

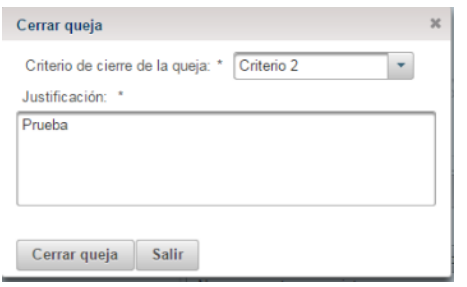

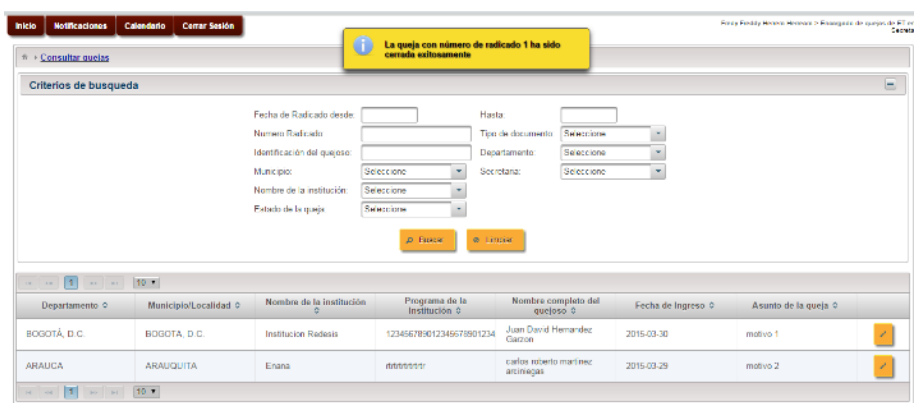

### *FIGURA 215*

Selecciona la opción "Imprimir Notificación Cierre Queja", El quejoso tiene la opción de imprimir la notificación o el cierre de la queja.

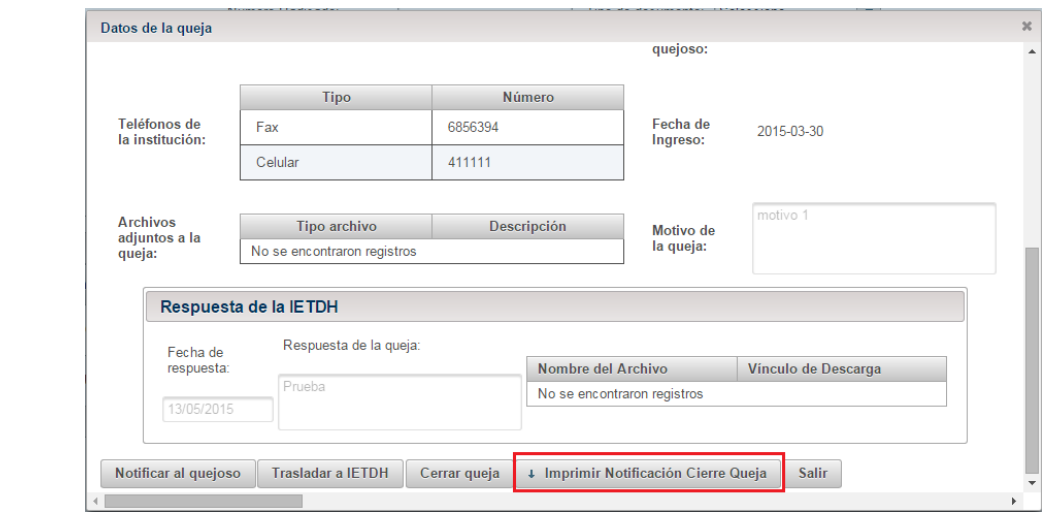

#### *FIGURA 216*

# Emitir respuesta a la queja

## **Rol: IETDH o Encargado de Quejas ETDH**

Este submódulo permite a la Institución o a la Secretaría emitir una respuesta por el sistema a una queja.

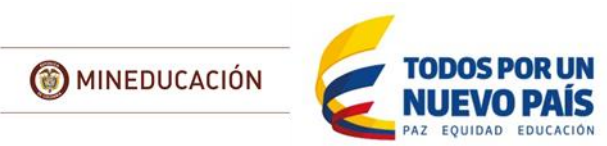

El sistema muestra los datos por los cuales filtrar la búsqueda de quejas, Se diligencia los campos requeridos para la búsqueda de la queja.

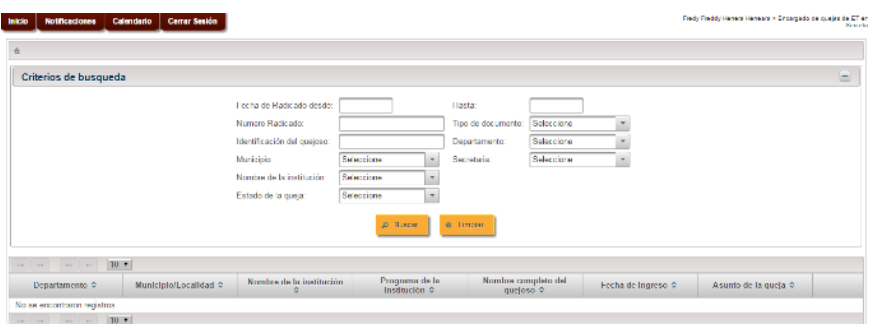

## *FIGURA 217*

Al ingresar la información, Seleccionar la opción "Buscar", el sistema muestra el listado de todas las quejas que cumplen con los criterios de selección especificados.

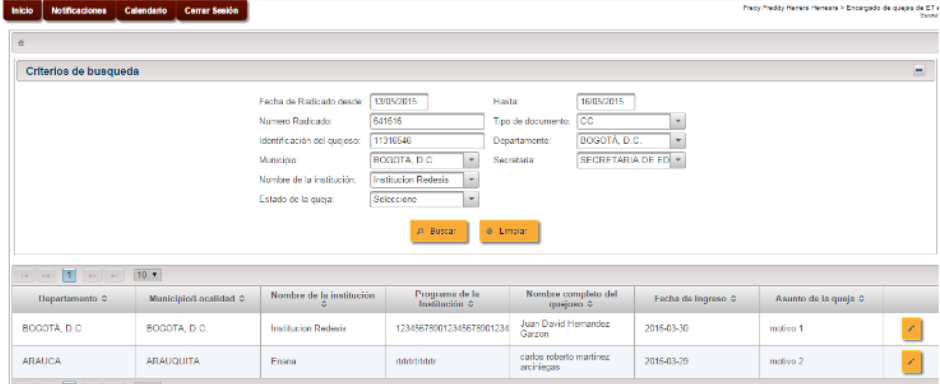

```
FIGURA 218
```
Selecciona la queja que desea consultar, Se visualiza una ventana emergente con los datos de la queja y las siguientes opciones:

- Emitir respuesta
- Imprimir Notificación Respuesta Queja
- Salir

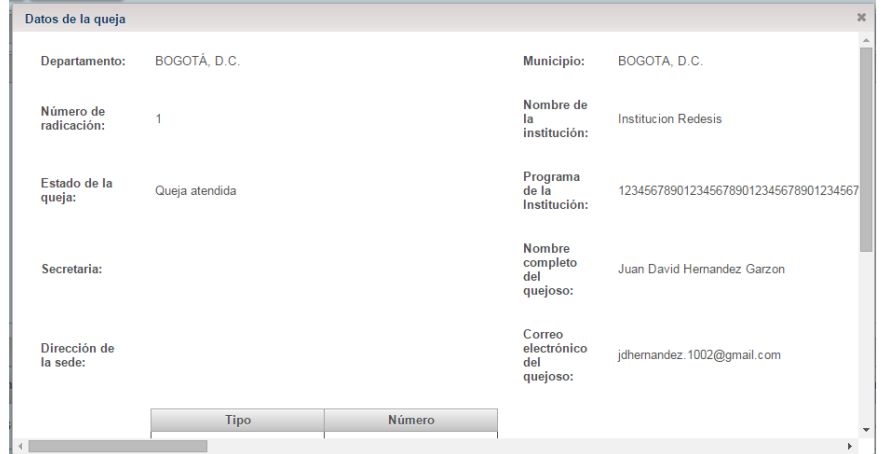

## *FIGURA 219*

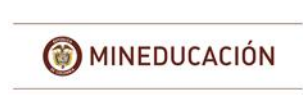

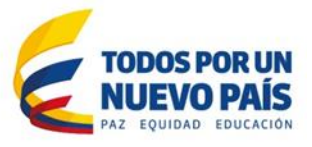

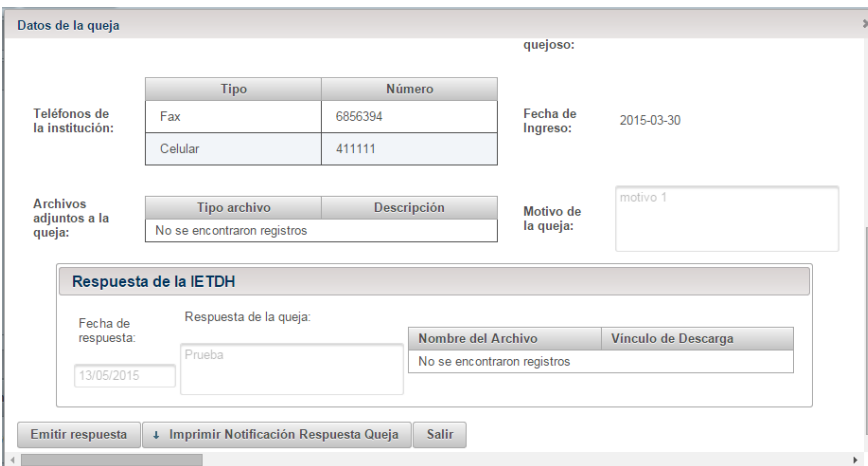

Selecciona la opción "Emitir respuesta", Se visualiza una ventana emergente donde se le envía los datos de la respuesta a la queja seleccionada.

Los campos que tengan un asterisco (\*) al frente son obligatorios por lo cual se deben diligenciar y los que no lo tengan son opcionales por lo tanto se pueden dejar sin diligenciar.

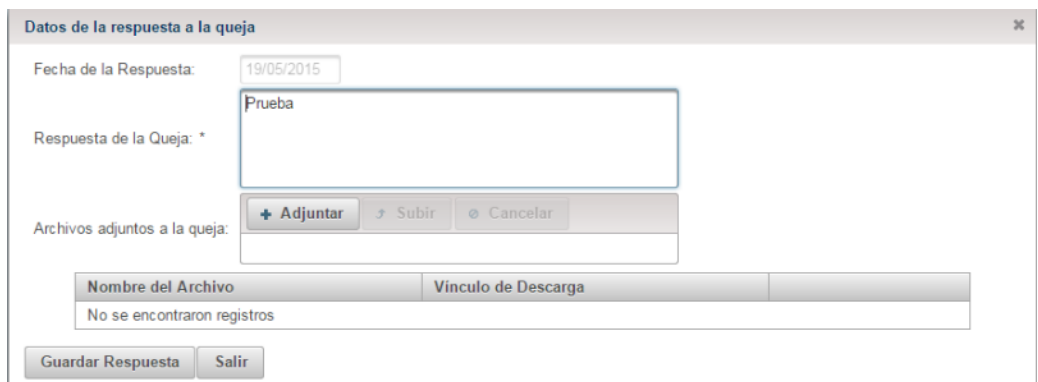

# *FIGURA 221*

Al ingresar la información, Se selecciona la opción "Guardar Respuesta" esto emitirá un mensaje de guardado exitoso.

El sistema modifica el estado de la queja a "Con respuesta de la IETDH".

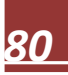

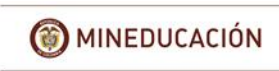

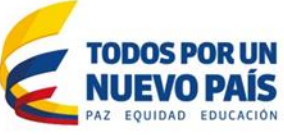

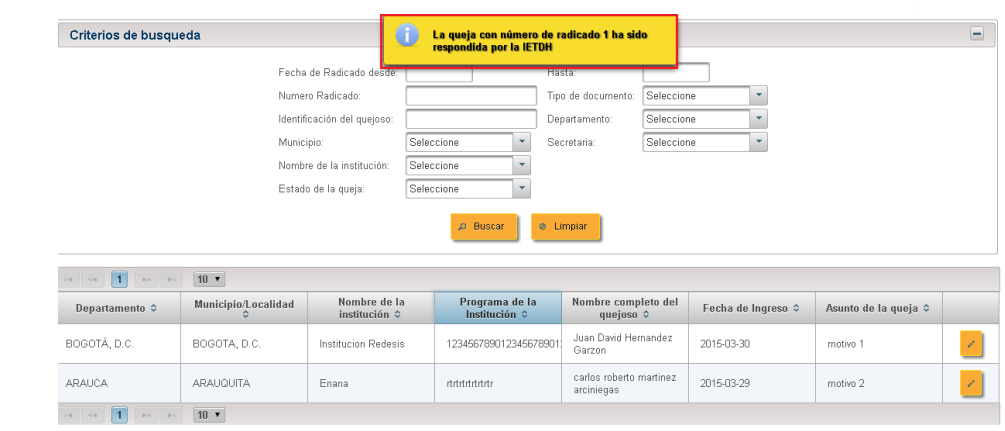

*FIGURA 222*

Selecciona la opción "Imprimir Notificación Cierre Queja", El quejoso tiene la opción de imprimir Los datos de la respuesta.

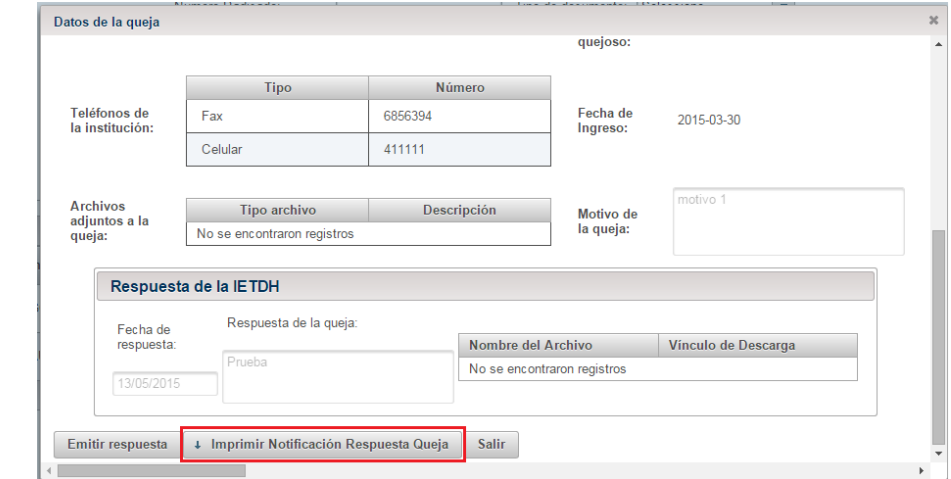

*FIGURA 223*